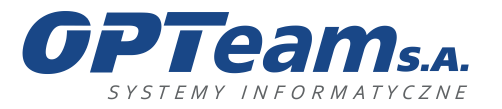

**OPTeam Spółka Akcyjna**<br>
Podkarpacki Park Naukowo-Technologiczny<br>
16-002 Jasionka, Tajęcina 113<br>
tel. 017 86 72 100, fax 017 85 20 138<br>
e-mail:opteam@opteam.pl, www.opteam.pl

# **INSTRUKCJA OBSŁUGI**

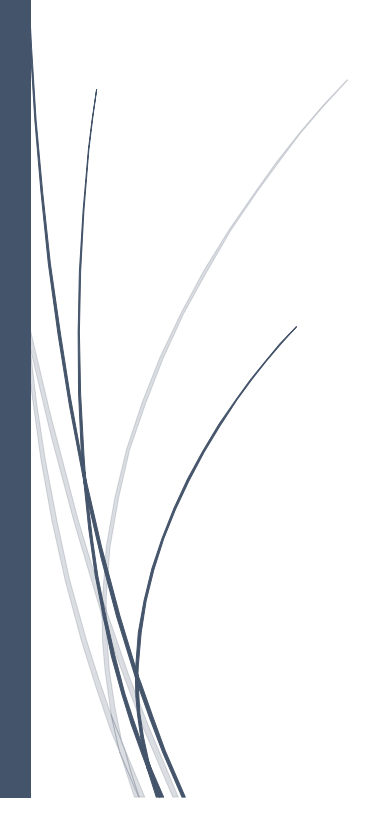

Rzeszów

31.03.2021

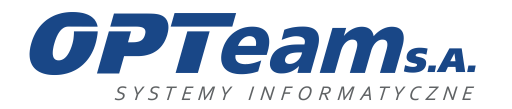

**OPTeam Spółka Akcyjna**<br>Podkarpacki Park Naukowo-Technologiczny<br>36-002 Jasionka, Tajęcina 113<br>tel. 017 86 72 100, fax 017 85 20 138<br>e-mail:opteam@opteam.pl, www.opteam.pl

## Spis treści

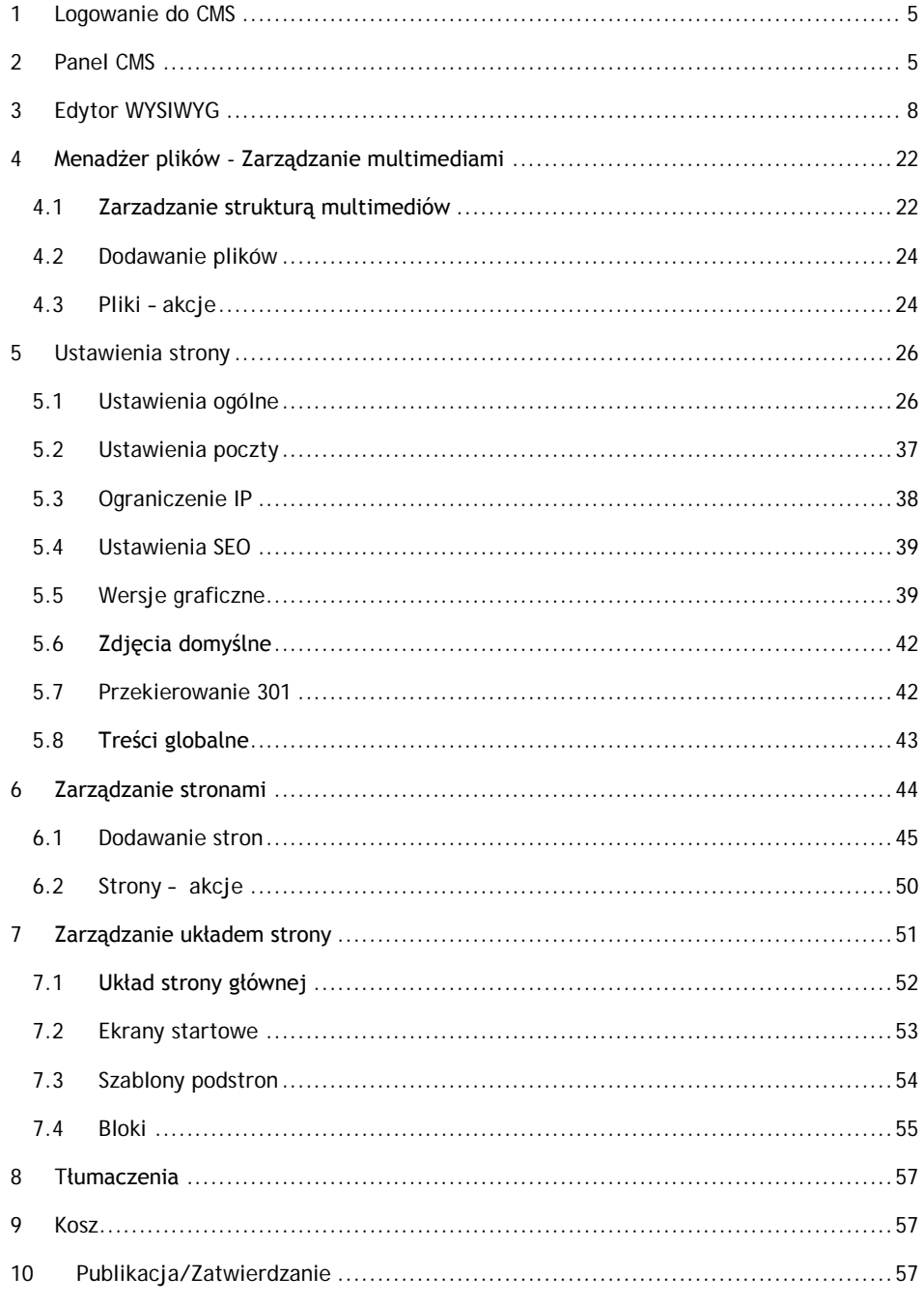

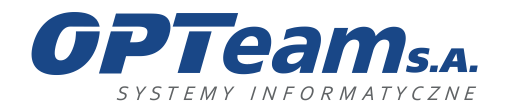

**OPTeam Spółka Akcyjna**<br>Podkarpacki Park Naukowo-Technologiczny<br>36-002 Jasionka, Tajęcina 113<br>tel. 017 86 72 100, fax 017 85 20 138<br>e-mail:opteam@opteam.pl, www.opteam.pl

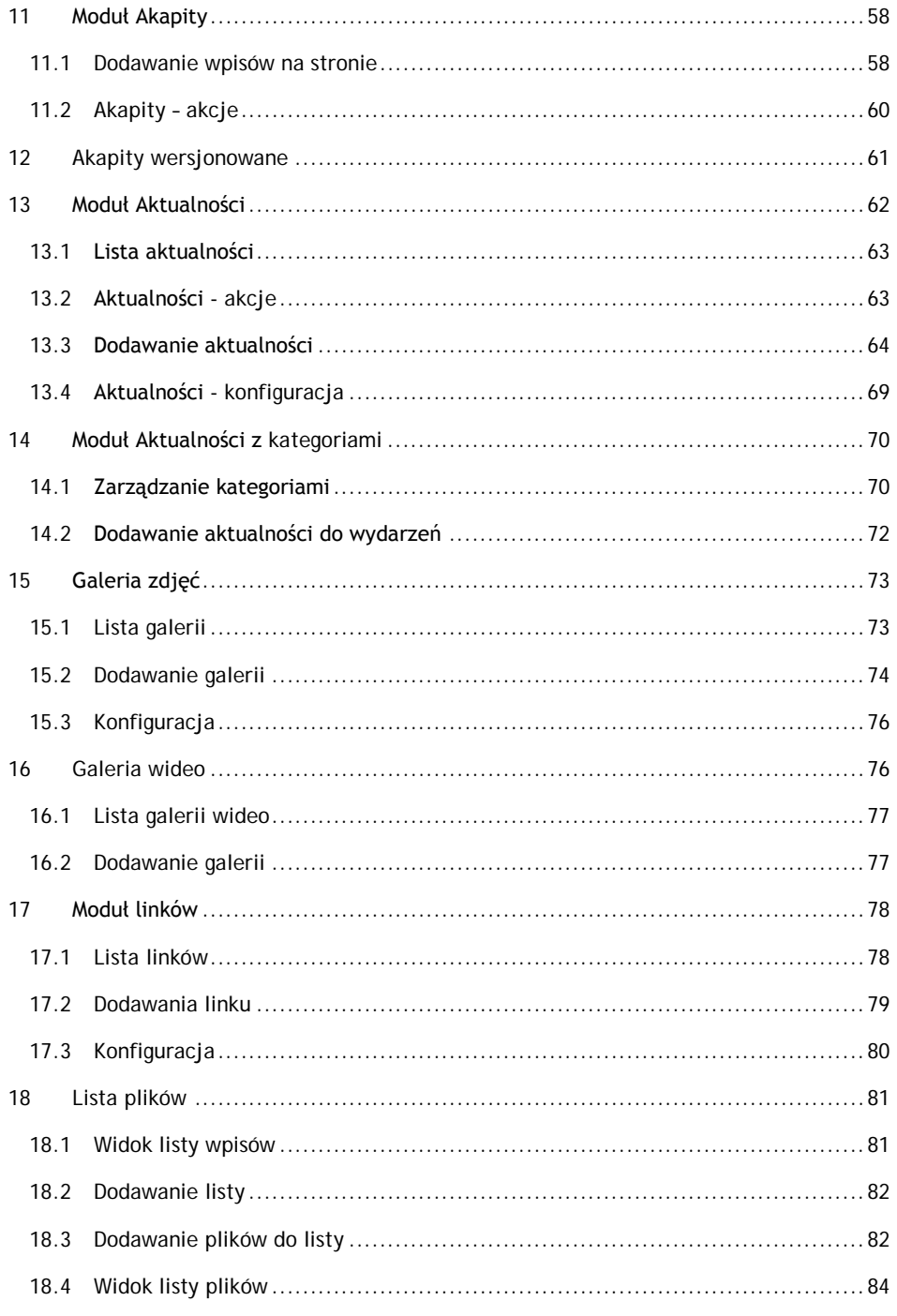

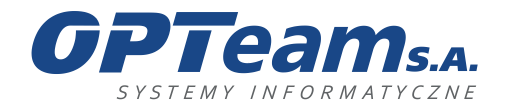

**OPTeam Spółka Akcyjna**<br>Podkarpacki Park Naukowo-Technologiczny<br>36-002 Jasionka, Tajęcina 113<br>tel. 017 86 72 100, fax 017 85 20 138<br>e-mail:opteam@opteam.pl, www.opteam.pl

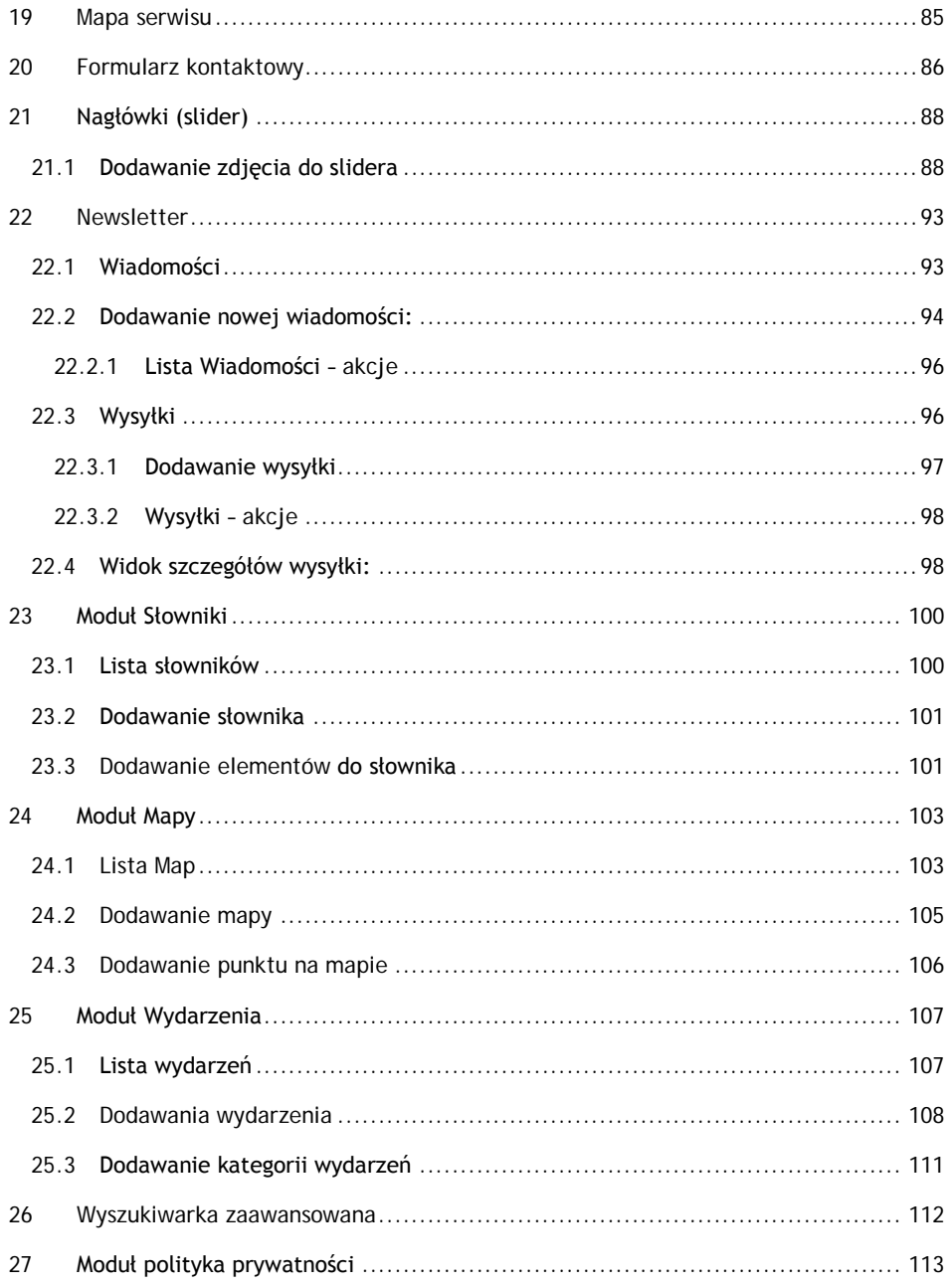

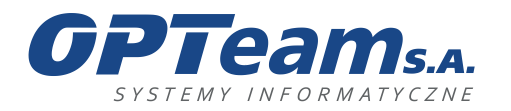

tel. 017 86 72 100, fax 017 85 20 138 e-mail:opteam@opteam.pl, www.opteam.pl

## <span id="page-4-0"></span>1 Logowanie do CMS

Do panelu CMS posiadają dostęp wyłącznie uprawnieni użytkownicy, dla których zostały nadane odpowiednie uprawnienia w systemie. Panel logowania pojawia się po użyciu odnośnika "panel" umieszczonego na końcu adresu strony:

### http://domena.pl/panel

Logowanie domenowe odbywa się za pomocą loginu i hasła zgodnego z kontem Acitve Directory.

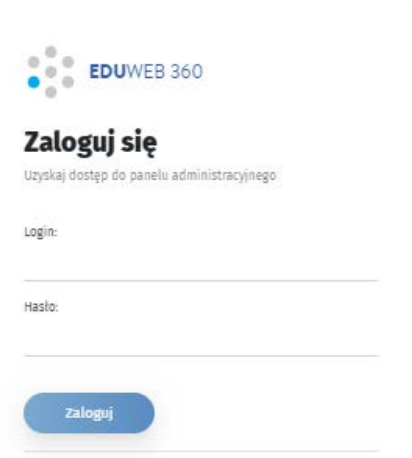

## <span id="page-4-1"></span>2 Panel CMS

Panel administracyjny z poziomu, którego uprawnieni użytkownicy zarządzają portalem w zakresie:

- wyglądu strony (zarządzanie układem strony, szablony, bloki, wersje graficzne),
- struktury strony,
- plików (menadżer plików),
- kontentu (aktualności, wpisy, treść statyczna),
- aplikacji

Panel podzielony jest na sekcje, które ułatwić mają użytkownikowi pracę z narzędziem. Główna część – robocza, w której po zalogowaniu wyświetlane sa podstawowe informacje o systemie, tj. obciążenie procesora, zajętość dysku i inne (Rys 1.)ale również bloczek "na skróty", ostatnie zmiany w systemie oraz inne.

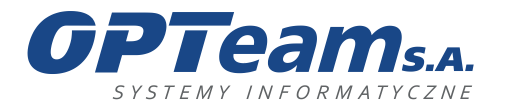

**OPTeam Spółka Akcyjna**<br>
Podkarpacki Park Naukowo-Technologiczny<br>
16-002 Jasionka, Tajęcina 113<br>
tel. 017 86 72 100, fax 017 85 20 138<br>
e-mail:opteam@opteam.pl, www.opteam.pl

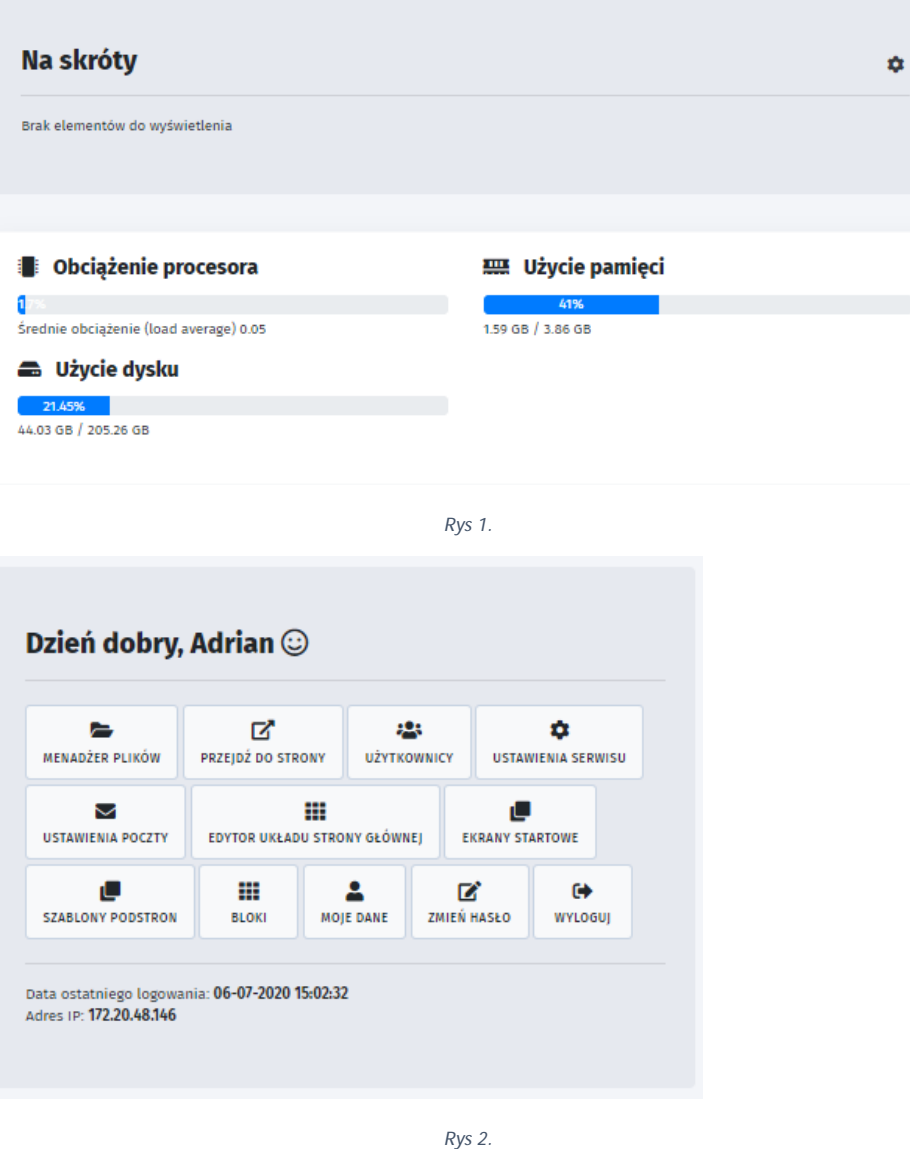

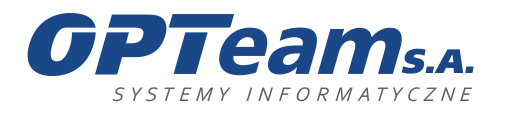

Podkarpacki Park Naukowo-Technologiczny 36-002 Jasionka, Tajęcina 113 tel. 017 86 72 100, fax 017 85 20 138 e-mail:opteam@opteam.pl, www.opteam.pl

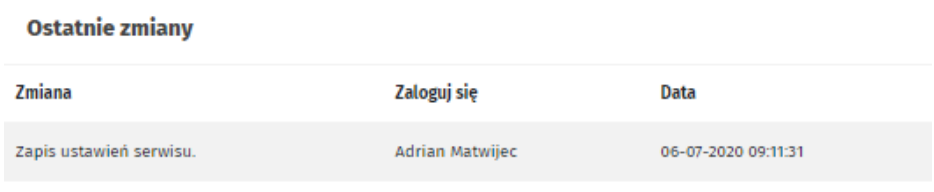

### *Rys 3.*

Lewe boczne menu podzielone jest na trzy zakładki, pierwsza wyświetla zdefiniowane w panelu CMS Menu – podstrony serwisu, druga zakładka umożliwia zarządzanie głównymi funkcjonalnościami a w trzeciej znajdują się wszystkie aplikacje uruchomione w ramach danego serwisu.

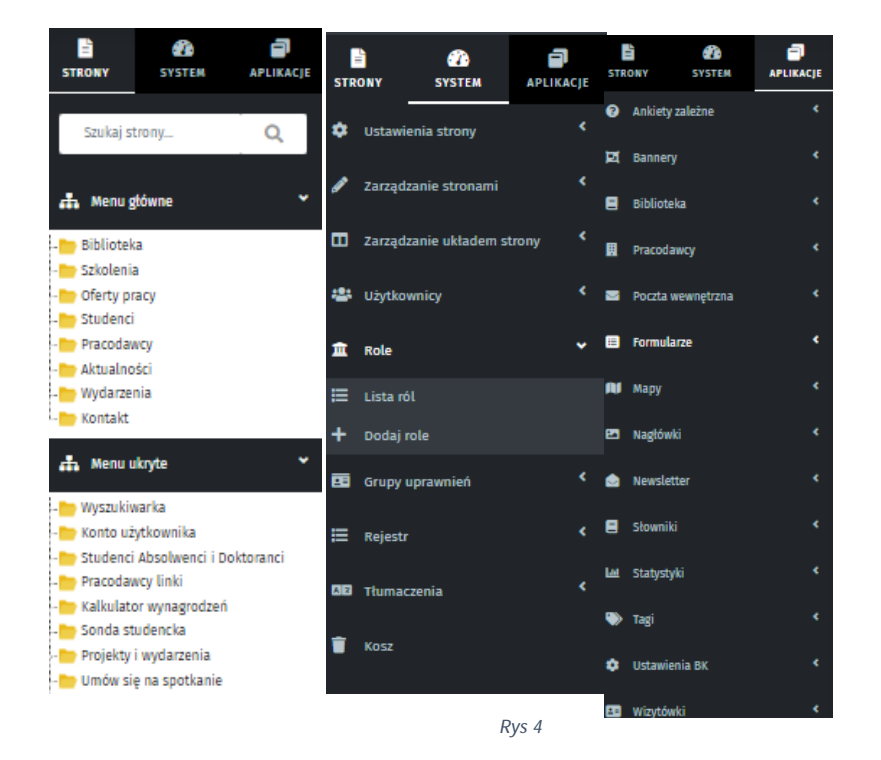

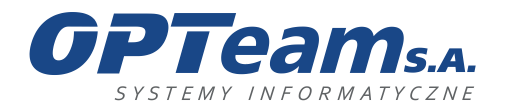

## <span id="page-7-0"></span>3 Edytor WYSIWYG

Dodawanie treści odbywa się przy pomocy edytora WYSIWYG (What You See Is What You Get), za pomocą którego można umieścić kontent (treść, pliki, zdjęcia, tabele, galerie, mapy) wyświetlany na stronie.

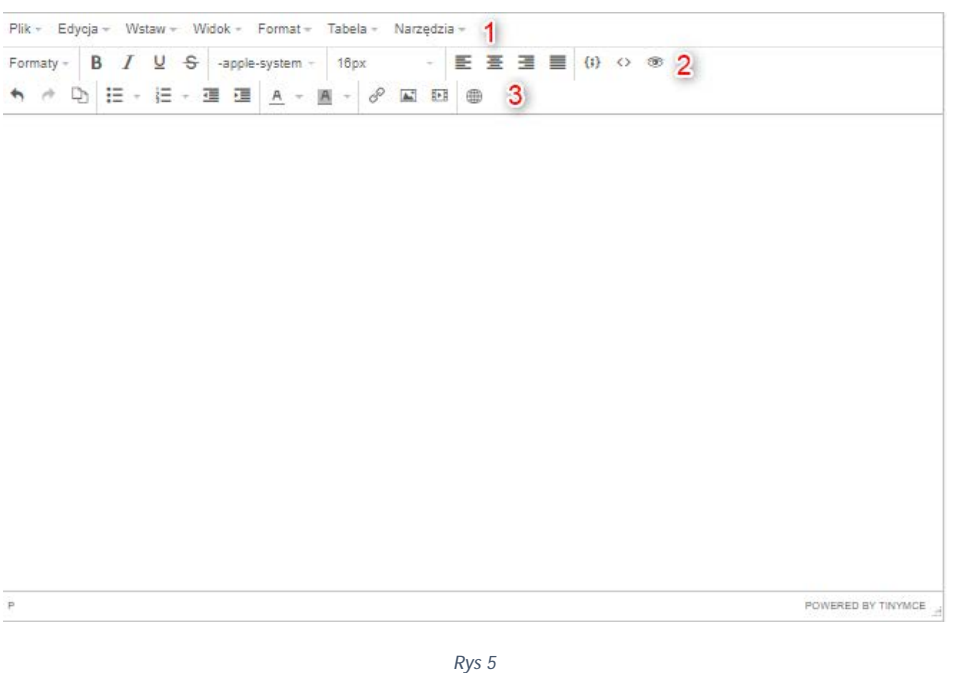

Zestaw funkcji (poziom 1):

- 1. Plik:
	- Nowy dokument czyści wprowadzoną treść z edytora
	- Przywróć ostatni szkic przywraca poprzednio zapisaną wersję kontentu
	- Podgląd pokazuję jak wprowadzony tekst, będzie wyglądał na stronie docelowej
- 2. Edycja:
	- Cofnij cofa wprowadzoną zmianę
	- Ponów przywraca cofniętą zmianę
	- Wytnij- wycina zaznaczony fragment tekstu
	- Kopiuj kopiuje znaczony fragment
	- Wklej wkleja ostatnio skopiowany tekst

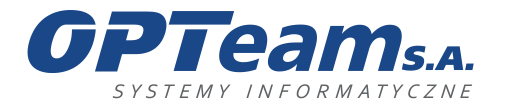

Podkarpacki Park Naukowo-Technologiczny 36-002 Jasionka, Tajęcina 113 tel. 017 86 72 100, fax 017 85 20 138 e-mail:opteam@opteam.pl, www.opteam.pl

- Wklej jako zwykły tekst wkleja ostatnio skopiowany tekst bez formatowania
- Zaznacz wszystko zaznacza całą treść umieszczoną w edytorze
- 3. Wstaw:

- I. Image pozwala na wstawienie/edycję obrazka/zdjęcia. Obrazek można wstawić wpisując ręcznie źródło lub podpinając plik z menadżera plików.
	- Opis obrazka pole w możliwością wpisania dowolnego ciągu znaków
	- Wymiary pole z możliwością wpisania cyfr
	- Tytuł pole checkbox z możliwością nadania tytułu.
	- Styl (Zaawansowane) pole w możliwością wpisania dowolnego ciągu znaków dla określenia za pomocą kodu html stylu wyświetlania obrazka.
	- Odstęp pionowy (Zaawansowane) pole z możliwością wpisania cyfr
	- Odstęp poziomy (Zaawansowane) pole z możliwością wpisania cyfr
	- Ramka (Zaawansowane) pole z możliwością wpisania cyfr

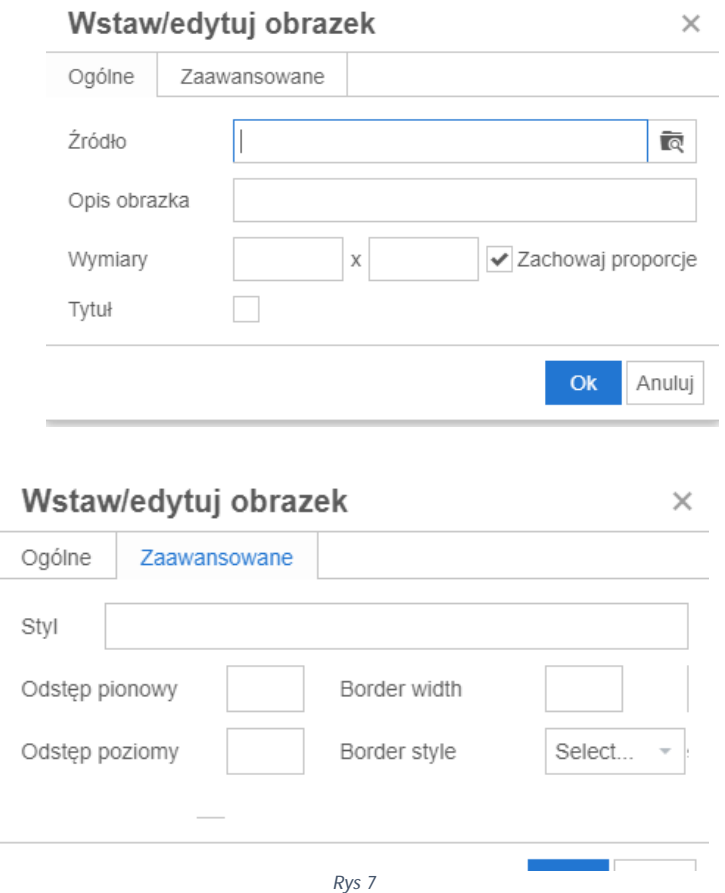

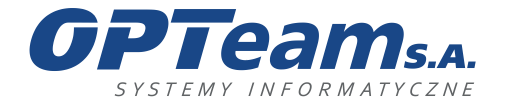

Podkarpacki Park Naukowo-Technologiczny 36-002 Jasionka, Tajęcina 113 tel. 017 86 72 100, fax 017 85 20 138 e-mail:opteam@opteam.pl, www.opteam.pl

- II. Link pozwala na ustawienie aktywnego linku dla zaznaczonego fragmentu tekstu. Link można wstawić wpisując ręcznie adres url lub podpinając plik z Menadżera plików.
	- Tekst do wyświetlenia pole z możliwością wpisania dowolnego ciągu znaków
	- Tytuł pole z możliwością wpisania dowolnego ciągu znaków który zostanie wyświetlony po najechaniu na link.
	- Link list wybór z listy rozwijalnej zdefiniowanych stron w Panelu CMS. Wybór linku powoduje automatyczne wpisanie adresu w polu URL oraz Tekstu do wyświetlenia.
	- Cel wybór z listy rozwijalnej. Opcja Żaden wyświetli odwołanie w linku w tym samym oknie przeglądarki. Opcja Nowe okno wyświetli odwołanie w linku w nowym oknie przeglądarki.
	- Class wybór z listy rozwijalnej z pośród zaimplementowanych stylów dla aktywnego linku.

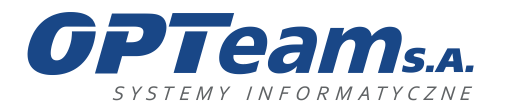

Podkarpacki Park Naukowo-Technologiczny 36-002 Jasionka, Tajęcina 113 tel. 017 86 72 100, fax 017 85 20 138 e-mail:opteam@opteam.pl, www.opteam.pl

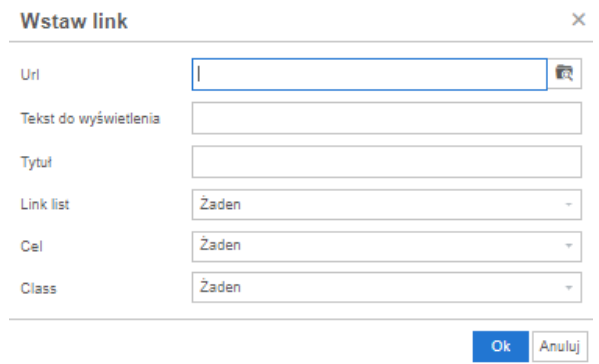

- III. Audio/wideo pozwala na wstawienie audio/video. Audio/video można wstawić wpisując ręcznie źródło lub podpinając plik z Menadżera plików.
	- Źródło pozwala na określenie źródła pliku
	- Wymiary pole z możliwością wpisania cyfr
	- Autoplay pole checkbox w którym określamy czy plik ma się automatycznie odtwarzać po wejściu na stronę.
	- Osadź pozwala osadzić kod posługując się kodem html
	- Alternatywne źródło pozwala na wstawienie alternatywnego źródła wyświetlania audio/video w przypadku gdy plik wskazany w źródle nie zadziała. Alternatywne źródło wprowadzane jest analogicznie jak źródło.
	- Plakat pozwala na wyświetlenie plakatu dla wskazanego źródła. Plakat wprowadzany jest analogicznie jak źródło.

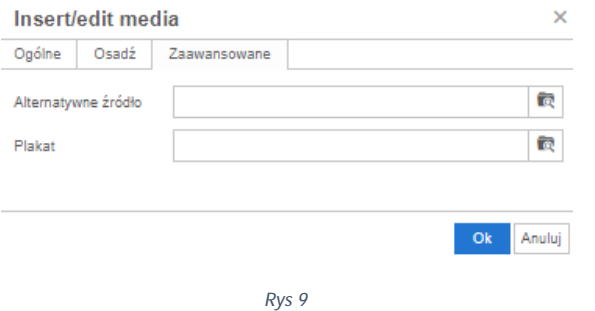

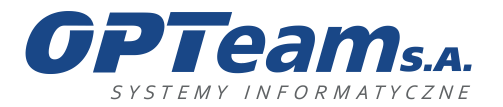

Podkarpacki Park Naukowo-Technologiczny 36-002 Jasionka, Tajęcina 113 tel. 017 86 72 100, fax 017 85 20 138 e-mail:opteam@opteam.pl, www.opteam.pl

## IV. Code sample – pole w którym można umieścić część kodu używając różnych języków programowania

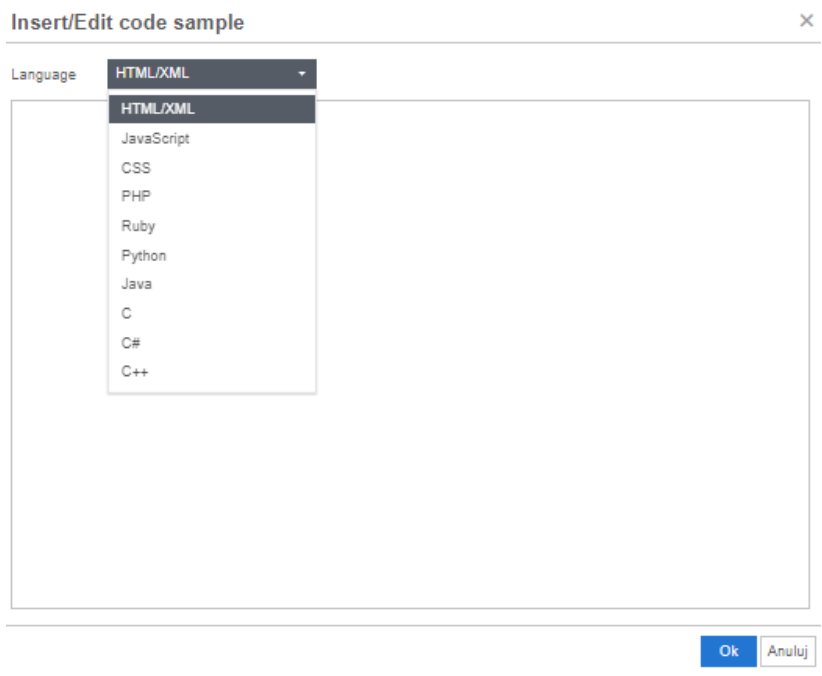

- V. Tabela
	- Wstaw tabelę wstawia tabelę złożoną z wybranej ilości kolumn i wierszy
	- Właściwości tabeli pozwala określić właściwości tabeli
		- o Szerokość pole z możliwością wpisania cyfr
		- o Wysokość pole z możliwością wpisania cyfr
		- o Odstępy komórek pole z możliwością wpisania cyfr
		- o Dopełnienie komórki pole z możliwością wpisania cyfr
		- o Ramka pole z możliwością wpisania cyfr
		- o Tytuł zaznaczenie pozwala wprowadzić tytuł nad tabelą
		- o Wyrównanie wybór z listy rozwijalnej

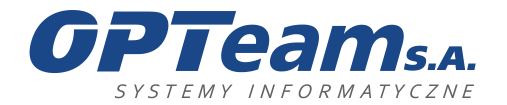

Podkarpacki Park Naukowo-Technologiczny 36-002 Jasionka, Tajęcina 113 tel. 017 86 72 100, fax 017 85 20 138 e-mail:opteam@opteam.pl, www.opteam.pl

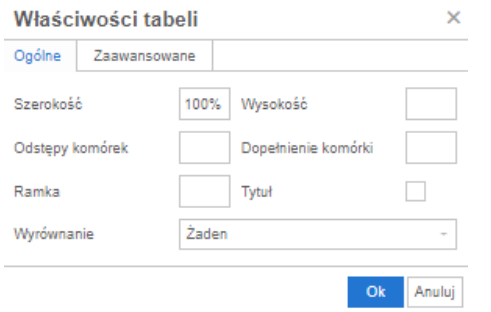

*Rys 11*

- o Styl (zaawansowane) pozwala określić styl za pomocą kodu html
- o Border style (zaawansowane) wybór z listy rozwijalnej z pośród zaimplementowanych stylów tabeli.
- o Kolor ramki (zaawansowane) określa kolor ramki
- o Kolor tła (zaawansowane) określa kolor tła

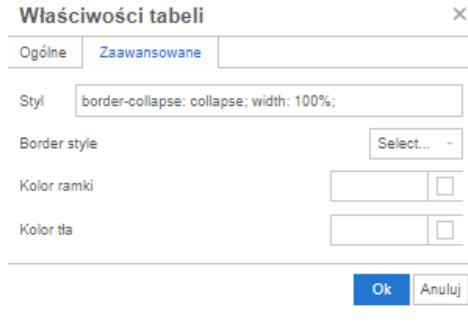

- Usuń tabelę usuwa zaznaczoną tabelę
- Komórka:
	- Właściwości komórki pozwala określić właściwości komórki
		- o Szerokość pole z możliwością wpisania cyfr
		- o Wysokość pole z możliwością wpisania cyfr
		- o Typ komórki wybór z listy rozwijalnej
		- o Kontekst wybór z listy rozwijalnej
		- o Wyrównanie w pionie wybór z listy rozwijalnej

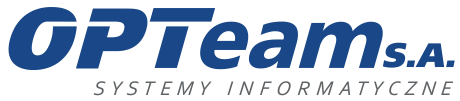

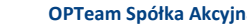

**OPTeam Spółka Akcyjna** Podkarpacki Park Naukowo-Technologiczny 36-002 Jasionka, Tajęcina 113 tel. 017 86 72 100, fax 017 85 20 138 e-mail:opteam@opteam.pl, www.opteam.pl

Ok Anuluj

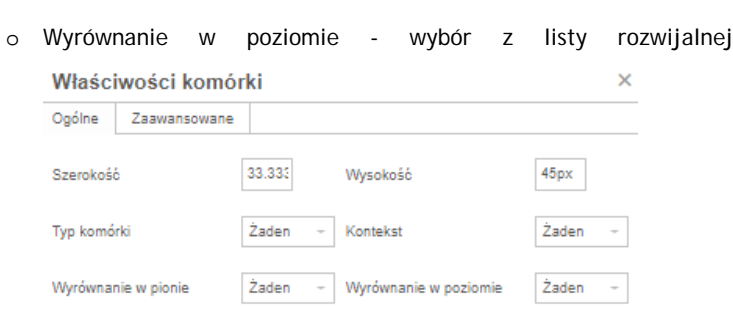

- o Styl (zaawansowane) pozwala określić styl za pomocą kodu html
- o Border style (zaawansowane) wybór z listy rozwijalnej z pośród zaimplementowanych stylów komórki.
- o Kolor ramki (zaawansowane) określa kolor ramki
- o Kolor tła (zaawansowane) określa kolor tła
- Łącz komórki scala zaznaczone komórki
- Podziel komórki dzieli zaznaczoną komórkę
- Wiersz:
	- Wstaw wiersz przed wstawia wiersz przed zaznaczonym wierszem
	- Wstaw wiersz po wstawia wiersz po zaznaczonym wierszu
	- Usuń wiersz usuwa wiersz
	- Właściwości wiersza pozwala określić właściwości wiersza
		- o Typ wiersza wybór z listy rozwijalnej
		- o Wyrównanie wybór z listy rozwijalnej
		- o Wysokość pole z możliwością wpisania cyfr

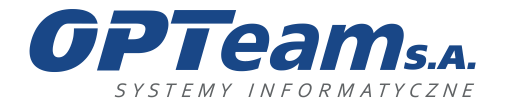

Podkarpacki Park Naukowo-Technologiczny 36-002 Jasionka, Tajęcina 113 tel. 017 86 72 100, fax 017 85 20 138 e-mail:opteam@opteam.pl, www.opteam.pl

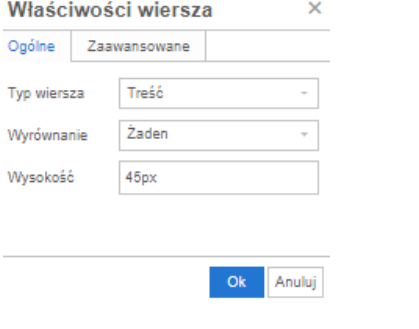

- *Rys 14*
- o Styl (zaawansowane) pozwala określić styl za pomocą kodu html
- o Border style (zaawansowane) wybór z listy rozwijalnej z pośród zaimplementowanych stylów wierszy.
- o Kolor ramki (zaawansowane) określa kolor ramki
- o Kolor tła (zaawansowane) określa kolor tła

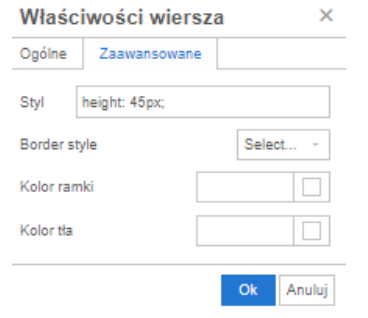

- Wytnij wiersz wycina wiersz
- Kopiuj wiersz kopiuje wiersz
- Wklej wiersz przed wkleja wiersz przed zaznaczonym wierszem
- Wklej wiersz po wkleja wiersz po zaznaczonym wierszu
- Kolumna:
	- Wstaw kolumnę przed wstawia kolumnę w tabeli powyżej zaznaczonej kolumny
	- Wstaw kolumnę po wstawia kolumnę w tabeli poniżej zaznaczonej kolumny
	- Usuń kolumnę usuwa zaznaczoną kolumnę tabeli

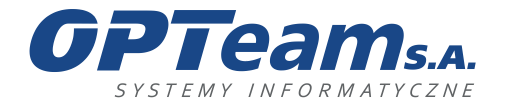

Podkarpacki Park Naukowo-Technologiczny 36-002 Jasionka, Tajęcina 113 tel. 017 86 72 100, fax 017 85 20 138 e-mail:opteam@opteam.pl, www.opteam.pl

VI. Znak specjalny – wstawia znak specjalny z listy dostępnych znaków specjalnych

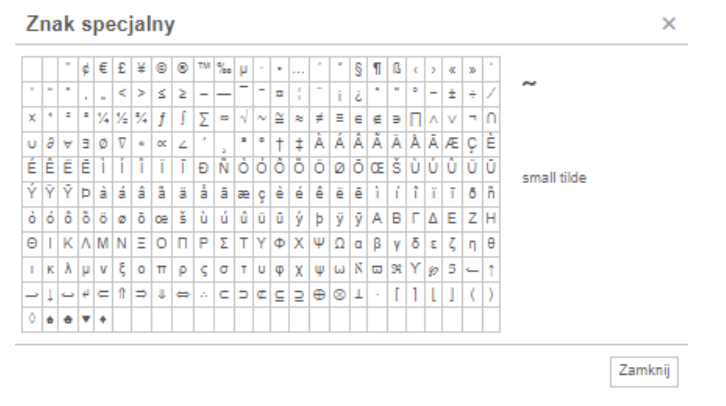

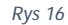

- VII. Pozioma linia wstawia poziomą linię w wybranym miejscy strony
- VIII. Niełamliwa spacja wstawia twardą spację
- IX. Kotwica ustawienie identyfikatora kotwicy służy do otworzenia strony w danym miejscu poprzez użycie #. Np. w danym tekście ustawiliśmy kotwicę z nr ID K1, to odszukanie treści powinniśmy wpisać [www.domena.pl/s](http://www.domena.pl/)trona#K1

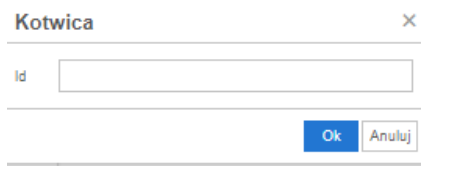

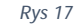

- X. Wstaw galerię wideo wybór z listy rozwijalnej zdefiniowanych galerii video
- XI. Wstaw kalendarz akademicki wybór z listy rozwijalnej zdefiniowanych kalendarzy akademickich
- XII. Wstaw galerię wybór z listy rozwijalnej zdefiniowanych galerii zdjęć
- XIII. Wstaw galerię video wybór z listy rozwijalnej zdefiniowanych galerii video
- XIV. Wstaw listę linków wybór z listy rozwijalnej zdefiniowanych list linków
- XV. Wstaw listę stron wybór z listy rozwijalnej zdefiniowanych list stron
- XVI. Wstaw mapę wybór z listy rozwijalnej zdefiniowanych map
- XVII. Wstaw ankietę wybór z listy rozwijalnej zdefiniowanych ankiet
- XVIII. Wstaw banner wybór z listy rozwijalnej zdefiniowanych bannerów

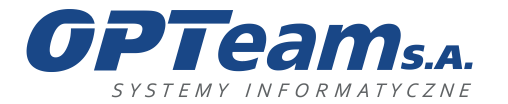

Podkarpacki Park Naukowo-Technologiczny 36-002 Jasionka, Tajęcina 113 tel. 017 86 72 100, fax 017 85 20 138 e-mail:opteam@opteam.pl, www.opteam.pl

XIX. Wstaw formularz - wybór z listy rozwijalnej zdefiniowanych formularzy

### 4. Widok:

• Kod źródłowy – pokazuję kod źródłowy strony w języku programowania

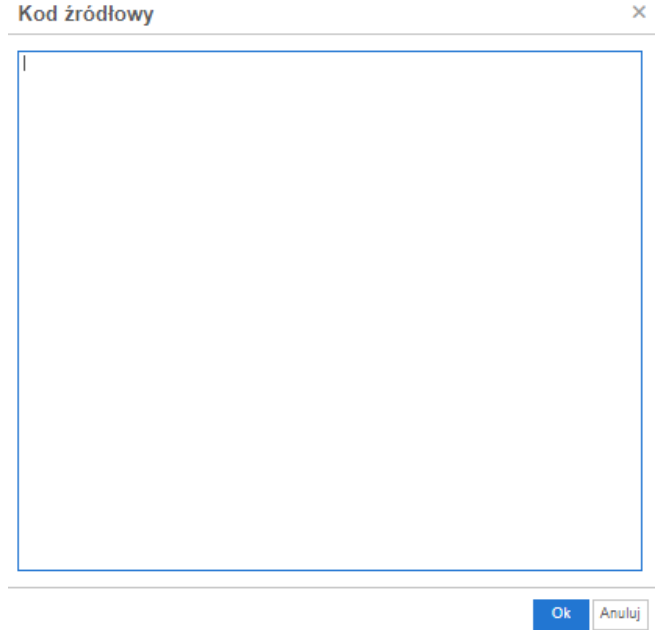

*Rys 18*

- Pomoce wizualne pokazuje pomoce wizualne
- Pokaż niewidoczne znaki pokazuje niewidoczne znaki
- Podgląd wyświetla edytor w osobnym oknie (funkcje z poziomu 2 oraz 3 nie są dostępne)
- Pełny ekran wyświetla edytor w widoku pełnoekranowym

### 5. Format:

- Pogrubienie pogrubia zaznaczony fragment tekstu
- Kursywa pochyla zaznaczony fragment tekstu
- Podkreślenie podkreśla zaznaczony fragment tekstu
- Przekreślenie przekreśla zaznaczony fragment tekstu
- Indeks górny zamienia zaznaczony fragment tekstu na indeks górny
- Indeks dolny zamienia zaznaczony fragment tekstu na indeks dolny
- Kod źródłowy zamienia dany tekst na kod źródłowy

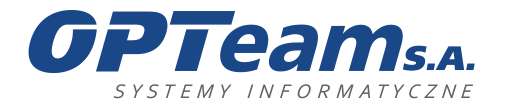

Podkarpacki Park Naukowo-Technologiczny 36-002 Jasionka, Tajęcina 113 tel. 017 86 72 100, fax 017 85 20 138 e-mail:opteam@opteam.pl, www.opteam.pl

- Bloki ustawia wybrany format bloku zaznaczonego fragmentu tekstu
- Align ustawia wybrany format alertu zaznaczonego fragmentu tekstu
- Wyczyść formatowanie czyści formatowanie zaznaczonego fragmentu tekstu

### 6. Tabela

- Wstaw tabelę wstawia tabelę złożoną z wybranej ilości kolumn i wierszy
- Właściwości tabeli pozwala określić właściwości tabeli
	- o Szerokość pole z możliwością wpisania cyfr
	- o Wysokość pole z możliwością wpisania cyfr
	- o Odstępy komórek pole z możliwością wpisania cyfr
	- o Dopełnienie komórki pole z możliwością wpisania cyfr
	- o Ramka pole z możliwością wpisania cyfr
	- o Tytuł zaznaczenie pozwala wprowadzić tytuł nad tabelą
	- o Wyrównanie wybór z listy rozwijalnej

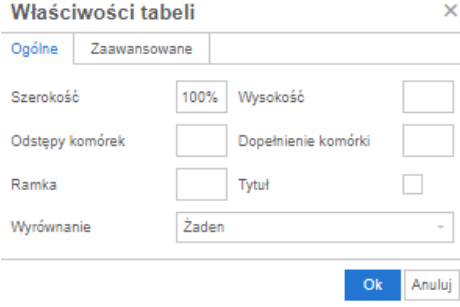

- o Styl (zaawansowane) pozwala określić styl za pomocą kodu html
- o Border style (zaawansowane) wybór z listy rozwijalnej z pośród zaimplementowanych stylów tabeli.
- o Kolor ramki (zaawansowane) określa kolor ramki
- o Kolor tła (zaawansowane) określa kolor tła

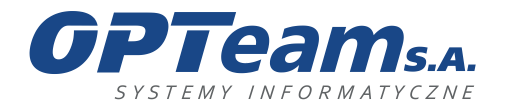

Podkarpacki Park Naukowo-Technologiczny 36-002 Jasionka, Tajęcina 113 tel. 017 86 72 100, fax 017 85 20 138 e-mail:opteam@opteam.pl, www.opteam.pl

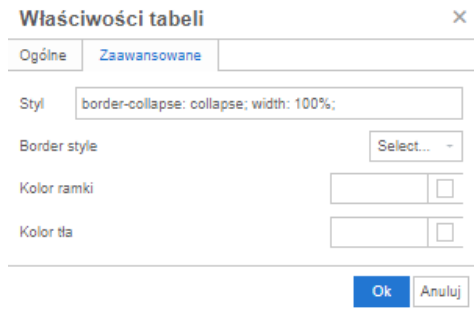

*Rys 20*

- Usuń tabelę usuwa zaznaczoną tabelę
- Komórka:
	- Właściwości komórki pozwala określić właściwości komórki
		- o Szerokość pole z możliwością wpisania cyfr
		- o Wysokość pole z możliwością wpisania cyfr
		- o Typ komórki wybór z listy rozwijalnej
		- o Kontekst wybór z listy rozwijalnej
		- o Wyrównanie w pionie wybór z listy rozwijalnej
		- o Wyrównanie w poziomie wybór z listy rozwijalnej

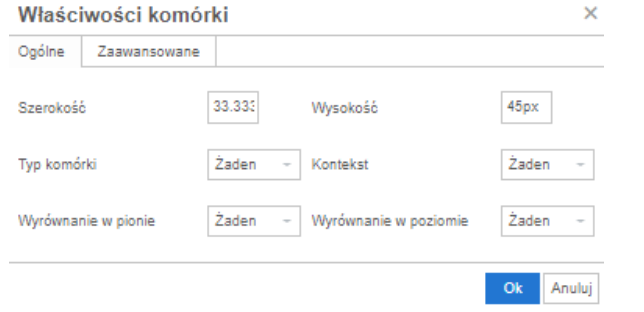

- o Styl (zaawansowane) pozwala określić styl za pomocą kodu html
- o Border style (zaawansowane) wybór z listy rozwijalnej z pośród zaimplementowanych stylów komórki.
- o Kolor ramki (zaawansowane) określa kolor ramki
- o Kolor tła (zaawansowane) określa kolor tła
- Łącz komórki scala zaznaczone komórki
- Podziel komórki dzieli zaznaczoną komórkę

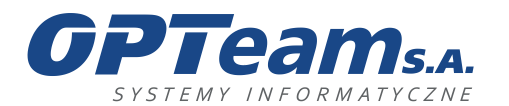

Podkarpacki Park Naukowo-Technologiczny 36-002 Jasionka, Tajęcina 113 tel. 017 86 72 100, fax 017 85 20 138 e-mail:opteam@opteam.pl, www.opteam.pl

### Wiersz:

- Wstaw wiersz przed wstawia wiersz przed zaznaczonym wierszem
- Wstaw wiersz po wstawia wiersz po zaznaczonym wierszu
- Usuń wiersz usuwa wiersz
- Właściwości wiersza pozwala określić właściwości wiersza
	- o Typ wiersza wybór z listy rozwijalnej
	- o Wyrównanie wybór z listy rozwijalnej
	- o Wysokość pole z możliwością wpisania cyfr

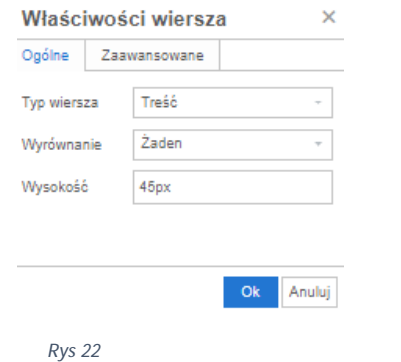

- 
- o Styl (zaawansowane) pozwala określić styl za pomocą kodu html
- o Border style (zaawansowane) wybór z listy rozwijalnej z pośród zaimplementowanych stylów wierszy.
- o Kolor ramki (zaawansowane) określa kolor ramki
- o Kolor tła (zaawansowane) określa kolor tła

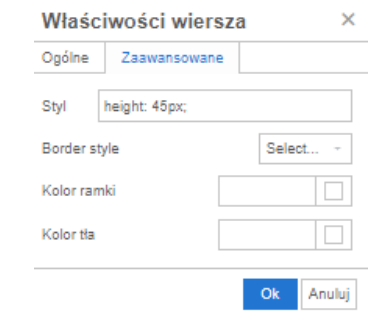

- Wytnij wiersz wycina wiersz
- Kopiuj wiersz kopiuje wiersz

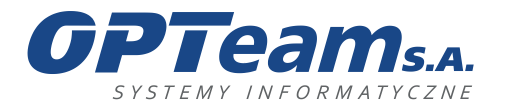

Podkarpacki Park Naukowo-Technologiczny 36-002 Jasionka, Tajęcina 113 tel. 017 86 72 100, fax 017 85 20 138 e-mail:opteam@opteam.pl, www.opteam.pl

- Wklej wiersz przed wkleja wiersz przed zaznaczonym wierszem
- Wklej wiersz po wkleja wiersz po zaznaczonym wierszu
- Kolumna:
	- Wstaw kolumnę przed wstawia kolumnę w tabeli powyżej zaznaczonej kolumny
	- Wstaw kolumnę po wstawia kolumnę w tabeli poniżej zaznaczonej kolumny
	- Usuń kolumnę usuwa zaznaczoną kolumnę tabeli
- 7. Narzędzia
	- Kod źródłowy pokazuję kod źródłowy strony w języku programowania

Zestaw funkcji (poziom 2):

- Formaty:
	- Nagłówki ustawia wybrany format nagłówka zaznaczonego fragmentu tekstu
	- Bloki ustawia wybrany format bloku zaznaczonego fragmentu tekstu
	- Alerty ustawia wybrany format alertu zaznaczonego fragmentu tekstu
	- Labele ustawia wybrany format labelu zaznaczonego fragmentu tekstu
- Pogrubienie pogrubia zaznaczony fragment tekstu
- Kursywa pochyla zaznaczony fragment tekstu
- Podkreślenie podkreśla zaznaczony fragment tekstu
- Krój czcionki zmienia rodzaj czcionki
- Rozmiar czcionki zmienia rozmiar czcionki
- Wyrównaj do lewej wyrównuje akapit do lewej strony ekranu
- Wyrównaj do środka wyrównuje akapit do środka ekranu
- Wyrównaj do prawej wyrównuje akapit do prawej strony ekranu
- Do lewej i prawej wyrównuje akapit do całej szerokości strony ekranu
- Insert/Edit code sample dodaje lub edytuje code sample w fragmencie tekstu
- Kod źródłowy pokazuję kod źródłowy strony w języku programowania
- Podgląd pozwala na pokazanie rzeczywistego wyglądu wprowadzonego tekstu na stronie docelowej

Zestaw funkcji (poziom 3):

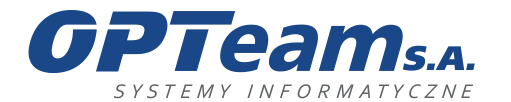

Podkarpacki Park Naukowo-Technologiczny 36-002 Jasionka, Tajęcina 113 tel. 017 86 72 100, fax 017 85 20 138 e-mail:opteam@opteam.pl, www.opteam.pl

- Cofnij cofa wprowadzoną zmianę
- Ponów przywraca cofniętą zmianę
- Kopiuj kopiuje znaczony fragment
- Lista wypunktowana tworzy listę wypunktowaną dla zaznaczonych akapitów
- Lista numerowana tworzy listę numerowaną dla zaznaczonych akapitów
- Zmniejsz wcięcie zmniejsza wcięcie zaznaczonego akapitu
- Zwiększ wcięcie zwiększa wcięcie zaznaczonego akapitu
- Kolor tekstu zmienia kolor zaznaczonego fragmentu tekstu
- Kolor tła zmienia kolor tła zaznaczonego fragmentu tekstu
- Wstaw/edytuj link (patrz Wstaw/edytuj link str. 10)
- Wstaw/edytuj obrazek (patrz Wstaw/edytuj obrazek str. 9)
- Wstaw/edytuj audio/wideo (patrz Wstaw/edytuj audio/wideo str. 11)
- Wersja językowa określa wersję językową wpisu

## <span id="page-21-0"></span>4 Menadżer plików - Zarządzanie multimediami

Do zarządzania plikami oraz multimediami w Panelu CMS służy Menadżer plików. Do menadżera plików można wejść na kilka sposobów, albo poprzez bezpośredni link na górze ekranu, albo w konkretnym wpisie, np. w edytorze WYSWIG, lub w zakładce pliki konkretnych modułów.

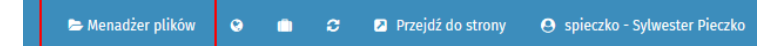

## <span id="page-21-1"></span>4.1 Zarzadzanie strukturą multimediów

Struktura z Menadżerze plików ma wygląd drzewiasty, co pozwala w przejrzysty sposób zrządzać strukturą i segregowaniem przesyłanych plików.

W lewym bocznym panelu znajdziemy drzewiasta strukturę katalogów, umożliwiającą odwoływanie się do konkretnych folderów.

Centralna część ekranu służy do prezentacji plików, których widok prezentacji można zmienić (widok ikon / widok listy) posługując się przyciskiem umieszczonym w górnym panelu

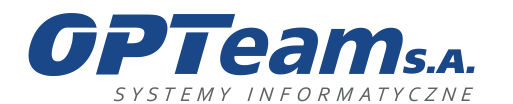

Podkarpacki Park Naukowo-Technologiczny 36-002 Jasionka, Tajęcina 113 tel. 017 86 72 100, fax 017 85 20 138 e-mail:opteam@opteam.pl, www.opteam.pl

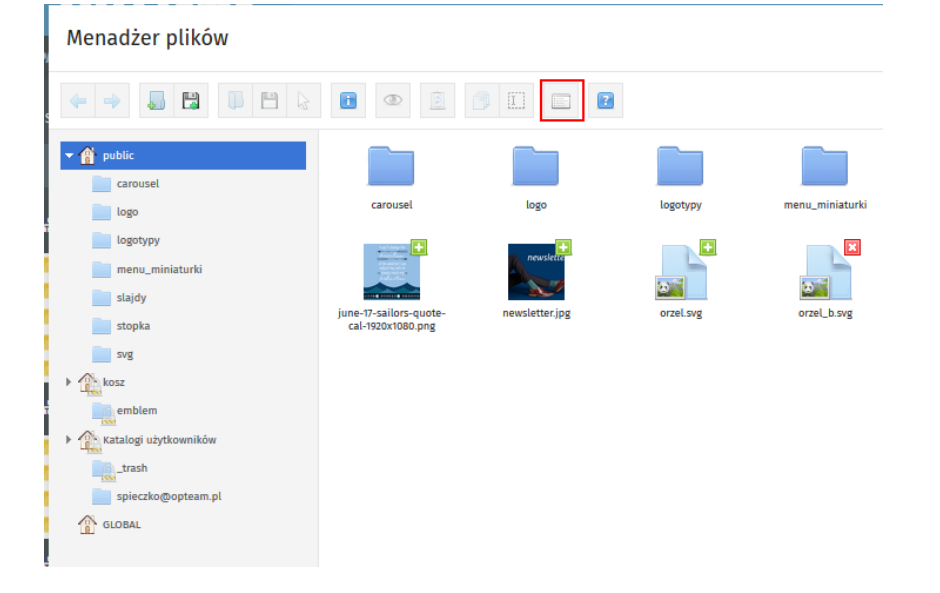

Tworzenie katalogów oraz budowanie hierarchicznej struktury odbywa się przy pomocy przycisku umieszczonego w górnym menu panelu lub używając prawego przycisku myszy na centralnym polu Menadżera plików.

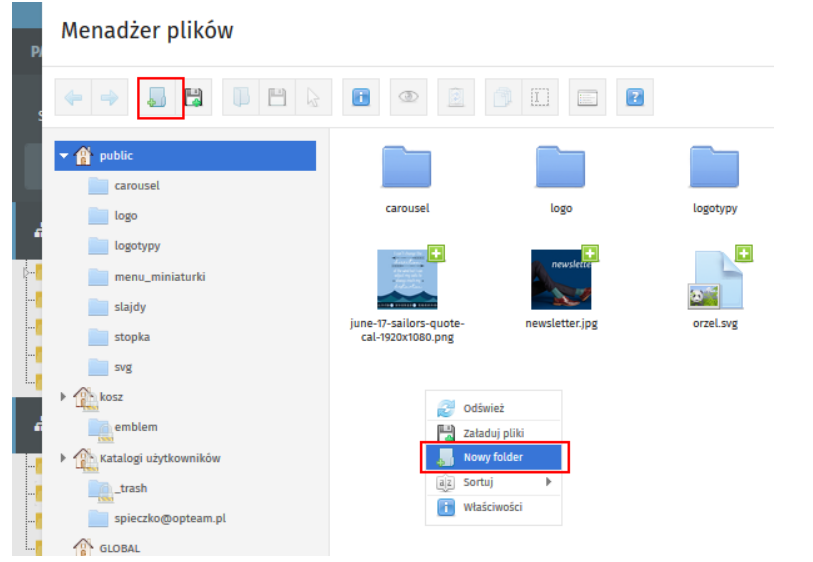

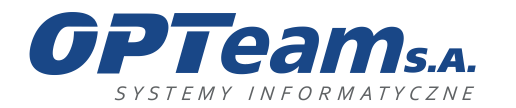

## <span id="page-23-0"></span>4.2 Dodawanie plików

Pliki dodaje się posługując się symbolem dyskietki umieszczonym w górnym menu lub używając prawego przycisku myszy na centralnym polu Menadżera plików.

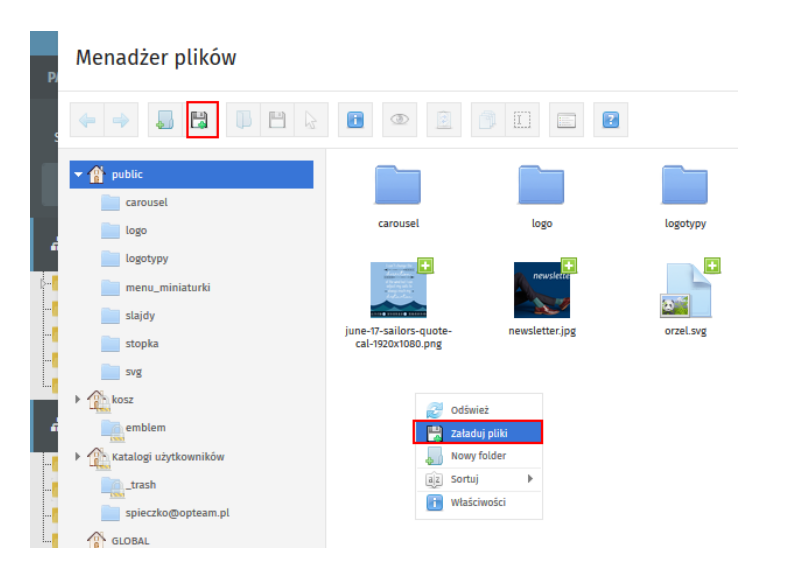

Pliki można dodać wybierając odpowiednią pozycję folderu komputera lub przeciągając plik (drag&drop) w główny obszar menadżera.

## <span id="page-23-1"></span>4.3 Pliki – akcje

Opcje edycji wyświetlają się po kliknięciu na pliku prawym przyciskiem myszy.

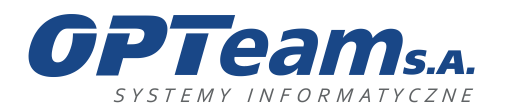

Podkarpacki Park Naukowo-Technologiczny 36-002 Jasionka, Tajęcina 113 tel. 017 86 72 100, fax 017 85 20 138 e-mail:opteam@opteam.pl, www.opteam.pl

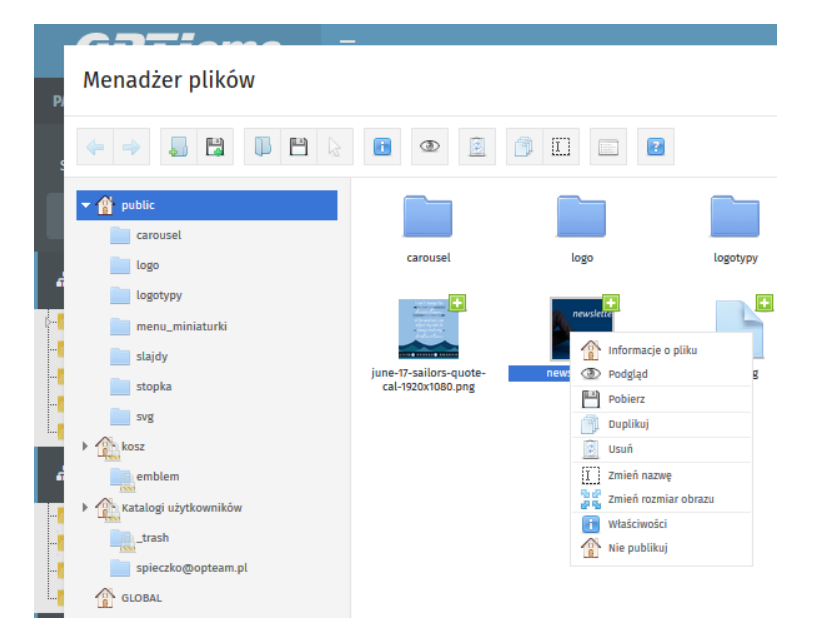

- Informacje o pliku pozwalają określić:
	- Tytuł pliki
	- Opis plik
	- Etykietę pliki
	- Słowa kluczowe pliku
- Podgląd wyświetla w nowym oknie pełny obraz dla plików graficznych
- Pobierz pozwala ściągnąć plik na dysk
- Wytnij wycina plik z folderu, w którym jest zapisany i przechowuje go w schowku do momentu wykonania kolejnej akcji
- Duplikuj duplikuje wybrany plik
- Usuń usuwa plik z Menadżera plików. Usuwane pliki przenoszone są do folderu "Kosz", z którego mogą zostać przywrócone
- Zmień nazwę pozwala zmienić nazwę pliku
- Zmień rozmiar obrazka pozwala na podstawową edycję pliku w zakresie zmiany rozmiaru, przycięcia oraz obrócenia obrazka

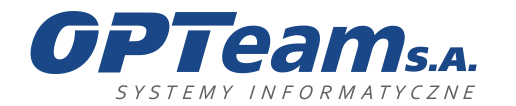

 $\nabla$ zach

**OPTeam Spółka Akcyjna**

Podkarpacki Park Naukowo-Technologiczny 36-002 Jasionka, Tajęcina 113 tel. 017 86 72 100, fax 017 85 20 138 e-mail:opteam@opteam.pl, www.opteam.pl

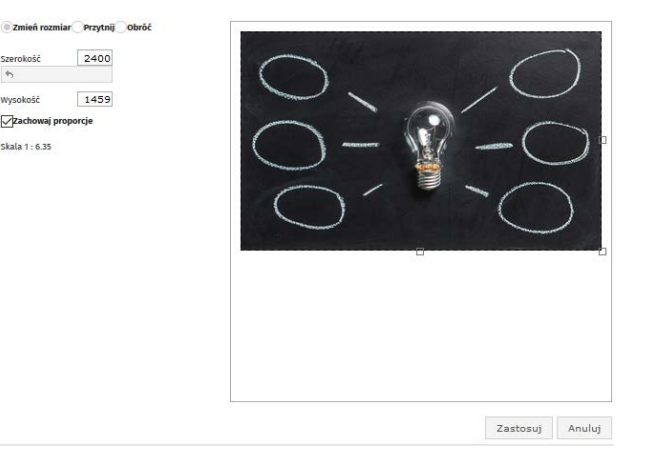

- Właściwości pozwalają wyświetlić podstawowe informacje na temat pliku
- Nie publikuj/Publikuj pozwala na umożliwienie publikacji pliku na stronie serwisu lub jej zablokowanie
- Przywróć funkcja ta dostępna jest wyłącznie w folderze "Kosz" i przenosi pliki do folderu, z którego zostały usunięte.

## <span id="page-25-0"></span>5 Ustawienia strony

## <span id="page-25-1"></span>5.1 Ustawienia ogólne

Zarządzanie ustawieniami znajduje się w zakładce SYSTEM -> USTAWIENIA STRONY -> USTAWIENIA OGÓLNE.

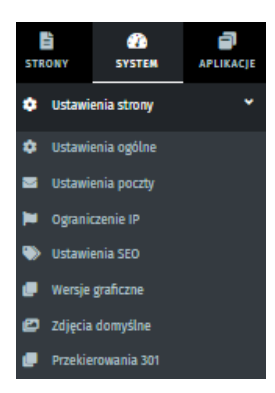

W zakładce ustawień ogólnych ustawiamy parametry danej strony tj.

• Tytuł strony

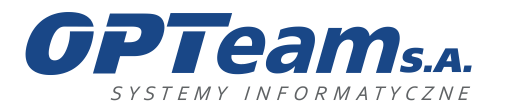

Podkarpacki Park Naukowo-Technologiczny 36-002 Jasionka, Tajęcina 113 tel. 017 86 72 100, fax 017 85 20 138 e-mail:opteam@opteam.pl, www.opteam.pl

- Slogan
- Wersję językowe
- Maksymalny rozmiar przesyłanych plików
- Maksymalna liczba plików do dodania w module
- Maksymalny rozmiar pojedynczego pakietu pobieranego pliku
- Cache strony
- Ustawienie widoku dla wszystkich map w panelu ( w tym szerokość i długość geograficzna oraz przybliżenie.

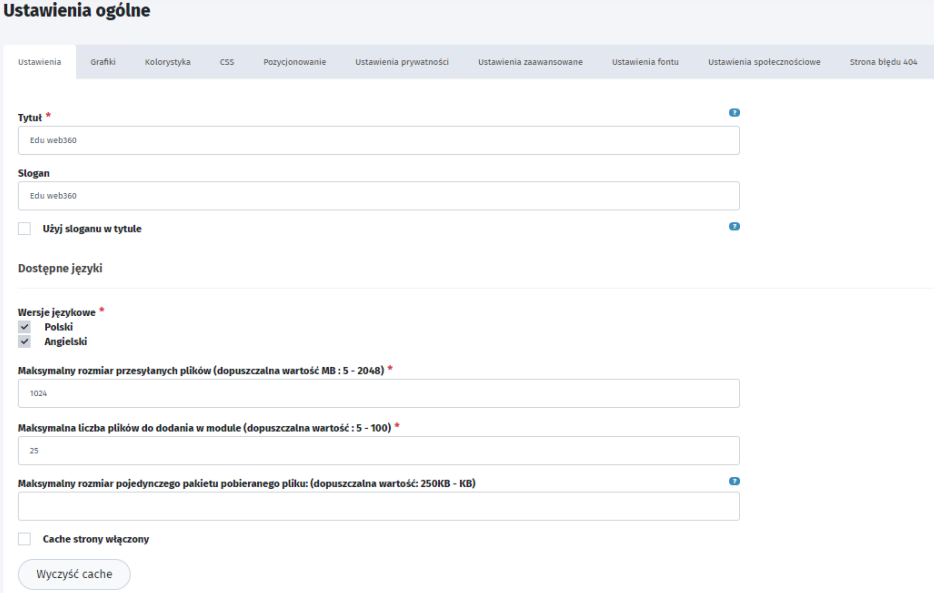

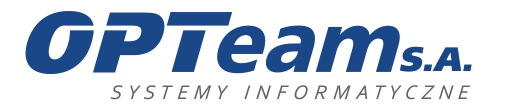

Podkarpacki Park Naukowo-Technologiczny 36-002 Jasionka, Tajęcina 113 tel. 017 86 72 100, fax 017 85 20 138 e-mail:opteam@opteam.pl, www.opteam.pl

Ustawienia widoku dla wszystkich map w panelu

Zapisz

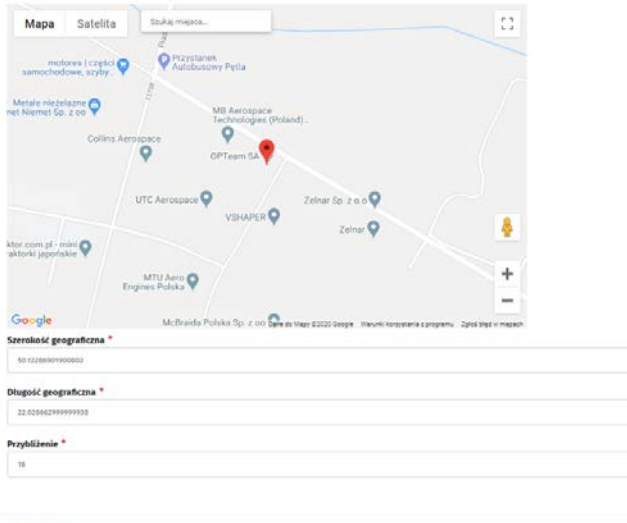

Zakładka grafiki – zarządzamy tutaj ikonkami używanymi w różnych miejscach serwisu, m.in. w TOP i stopce. Dodawane sa tu również grafiki dla wersji kontrastowych serwisu.

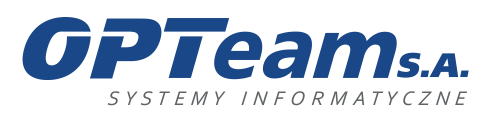

**OPTeam Spółka Akcyjna**<br>
Podkarpacki Park Naukowo-Technologiczny<br>
16-002 Jasionka, Tajęcina 113<br>
tel. 017 86 72 100, fax 017 85 20 138<br>
e-mail:opteam@opteam.pl, www.opteam.pl

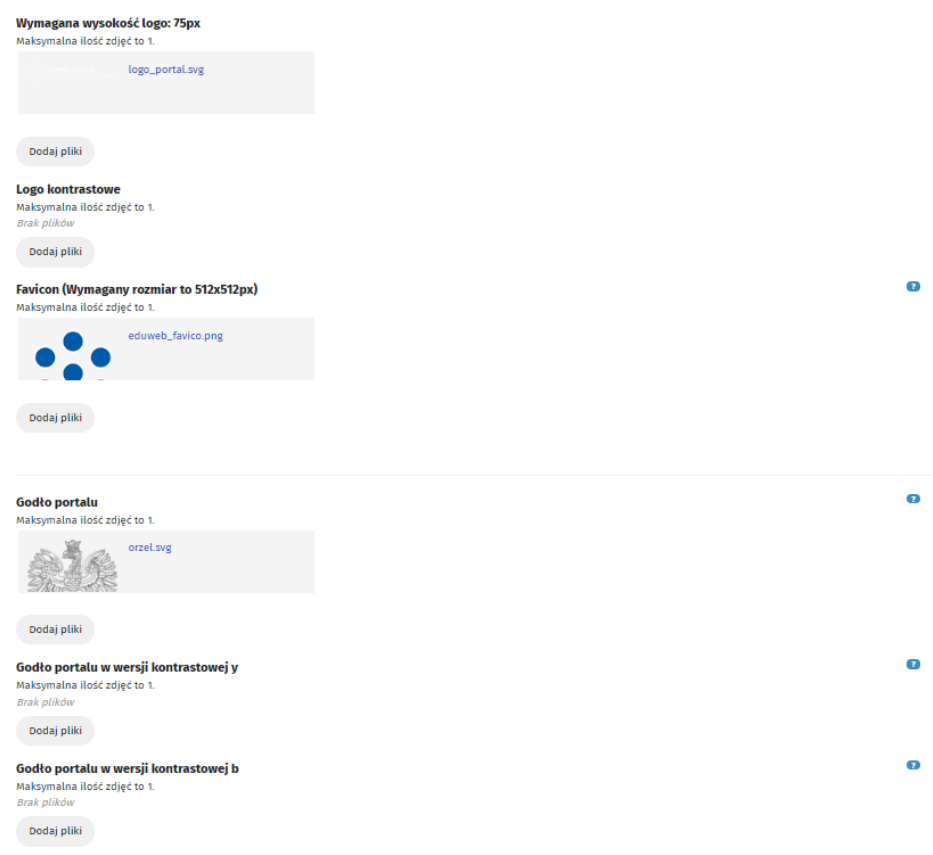

W zakładce Kolorystyka definiowane są kolory dla styli używanych w portalu

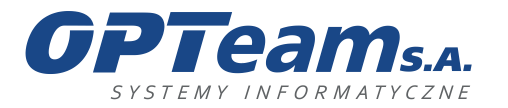

**OPTeam Spółka Akcyjna**<br>
Podkarpacki Park Naukowo-Technologiczny<br>
16-002 Jasionka, Tajęcina 113<br>
tel. 017 86 72 100, fax 017 85 20 138<br>
e-mail:opteam@opteam.pl, www.opteam.pl

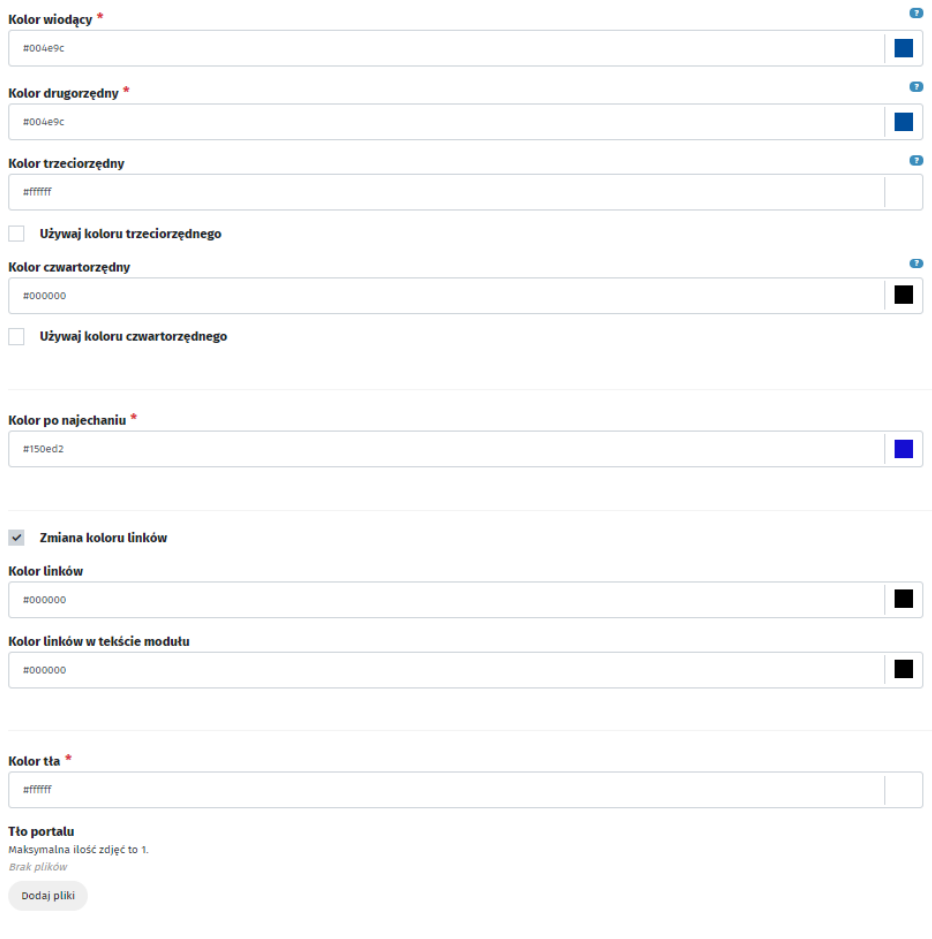

Zakładka CSS – umożliwia wprowadzenie własnego stylu CSS za pomocą języka programowania

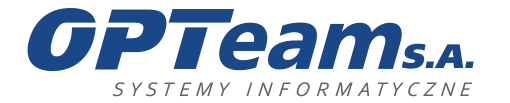

Podkarpacki Park Naukowo-Technologiczny 36-002 Jasionka, Tajęcina 113 tel. 017 86 72 100, fax 017 85 20 138 e-mail:opteam@opteam.pl, www.opteam.pl

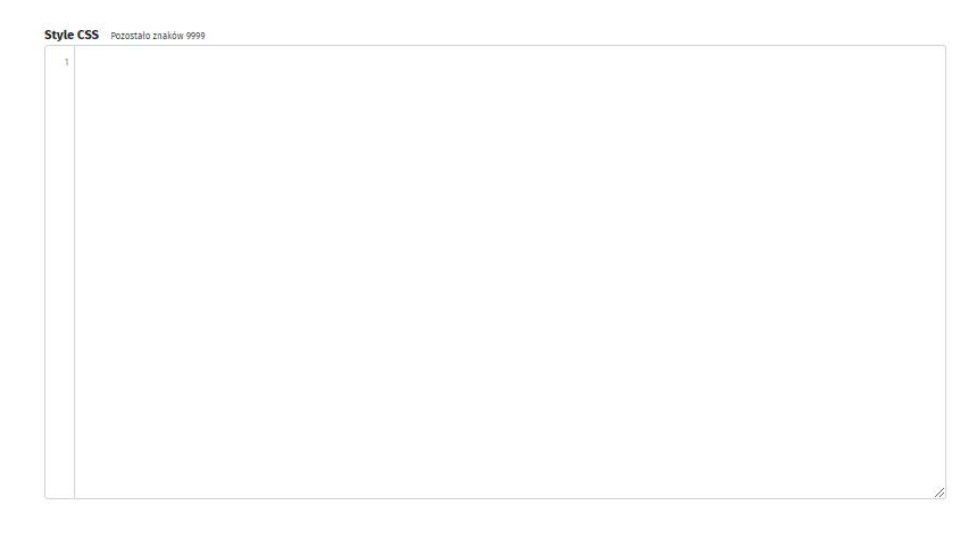

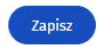

Zakładka Pozycjonowanie – pozwala na dodanie słów kluczowych opisów oraz dodatkowych metatagów. Możliwe jest też wklejenie kodu do statystyk google analitics. Znajdziemy tutaj także link do statystyk PIWIK.

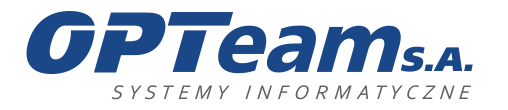

**OPTeam Spółka Akcyjna**<br>
Podkarpacki Park Naukowo-Technologiczny<br>
16-002 Jasionka, Tajęcina 113<br>
tel. 017 86 72 100, fax 017 85 20 138<br>
e-mail:opteam@opteam.pl, www.opteam.pl

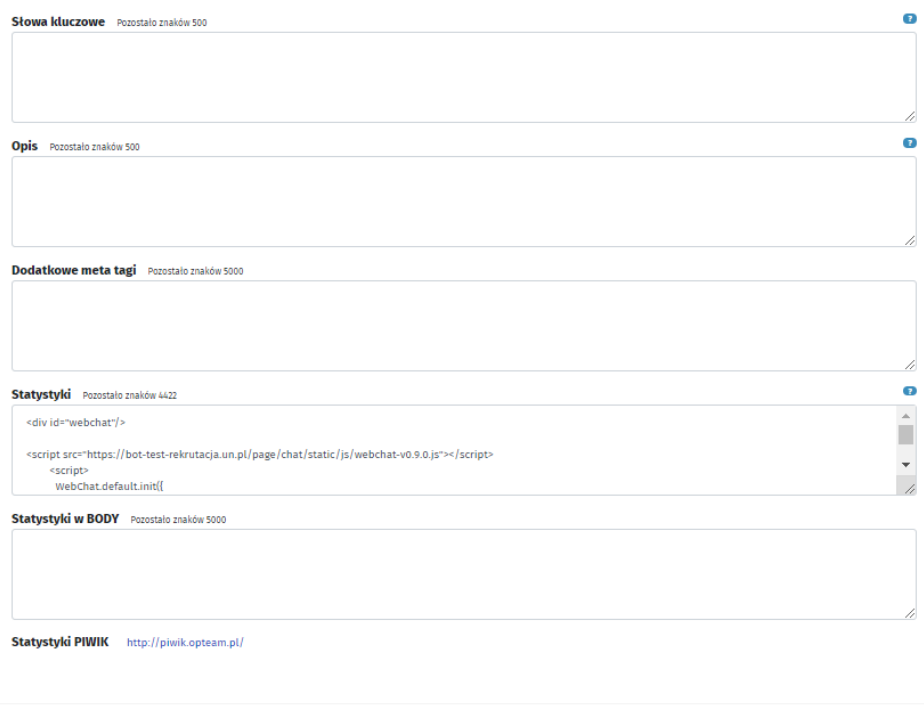

## Zapisz

Zakładka ustawienia prywatności - definiujemy tutaj dodatkowe komunikaty i informacje, takie jak informacje o ciasteczkach.

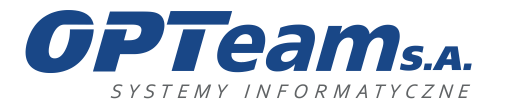

**OPTeam Spółka Akcyjna**<br>
Podkarpacki Park Naukowo-Technologiczny<br>
16-002 Jasionka, Tajęcina 113<br>
tel. 017 86 72 100, fax 017 85 20 138<br>
e-mail:opteam@opteam.pl, www.opteam.pl

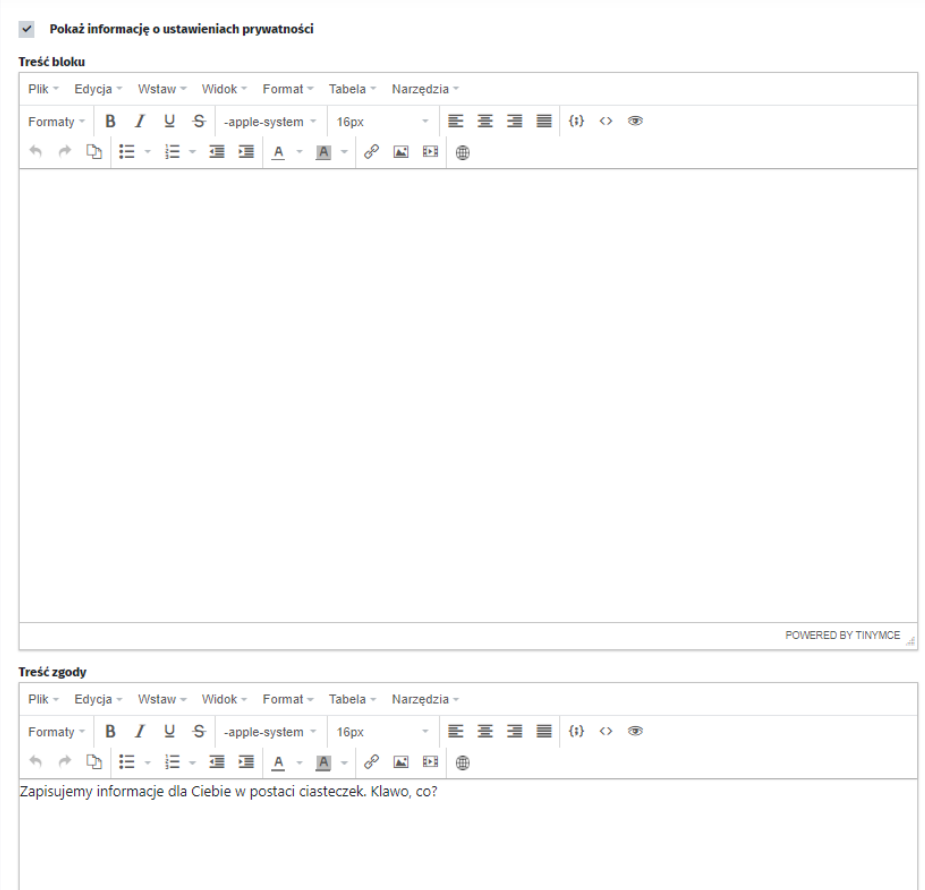

Zakładka Ustawienia zaawansowane - z tej zakładki możemy w razie potrzeby/awarii zablokować front serwisu i wyświetlić odpowiedni komunikat.

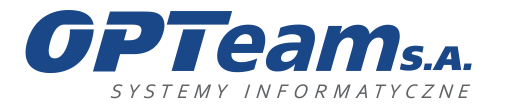

 $\boxed{ \Xi \circ \Xi \circ \Xi \circ \Xi \quad } \Leftrightarrow \quad \land \quad \land \quad \boxed{\texttt{A} \circ \underline{\texttt{M}} \circ \bigcirc \texttt{A} \quad } \texttt{B}$ 

tekst :)

**OPTeam Spółka Akcyjna**<br>
Podkarpacki Park Naukowo-Technologiczny<br>
16-002 Jasionka, Tajęcina 113<br>
tel. 017 86 72 100, fax 017 85 20 138<br>
e-mail:opteam@opteam.pl, www.opteam.pl

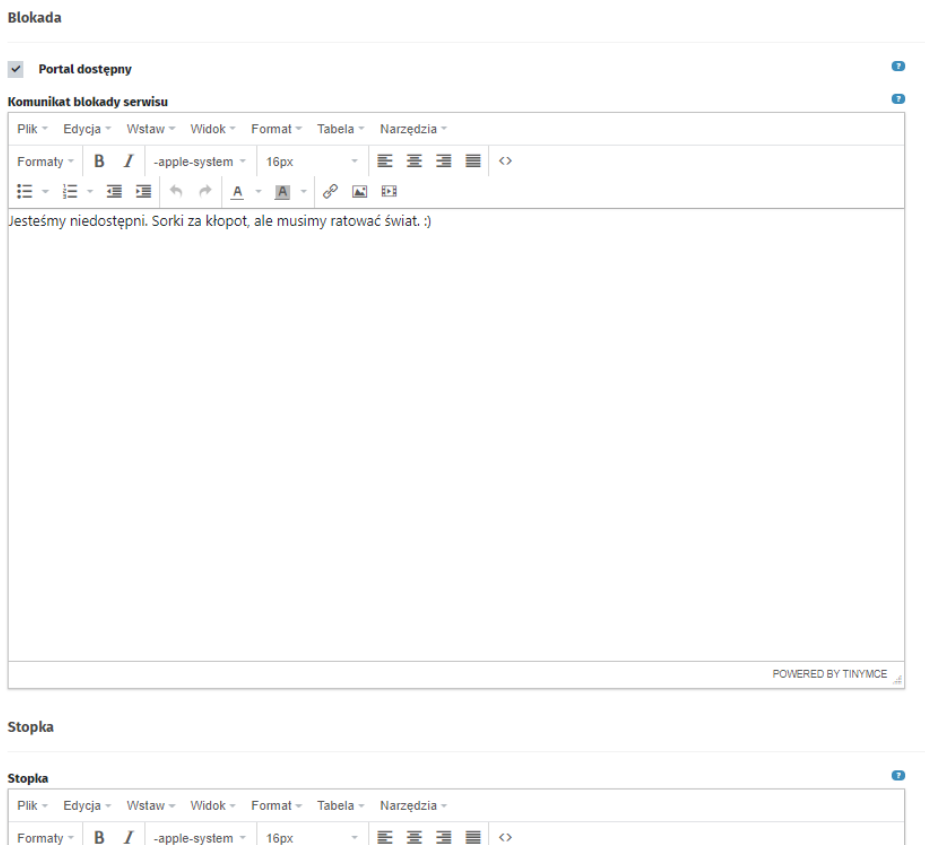

Zakładka Ustawienia fontu – możemy tutaj zmienić font serwisu i jego bazowy rozmiar

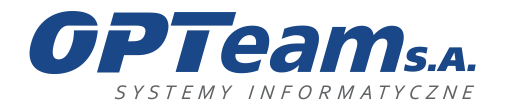

Podkarpacki Park Naukowo-Technologiczny 36-002 Jasionka, Tajęcina 113 tel. 017 86 72 100, fax 017 85 20 138 e-mail:opteam@opteam.pl, www.opteam.pl

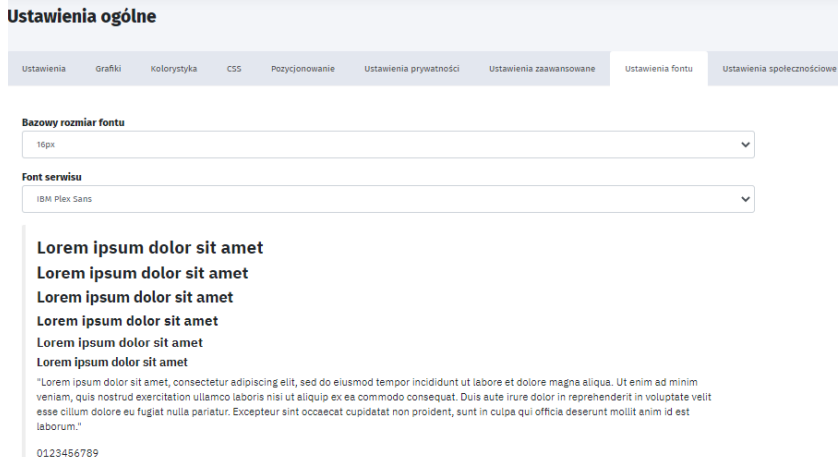

Ustawienia społecznościowe – w zakładce tej dodajemy linki do serwisów społecznościowych i określamy, które mają się wyświetlać na froncie serwisu w zdefiniowanych miejscach.

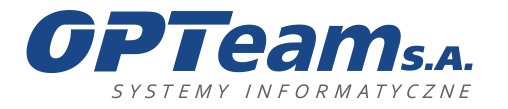

**OPTeam Spółka Akcyjna**<br>
Podkarpacki Park Naukowo-Technologiczny<br>
16-002 Jasionka, Tajęcina 113<br>
tel. 017 86 72 100, fax 017 85 20 138<br>
e-mail:opteam@opteam.pl, www.opteam.pl

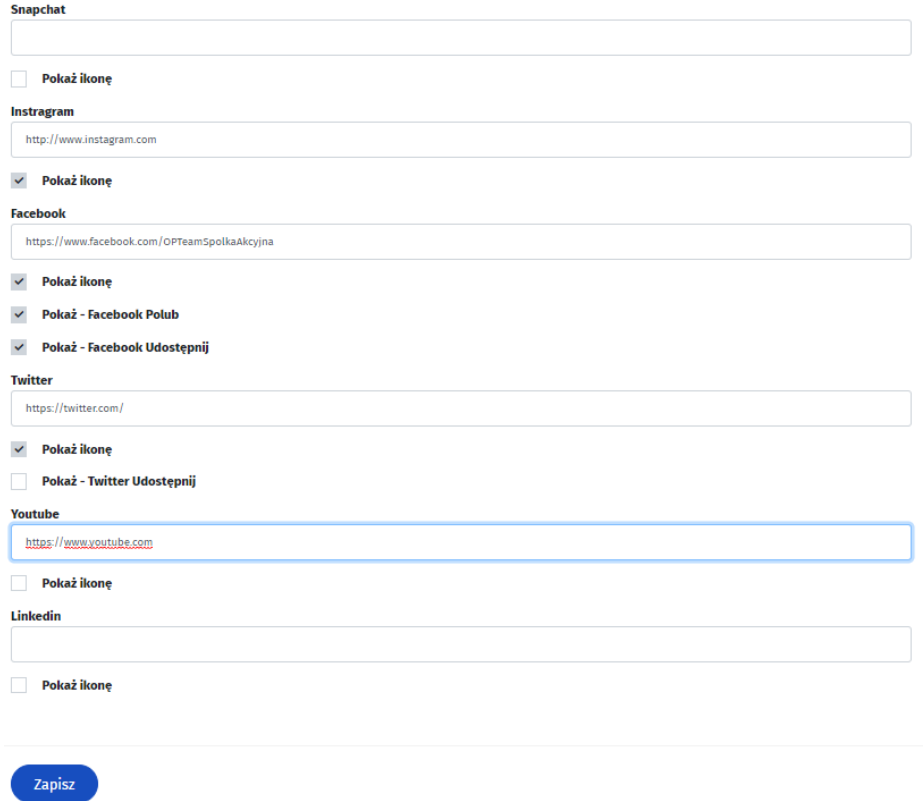

Zakładka Strona błędu 404 – możemy tutaj określić, co się wyświetli po wyświetleniu się na froncie błędu 404.
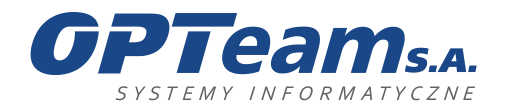

Podkarpacki Park Naukowo-Technologiczny 36-002 Jasionka, Tajęcina 113 tel. 017 86 72 100, fax 017 85 20 138 e-mail:opteam@opteam.pl, www.opteam.pl

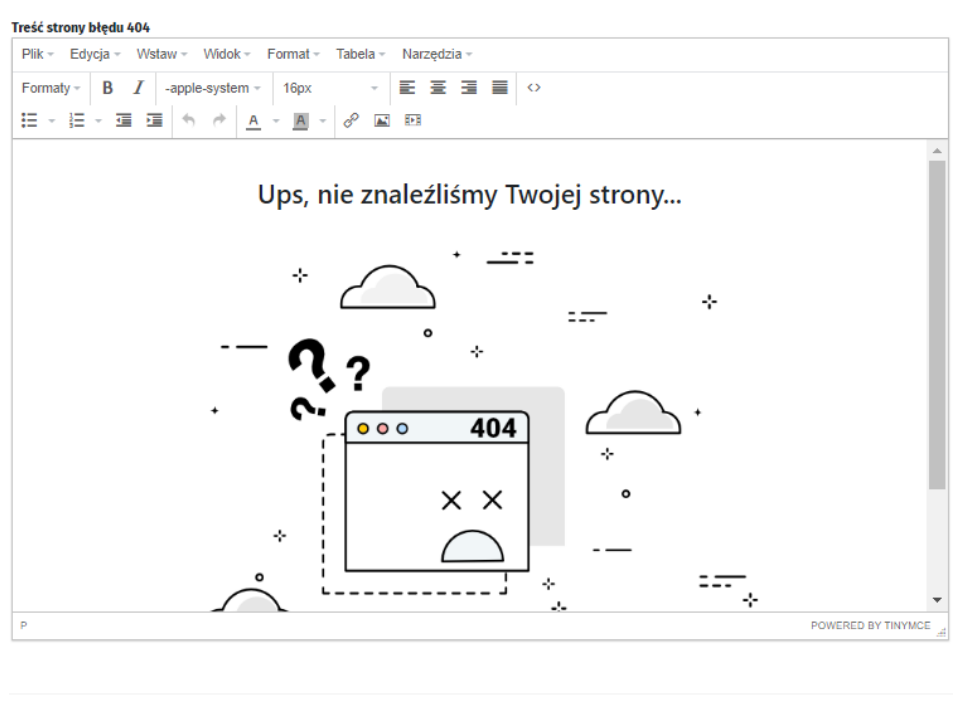

# 5.2 Ustawienia poczty

Zapisz

W zakładce dodajemy ustawienia skrzynki pocztowej odpowiedzialnej za wysyłkę maili z systemu. Zakładka Ustawienia szablonu umożliwia zmiany w szablonie wysyłanych maili. Funkcjonalność pozwala również na test poprawności konfiguracji ustawień.

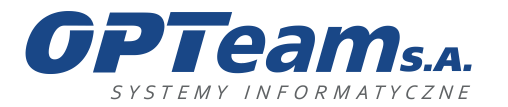

Podkarpacki Park Naukowo-Technologiczny 36-002 Jasionka, Tajęcina 113 tel. 017 86 72 100, fax 017 85 20 138 e-mail:opteam@opteam.pl, www.opteam.pl

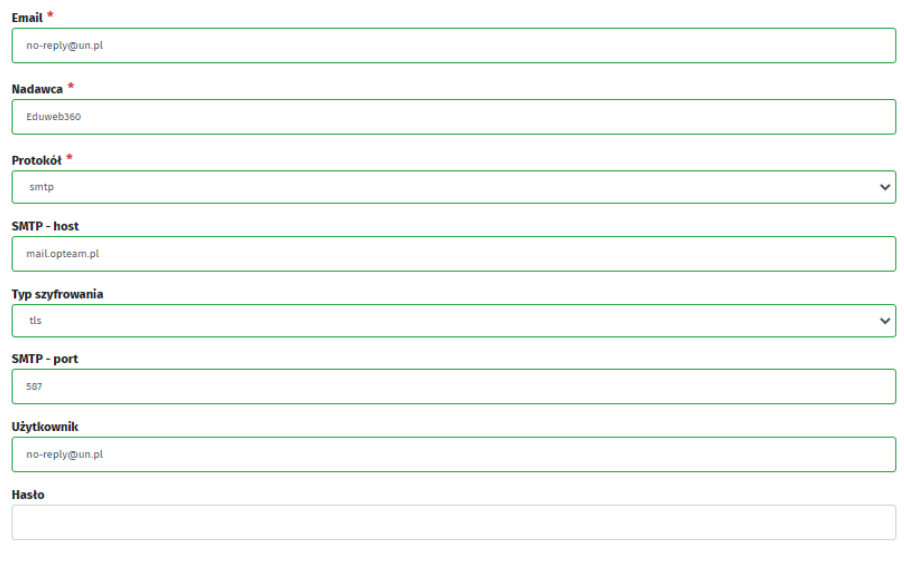

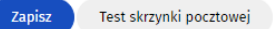

## 5.3 Ograniczenie IP

W tej zakładce możemy zdefiniować, z jakich adresów IP możliwe jest wejście do panelu oraz używanie API, należy pamiętać, że jeżeli błędnie wpiszemy adresy IP to uniemożliwi to zalogowanie się do panelu.

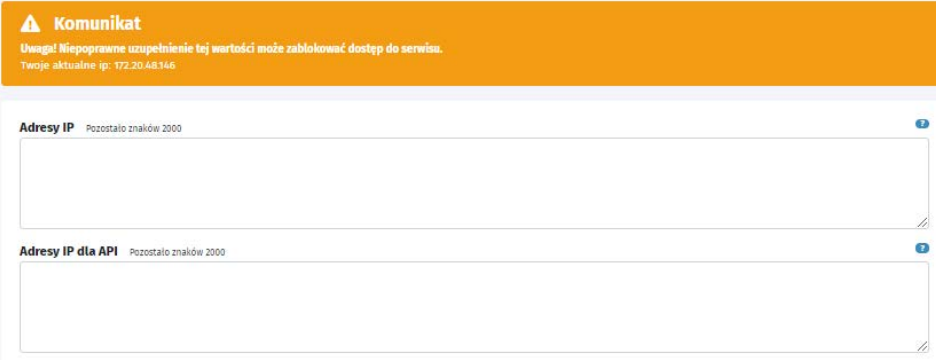

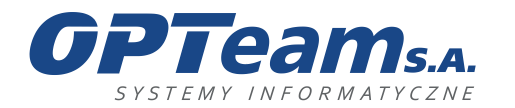

## 5.4 Ustawienia SEO

W miejscu tym definiujemy schematy SEO, które używane są przy definiowaniu szablonów podstron. Ustawienia te używane są przez automaty google w procesie indeksowania stron.

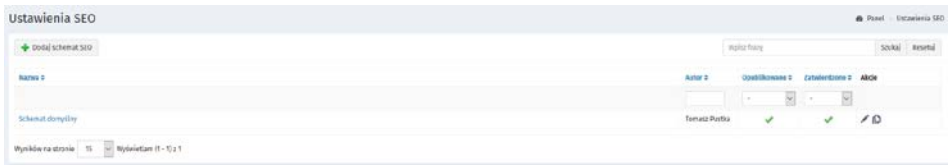

W systemie, jest wbudowany domyślny schemat SEO, w każdej chwili administrator może spersonalizować własny schemat SEO, poprzez wybranie opcji "Dodaj schemat SEO"

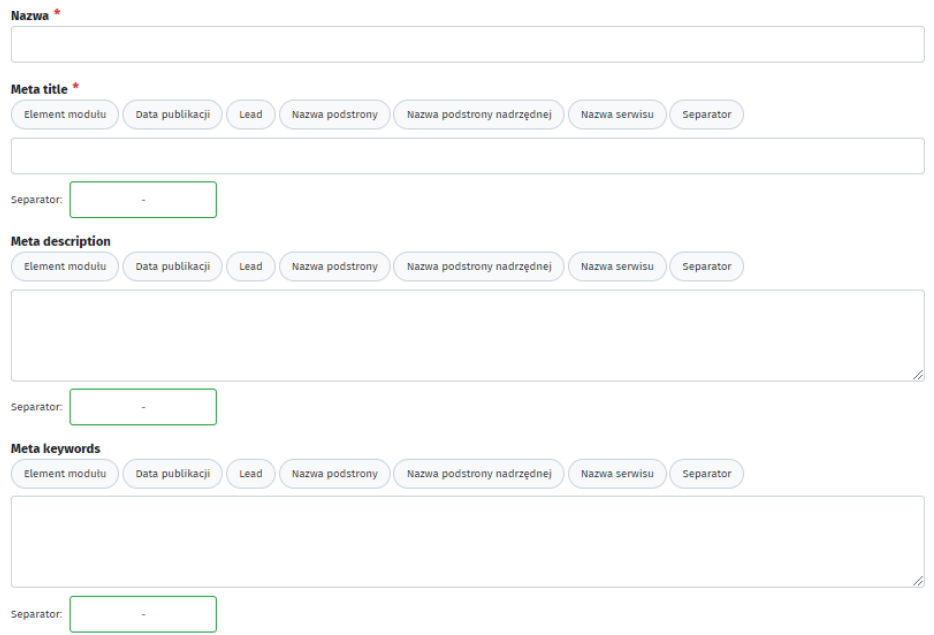

## 5.5 Wersje graficzne

Panel CMS umożliwia zmianę wersji graficznej wyświetlanej na froncie strony, wybieranej z pośród zdefiniowanych w Panelu CMS.

Aby dodać wersję graficzną należy wybrać zakładki SYSTEM -> USTAWIENIA STRONY -> WERSJE GRAFICZNE.

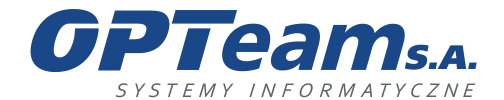

Podkarpacki Park Naukowo-Technologiczny 36-002 Jasionka, Tajęcina 113 tel. 017 86 72 100, fax 017 85 20 138 e-mail:opteam@opteam.pl, www.opteam.pl

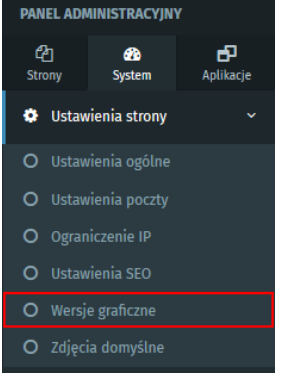

Lista dodanych wersji graficznych w systemie to:

- wersja żałobna
- wersja bożonarodzeniowa
- wersja wielkanocna
- wersja patriotyczna

Aby dodać jedną z w/w wersji, należy wybrać przycisk "Dodaj"

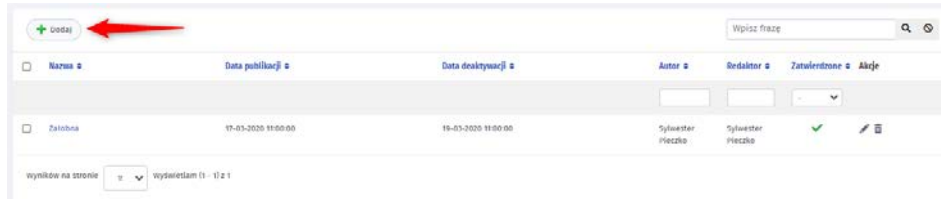

Po kliknięciu w przycisk "Dodaj" wyświetli się formularz:

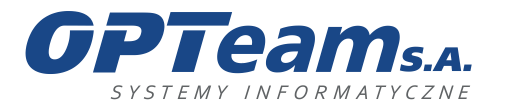

Podkarpacki Park Naukowo-Technologiczny 36-002 Jasionka, Tajęcina 113 tel. 017 86 72 100, fax 017 85 20 138 e-mail:opteam@opteam.pl, www.opteam.pl

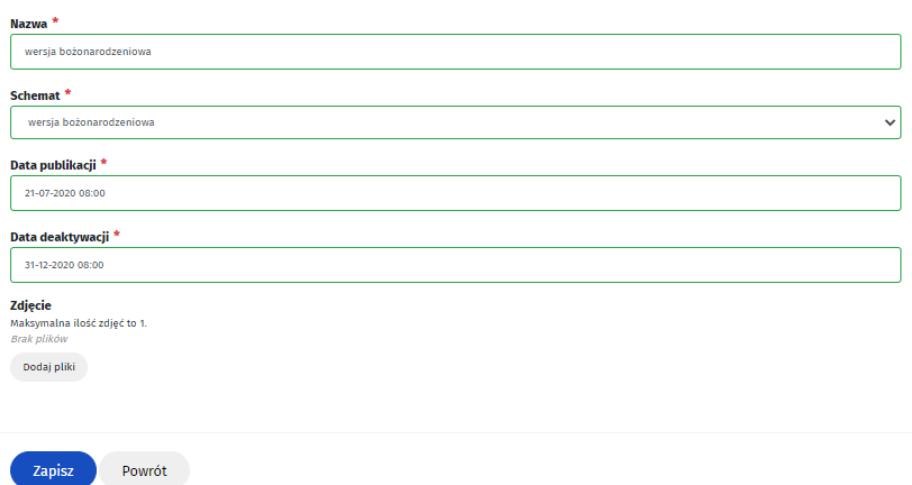

- I. Treść:
	- Nazwa\* wprowadzana ręcznie. Określa nazwę wersji graficznej
- Schemat\* wybór z listy rozwijalnej z pośród dostępnych szablonów wersji graficznych (wersja żałobna, wersja bożonarodzeniowa, wersja wielkanocna, wersja patriotyczna)
- Data publikacji wybór z kalendarza. Określa rozpoczęcie wyświetlania witryny w wybranej wersji graficznej
- Data dezaktywacji wybór z kalendarza. Określa datę zakończenia wyświetlania witryny w wybranej wersji graficznej i przywrócenie domyślnej wersji.
- Zdjęcie pole typu załącznik, z możliwością dodania zdjęcia
- II. Publikowanie:
	- Redaktor wypełniane automatycznie na podstawie danych osoby zalogowanej z możliwością edycji
	- Zatwierdzone ustawienie flagi oznacza gotowość do publikacji

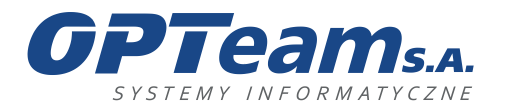

Podkarpacki Park Naukowo-Technologiczny 36-002 Jasionka, Tajęcina 113 tel. 017 86 72 100, fax 017 85 20 138 e-mail:opteam@opteam.pl, www.opteam.pl

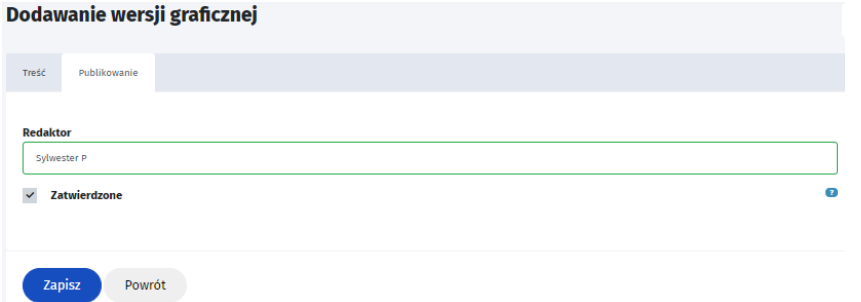

# 5.6 Zdjęcia domyślne

Zdjęcia dodane w tym miejscu będą losowo i automatycznie załączane do wpisów w module aktualności w przypadku nie dodania zdjęcia z poziomu aktualności.

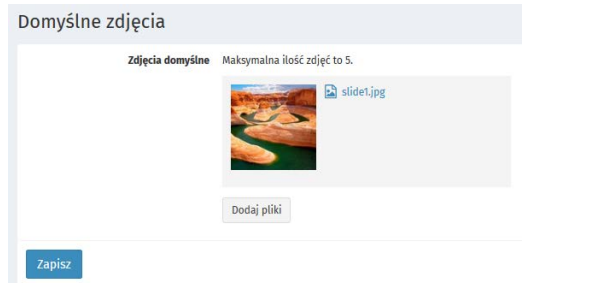

# 5.7 Przekierowanie 301

Moduł umożliwia ustawienie przekierowań ze starych linków do nowych.

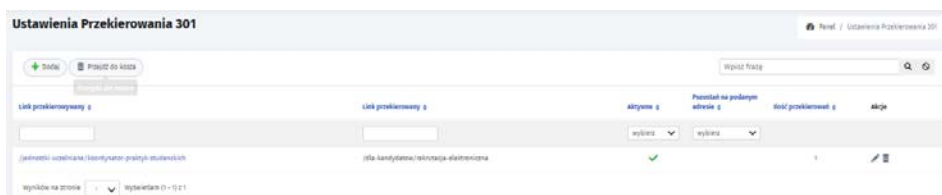

*Dodawanie przekierowań*

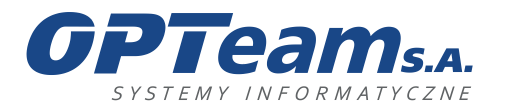

Podkarpacki Park Naukowo-Technologiczny 36-002 Jasionka, Tajęcina 113 tel. 017 86 72 100, fax 017 85 20 138 e-mail:opteam@opteam.pl, www.opteam.pl

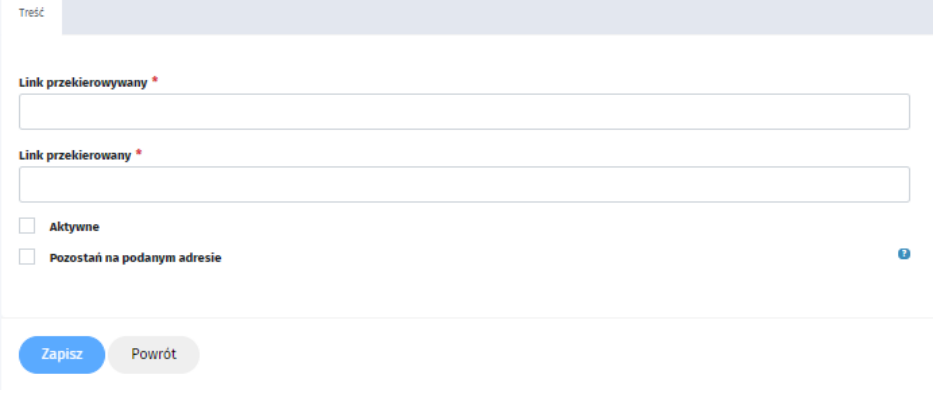

- Link przekierowywany adres url z którego następuje przekierowanie
- Link przekierowany adres url na który zostanie wykonane przekierowanie
- Aktywne pole checkobx włączające przekierowanie
- Pozostań na podanym adresie pole checkbox zaznaczenie powoduję wczytanie zawartości strony z linku przekierowanego. Link w przeglądarce pozostaje bez zmian.

## 5.8 Treści globalne

Służą do publikowania takich samych treści na wszystkich portalach w platformie.

Treści globalne, mogą służyć jako stopki w których znajdują się dane teleadresowe uczelni. Aby dodać treść globalną należy wejść w treści globalne i wybrać z menu TOP opcję "Dodaj"

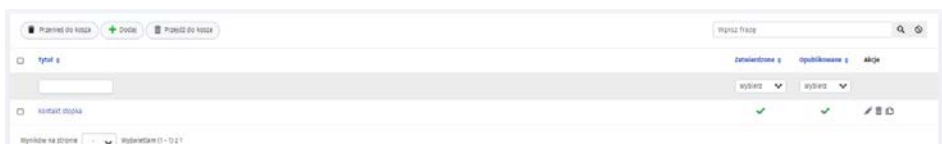

Po kliknięciu pojawi nam się formularz w którym mamy do uzupełnienia

- Tytuł tytuł treści globalnej
- Treść opis treści globalnej
- Zatwierdzone ustawienie flagi oznacza gotowość do publikacji
- Opublikowane ustawienie flagi publikuje stronę

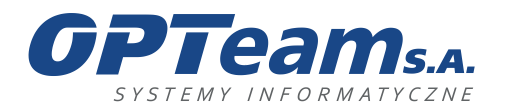

## 6 Zarządzanie stronami

Zarządzanie stronami odbywa się z poziomu widoku, do którego przechodzi się wybierając z menu po lewej zakładkę SYSTEM -> ZARZĄDZANIE STRONAMI -> LISTA STRON.

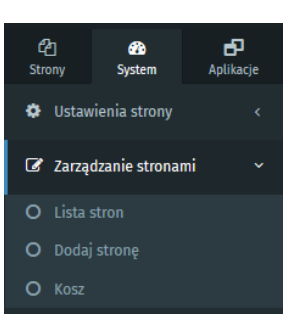

Możliwe jest również przejście bezpośrednio do bloczka menu w zakresie którego chcemy edytować strony, poprzez klikniecie w nazwę bloku.

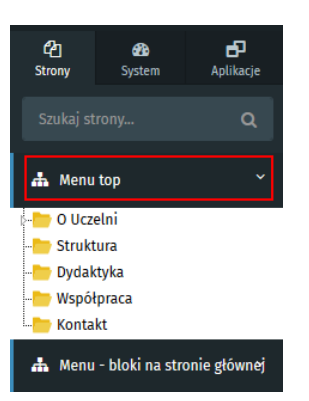

#### Zostaniemy wtedy przekierowani na listę stron w ramach bloku menu "Menu top"

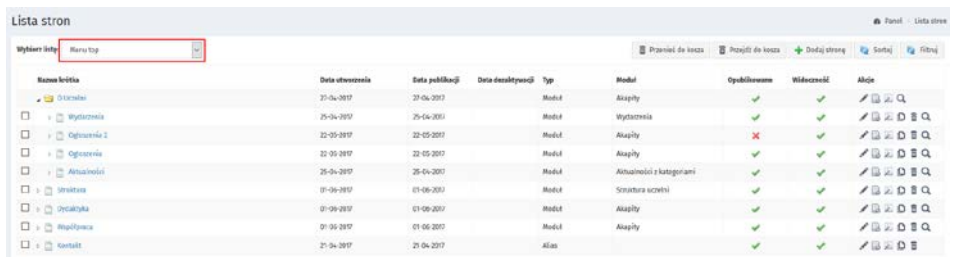

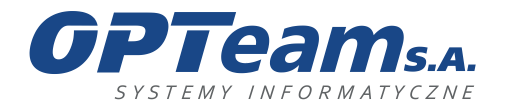

Podkarpacki Park Naukowo-Technologiczny 36-002 Jasionka, Tajęcina 113 tel. 017 86 72 100, fax 017 85 20 138 e-mail:opteam@opteam.pl, www.opteam.pl

## 6.1 Dodawanie stron

Stronę możemy dodać klikając DODAJ STRONĘ w lewym bocznym panelu

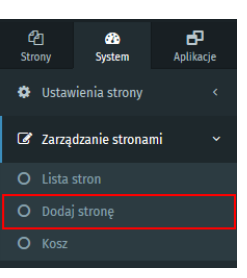

lub posługując się przyciskiem DODAJ STRONĘ, umieszczonym w prawym górnym rogu listy na liście stron.

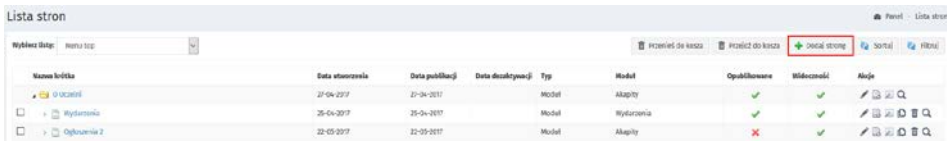

Każda strona zdefiniowana jest zestawem pól podzielonych na sekcje.

Pola oznaczone czerwoną gwiazdką są polami wymagani i bez ich uzupełnienia nie będzie możliwy zapis.

- I. Treść:
- Nazwa długa\* pole w możliwością wpisania dowolnego ciągu znaków. Nazwa pod jaką strona będzie widoczna po wejściu z poziomu menu
- Nazwa krótka\* wypełniana automatycznie na podstawie wprowadzonej Nazwy długiej z możliwością edycji. Nazwa pod jaką strona będzie widoczna w menu
- Symbol\* wypełniany automatycznie na podstawie wprowadzonej Nazwy długiej z możliwością edycji. Używany jest w linku url strony
- Blok\* wybór z listy rozwijalnej zdefiniowanych bloków menu
- Strona nadrzędna wybór z listy rozwijalnej umożliwia stworzenie podstrony z określeniem istniejącej strony nadrzędnej
- Ukryj stronę w menu ustawienie flagi ukrywa stronę w menu
- Ukryj stronę w menu głównym ustawienie flagi ukrywa stronę w menu głównym
- Pokazuj stronę tylko na rozdzielczościach mobilnych ustawienie flagi spowoduje wyświetlanie danej strony tylko na rozdzielczościach przeznaczonych dla urządzeń mobilnych.

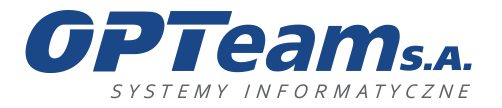

- Strona dostępna dla zalogowanych ustawienie flagi ukryje stronę dla osób niezalogowanych. Funkcjonalność będzie dostępna po zdefiniowaniu w Panelu CMS Kont użytkowników. Po zaznaczeniu tego chceckboxa, wyświetlają się dodatkowe zakładki na których możne określić dla jakich grup użytkowników strona będzie dostępna, jeśli nie zaznaczymy żadnej grupy, strona będzie dostępna dla wszystkich zalogowanych.
- Strona wymaga https ustawienie flagi uruchamia stronę w protokole https dla posiadanego certyfikatu
- Typ strony\* wybór z listy rozwijalnej:
	- − moduł umożliwia określenie rodzaju modułu zdefiniowanego w Panelu CMS
	- − alias umożliwia przekierowanie na zdefiniowaną w Panelu CMS stronę
	- − link umożliwia przekierowanie na dowolny zewnętrzny link z możliwością otworzenia go w nowym oknie
	- − link do strony głównej umożliwia przekierowanie do strony głównej menu
- Włącz media społecznościowe umożliwia włączenie zdefiniowanych w Panelu CMS ikon odsyłających do mediów społecznościowych
- Szablon strony\* wybór z listy rozwijalnej zdefiniowanych w Panelu CMS szablonów strony
- Nie indeksuj strony w wyszukiwarce zaznaczenie opcji, spowoduje nie indeksowanie strony w wyszukiwarce
- Użyj szablonu na podstronach po zaznaczeniu, wszystkie dzieci tej strony otrzymają ten sam szablon.

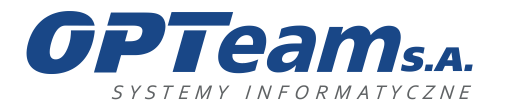

 $\mathbf{r}$  and  $\mathbf{r}$  are the second state of  $\mathbf{r}$ 

#### **OPTeam Spółka Akcyjna**

Podkarpacki Park Naukowo-Technologiczny 36-002 Jasionka, Tajęcina 113 tel. 017 86 72 100, fax 017 85 20 138 e-mail:opteam@opteam.pl, www.opteam.pl

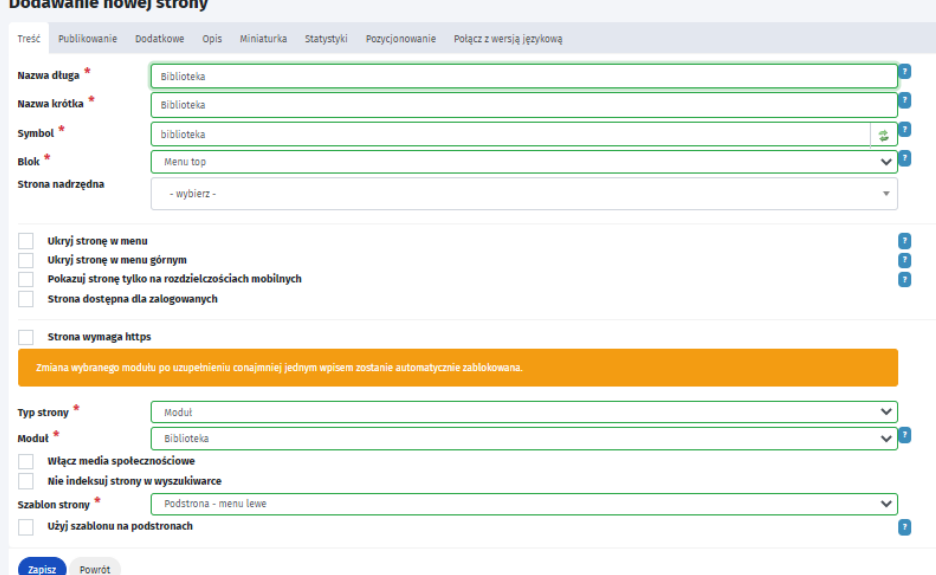

- II. Publikowanie:
- Redaktor wypełniane automatycznie na podstawie danych osoby zalogowanej z możliwością edycji
- Szkic odznaczenie flagi umożliwia potwierdzenie oraz przekazanie strony do publikacji
- Zatwierdzone ustawienie flagi oznacza gotowość do publikacji
- Opublikowane ustawienie flagi publikuje stronę
- Data publikacji\* wypełniana automatycznie w dniu tworzenia strony z możliwością edycji
- Data dezaktywacji wybór z kalendarza dnia, w którym strona zostanie automatycznie odpublikowana

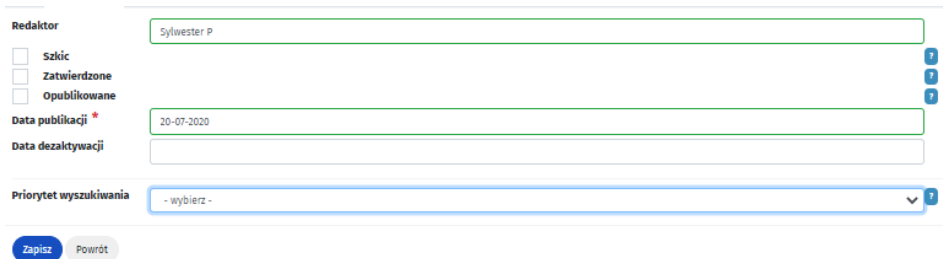

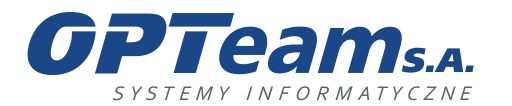

Podkarpacki Park Naukowo-Technologiczny 36-002 Jasionka, Tajęcina 113 tel. 017 86 72 100, fax 017 85 20 138 e-mail:opteam@opteam.pl, www.opteam.pl

#### III. Dodatkowe

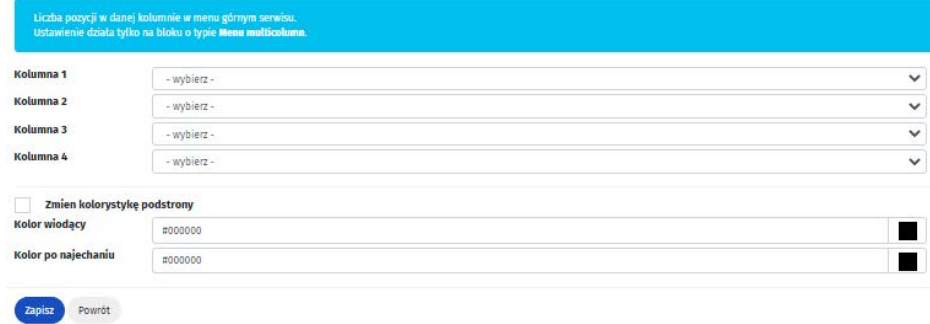

IV. Opis – posiada edytor WYSIWYG. Treści z tego pola będą wyświetlane na górze danej strony.

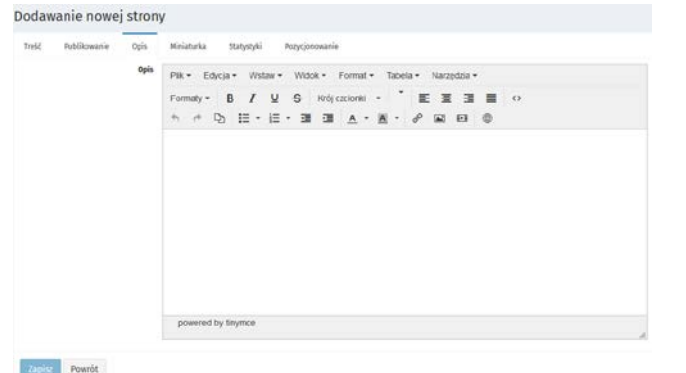

V. Miniaturka – umożliwia dodane zdjęcia, które wyświetli się w menu przy danej pozycji. Funkcjonalność ta jest zależna od opracowanej grafiki. Możemy tutaj także wybrać Font z listy rozwijanej.

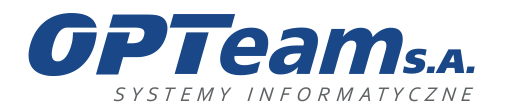

**OPTeam Spółka Akcyjna**<br>
Podkarpacki Park Naukowo-Technologiczny<br>
16-002 Jasionka, Tajęcina 113<br>
tel. 017 86 72 100, fax 017 85 20 138<br>
e-mail:opteam@opteam.pl, www.opteam.pl

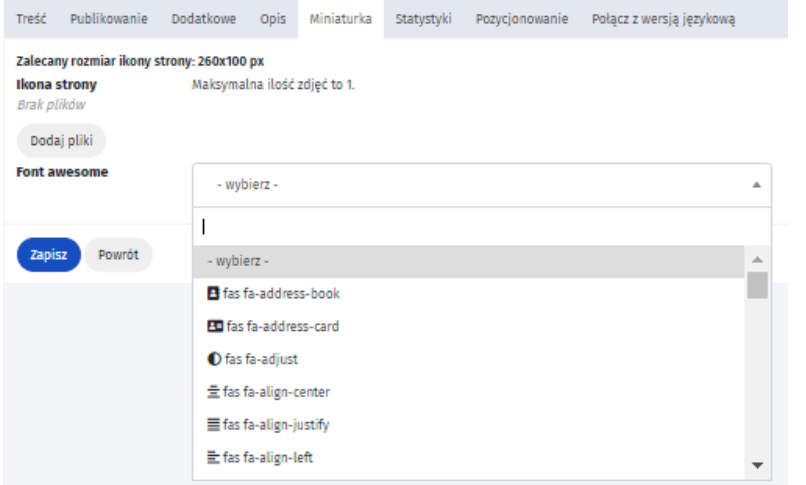

VI. Statystyki – umożliwiają wprowadzenie kodu statystyk zewnętrznych Google Analytics

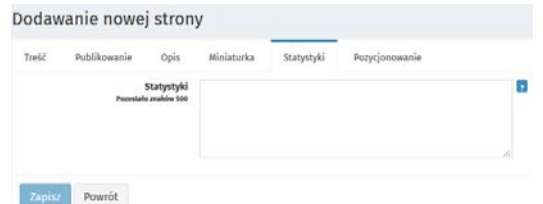

- VII. Pozycjonowanie:
- SEO tytuł strony
- SEO słowa kluczowe
- SEO opis strony
- Dodatkowe meta tagi
- Link kanoniczny

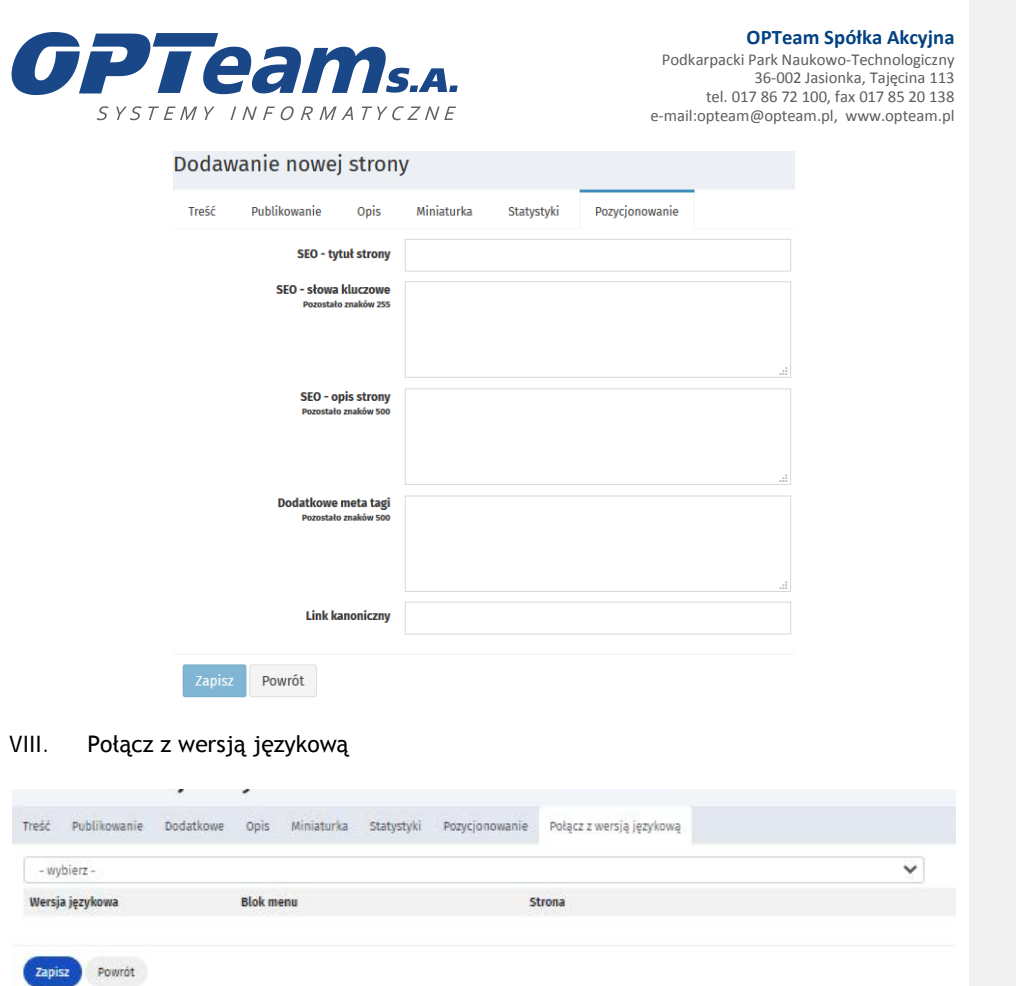

Możliwe jest połączenie danej strony z odpowiednikiem w wersji językowej. Jeśli taka operacja zostanie wykonana to użytkownik na froncie, jeśli będzie w tej aktualności i zmieni wersję językową to zostanie automatycznie przeniesiony do odpowiednika tej aktualności, ale w innej wersji językowej.

# 6.2 Strony – akcje

Na końcu tabeli z listą stron znajdują się symbole guzików funkcyjnych umożliwiających ich edycję, dodanie postronny, edycję szablonu, wgląd w historię wersji oraz usunięcie.

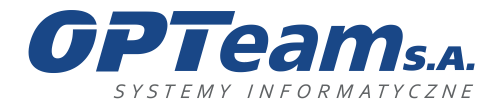

Podkarpacki Park Naukowo-Technologiczny 36-002 Jasionka, Tajęcina 113 tel. 017 86 72 100, fax 017 85 20 138 e-mail:opteam@opteam.pl, www.opteam.pl

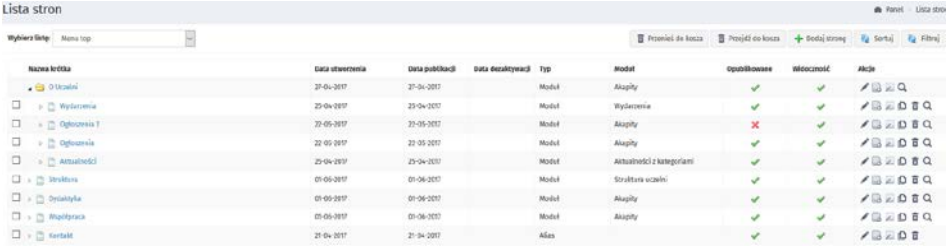

- Edycja strony odsyła do widoku zestawu pól podzielonych na sekcje, które zostały zdefiniowane w momencie dodawania strony. Edycji podlegają wszystkie pola z wyjątkiem TYPU STRONY.
- Dodaj podstronę odsyła do widoku dodawania nowej strony z wypełniony automatycznie polem STRONA NADRZĘDNA
- Edytuj układ strony odsyła do widoku układu strony, który pozwala zdefiniować obecne rozmieszczenie elementów strony.
- Historia wersji odsyła do grida z historią wersji
- Przenieś stronę do kosza przenosi stronę do kosza z listy wyświetlanych w portalu stron w menu. Akcję usunięcia do kosza można odwrócić. Strona po przywróceniu z kosza ma status NIEPUBLIKOWANA.
- Podgląd wyświetla prezentację strony w serwisie bez potrzeby zmiany statusu na OPUBLIKOWANA
- Przywróć funkcja ta dostępna jest wyłącznie z poziomu widoku stron usuniętych do kosza i umożliwia przywrócenie strony w miejsce, z którego została usunięta.

## 7 Zarządzanie układem strony

Zarządzanie szablonami odbywa się z poziomu widoku, do którego przechodzi się wybierając

zakładkę SYSTEM a następnie ZARZĄDZANIE UKŁADEM STRONY.

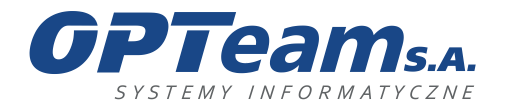

Podkarpacki Park Naukowo-Technologiczny 36-002 Jasionka, Tajęcina 113 tel. 017 86 72 100, fax 017 85 20 138 e-mail:opteam@opteam.pl, www.opteam.pl

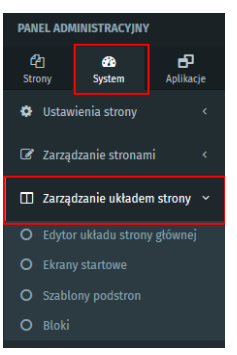

Panel nawigacyjny odsyłający do poszczególnych funkcji umożliwiających zarządzanie stronami znajduje się w lewym bocznym menu.

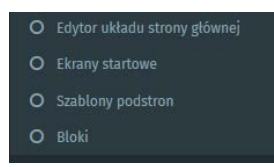

# 7.1 Układ strony głównej

Zarządzanie układem strony głównej umożliwia umieszczenie zdefiniowanych bloków na stronie głównej serwisu.

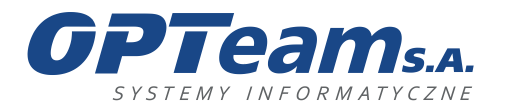

Podkarpacki Park Naukowo-Technologiczny 36-002 Jasionka, Tajęcina 113 tel. 017 86 72 100, fax 017 85 20 138 e-mail:opteam@opteam.pl, www.opteam.pl

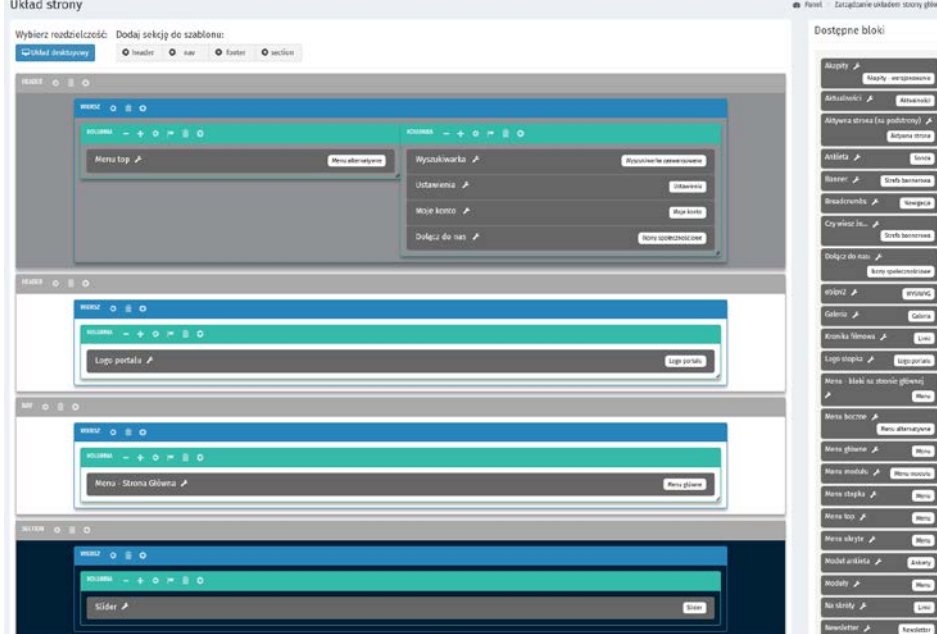

Lista dostępnych bloków znajduje się z prawej strony ekranu. Przeniesienie wybranego bloku na szablon układu strony odbywa się poprzez przytrzymanie lewego przycisku myszy na wybranym bloku i przeciągnięcie go w wybrany obszar ekranu startowego (drag & drop).

Aplikacja umożliwia zarządzanie regionami (dodawanie, usuwanie, zmianę kolejności wyświetlania), możliwa jest również zmiana wielkości poszczególnych regionów oraz zarządzanie położeniem każdego z regionów oraz określenie sekcji wyświetlania modułu.

## 7.2 Ekrany startowe

Aplikacja umożliwia czasową zmianę wyglądu strony głównej.

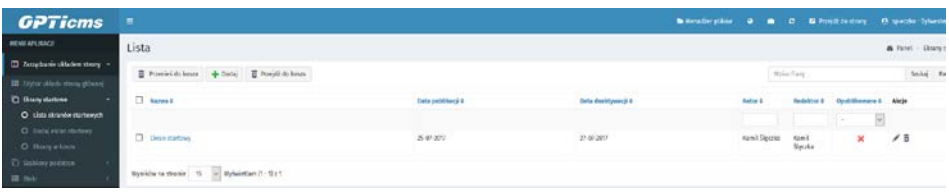

Można zdefiniować okres wyświetlania zmienionej wersji strony głównej.

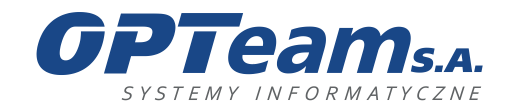

Podkarpacki Park Naukowo-Technologiczny 36-002 Jasionka, Tajęcina 113 tel. 017 86 72 100, fax 017 85 20 138 e-mail:opteam@opteam.pl, www.opteam.pl

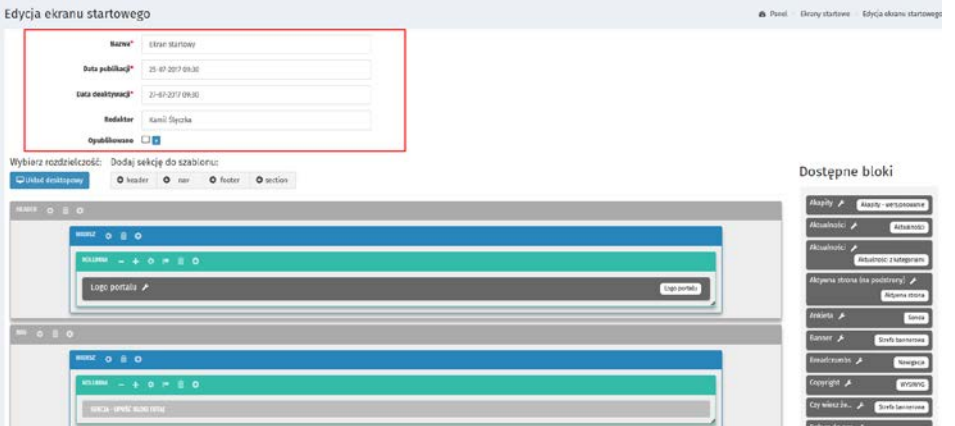

# 7.3 Szablony podstron

Aplikacja służy do zarządzania szablonami podstron, można zdefiniować wiele różnych szablonów i przypisywać je do poszczególnych podstron w serwisie

Lista szablonów podstron:

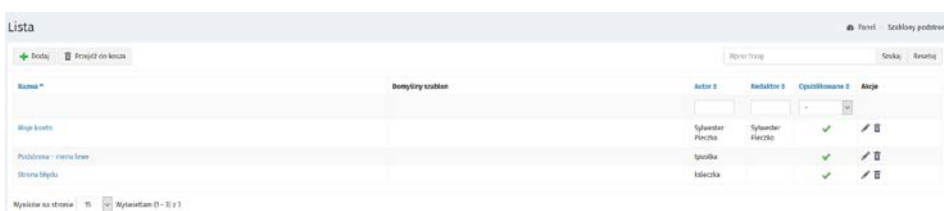

Dodawanie szablonu podstron:

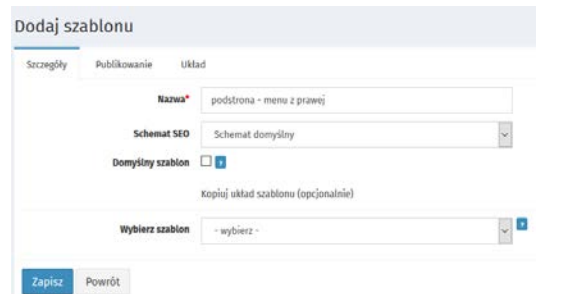

Należy uzupełnić pole nazwa oraz wybór schematu SEO. Dodając szablon podstrony możemy dodać nowy wyklikując wszystkie regiony i ustawienia:

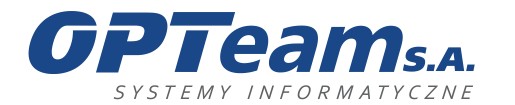

Podkarpacki Park Naukowo-Technologiczny 36-002 Jasionka, Tajęcina 113 tel. 017 86 72 100, fax 017 85 20 138 e-mail:opteam@opteam.pl, www.opteam.pl

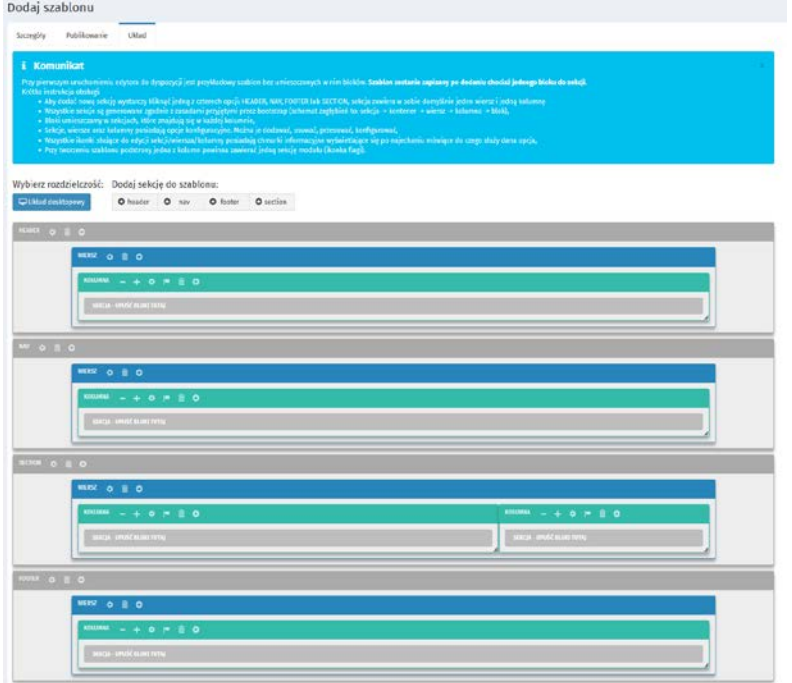

lub skorzystać z opcji kopiowania, co spowoduje uzupełnienie w zakładce UKŁAD konfiguracją z innego szablonu a następnie edytować wg swoich potrzeb.

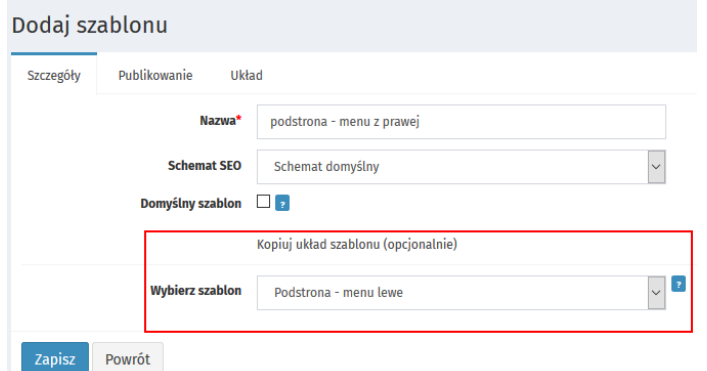

## 7.4 Bloki

W aplikacji BLOKI znajdują się wszystkie dodane bloki w systemie.

Lista bloków:

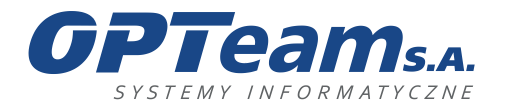

Podkarpacki Park Naukowo-Technologiczny 36-002 Jasionka, Tajęcina 113 tel. 017 86 72 100, fax 017 85 20 138 e-mail:opteam@opteam.pl, www.opteam.pl

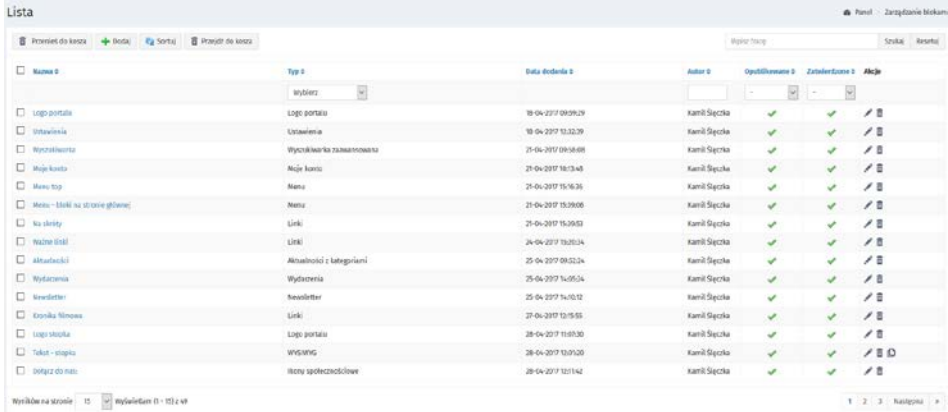

Bloki służą do prezentowania treści modułów (np. blok akapity, blok aktualności) lub menu (np. blok menu, blok menu alternatywne). W systemie są również bloki, które są niezależne i same prezentują treść (np. blok tekstowy, WYSWIG)

Dodawanie bloku:

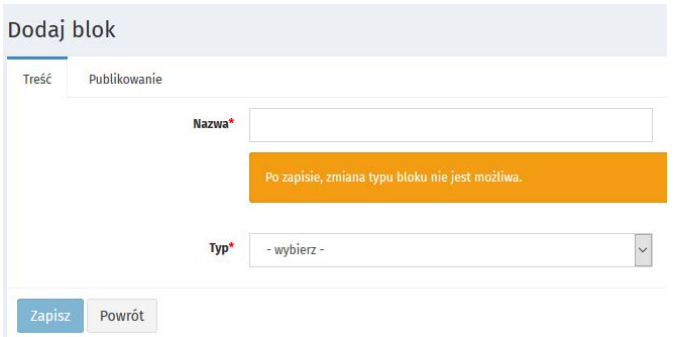

W zależności od typu bloku, należy uzupełnić inne pola na formularzu, blok o typie AKTUALNOŚCI:

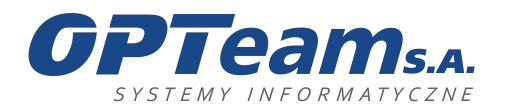

Podkarpacki Park Naukowo-Technologiczny 36-002 Jasionka, Tajęcina 113 tel. 017 86 72 100, fax 017 85 20 138 e-mail:opteam@opteam.pl, www.opteam.pl

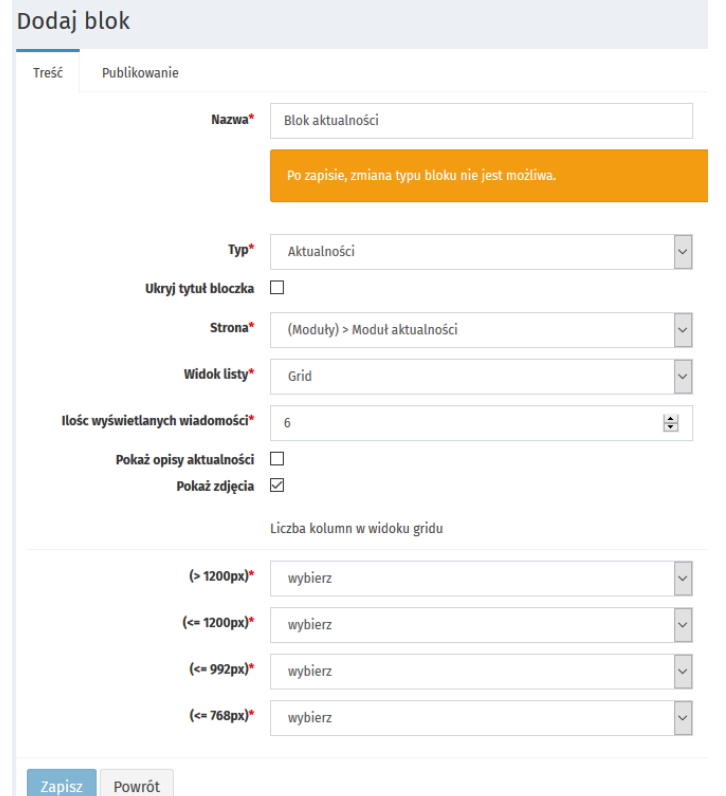

## 8 Tłumaczenia

Dzięki temu modułowi możemy tłumaczyć komunikaty systemowe znajdujące się w buttonach polach input formularzy i wyszukiwarek.

## 9 Kosz

Tutaj znajdują się wszystkie elementy usunięte z wszystkich podstron modułów i aplikacji

# 10 Publikacja/Zatwierdzanie

Tutaj znajdują się wszystkie wpisy z modułów oczekujące na publikacje i zatwierdzenie.

Dostęp do tego modułu mają osoby z uprawnieniami

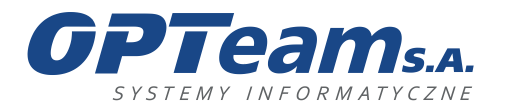

## 11 Moduł Akapity

Moduł akapity to moduł wykorzystywany w serwisach internetowych do prezentacji treści. Przedmiotem publikacji i edycji są opisy, teksty, fotografie oraz pliki do pobrania. Pojedyncza strona o tym typie, może składać się z wielu niezależnych wpisów (akapitów). Każdy z nich zarządzany jest oddzielnie, może być dowolnie publikowany. Redaktor, z poziomu panelu administracyjnego, może decydować o kolejności wyświetlania akapitów, poprzez opcję sortowania.

## 11.1 Dodawanie wpisów na stronie

Aby na wybranej stronie dodać wpis należy przejść do wybranej strony i posłużyć się przyciskiem DODAJ WPIS umieszczonym w lewym rogu panelu

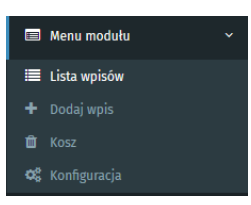

lub na liście wpisów kliknąć w przycisk DODAJ WPIS

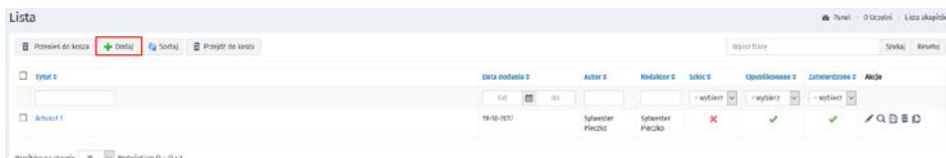

Każdy wpis zdefiniowany jest zestawem pól podzielonych na sekcje.

Pola oznaczone czerwoną gwiazdką są polami wymagani i bez ich uzupełnienia nie będzie możliwy zapis.

- I. Treść:
	- Tytuł pole do wpisania tytułu akapitu
	- Treść\* pole w możliwością wpisania treści danego akapitu

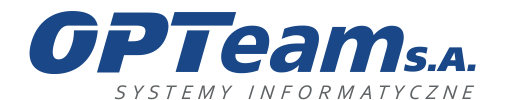

Podkarpacki Park Naukowo-Technologiczny 36-002 Jasionka, Tajęcina 113 tel. 017 86 72 100, fax 017 85 20 138 e-mail:opteam@opteam.pl, www.opteam.pl

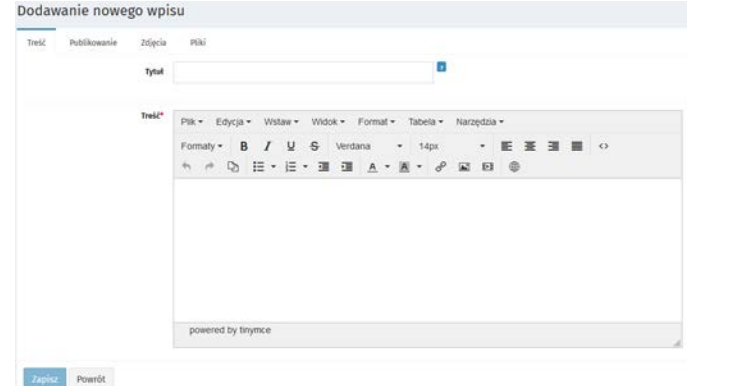

- II. Publikowanie:
- Data publikacji\* wypełniana automatycznie w dniu tworzenia strony z możliwością edycji
- Redaktor wypełniane automatycznie na podstawie danych osoby zalogowanej z możliwością edycji
- Szkic odznaczenie flagi umożliwia potwierdzenie oraz przekazanie strony do publikacji
- Zatwierdzone ustawienie flagi oznacza gotowość do publikacji
- Opublikowane ustawienie flagi publikuje stronę
- Data archiwizacji data po której wpis zostanie zarchiwizowany

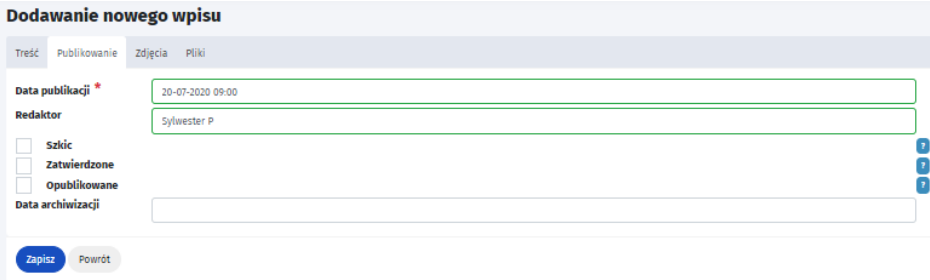

- III. Zdjęcia:
	- Widok\* wybór jednej z opcji:
		- o Brak zdjęcia
		- o Zdjęcia pod treścią bez zdjęcia głównego
		- o Zdjęcia pod treścią z zdjęciem głównym
		- o Tylko zdjęcie główne.

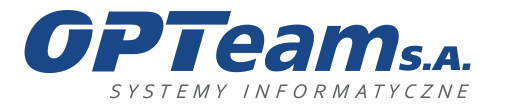

- Jeśli dodamy zdjęcie a zaznaczona będzie opcja "brak zdjęć" zdjęcia nie wyświetlą się na stronie.
- Tytuł galerii zdjęć Tytuł wyświetlał się będzie nad galerią zdjęć

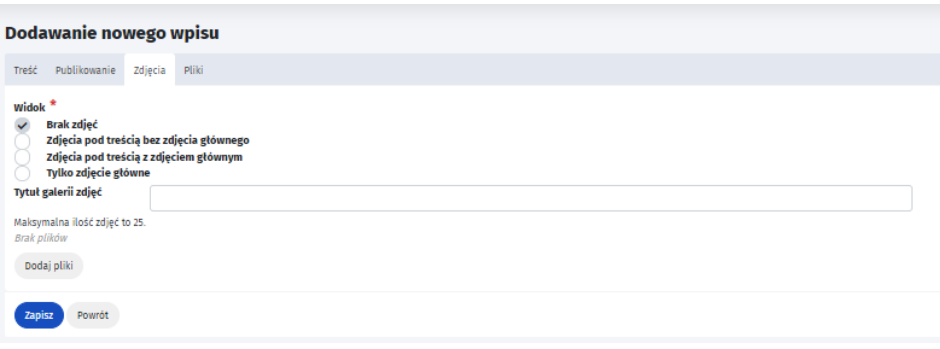

- IV. Pliki:
- Tytuł listy plików Tytuł wyświetlał się będzie nad dodaną lista plików

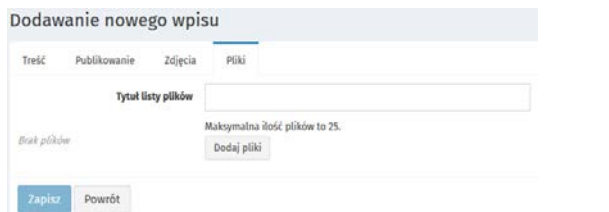

# 11.2 Akapity – akcje

Na końcu tabeli z listą wpisów na stronie znajdują się symbole guzików funkcyjnych umożliwiających edycję, podgląd, podgląd szczegółów wpisu, przeniesienie do kosza oraz podgląd historii wersji

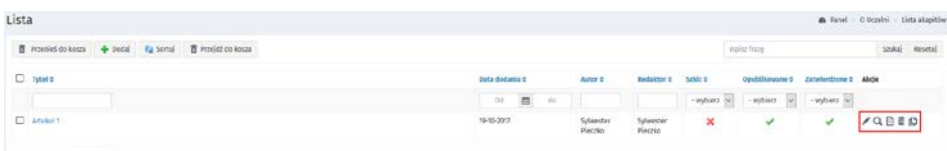

Wyritów ra stroże | 15 | Wyświetlam (1 - 1) z 1

- Edycja odsyła do widoku zestawu pól podzielonych na sekcje, które zostały zdefiniowane w momencie dodawania akapitu
- Podgląd wyświetla prezentację strony w serwisie

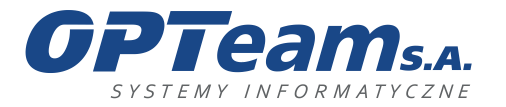

- Szczegóły wpisu odsyłają do informacji wpisanych w trakcie dodawania akapitu bez możliwości edycji
- Historia wersji odsyła to grida z listą wersji akapitu
- Usuń przenosi akapit do kosza. Akcję usunięcia do kosza można odwrócić
- Przywróć funkcja ta dostępna jest wyłącznie z poziomu kosza i umożliwia przywrócenie akapitu w miejsce, z którego został usunięty.

Moduł posiada jeszcze konfigurację w której można ustawić sposób i ilość wyświetlanych wpisów na stronie oraz możliwość paginacji wpisów

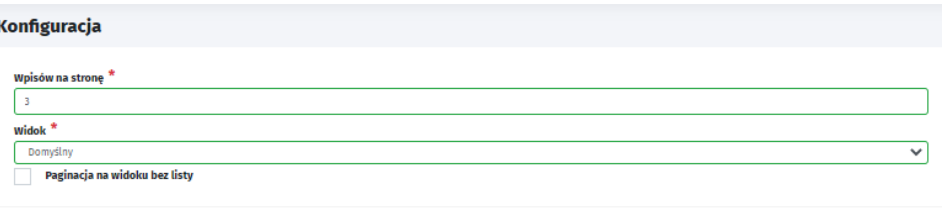

## 12 Akapity wersjonowane

Zapisz

Funkcjonalność modułu Akapity wersjonowane jest prawie takie same jak modułu Akapity, z tą różnicą że pod dodanym akapitem na stronie pojawia się stopka w której znajdujemy informację o:

- Osobie która utworzyła wpis
- Dacie utworzenia wpisu
- Osobie która opublikowała wpis
- Dacie publikacji
- Kto ostatnio dokonał aktualizacji wpisu
- Dacie ostatniej aktualizacji.

**Komentarz [MP1]:** Jeżeli pojawi się więcej wpisów niż przypisanych do jednej strony to pojawia się numeracja stron

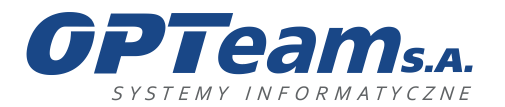

Podkarpacki Park Naukowo-Technologiczny 36-002 Jasionka, Tajęcina 113 tel. 017 86 72 100, fax 017 85 20 138 e-mail:opteam@opteam.pl, www.opteam.pl

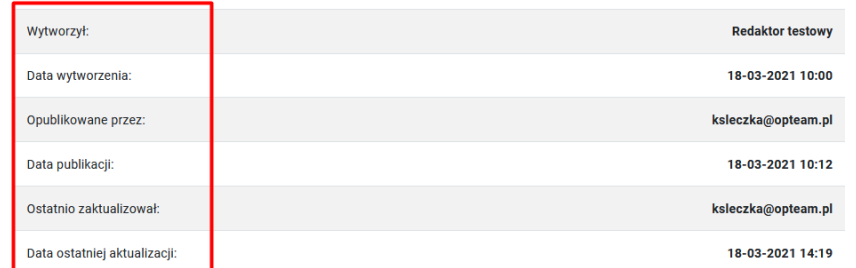

## 13 Moduł Aktualności

Moduł aktualności to moduł służący do prezentacji treści takich jak wiadomości i informacje. Podstawowy widok modułu to stronicowana lista wpisów (tytuł, data publikacji, opis, zdjęcie) z możliwością przejścia do podglądu szczegółów konkretnej aktualności (tytuł, data dodania, treść, zdjęcia, załączniki). Aby wejść do modułu należy sprawdzić jaka strona ma aktywny moduł aktualności.

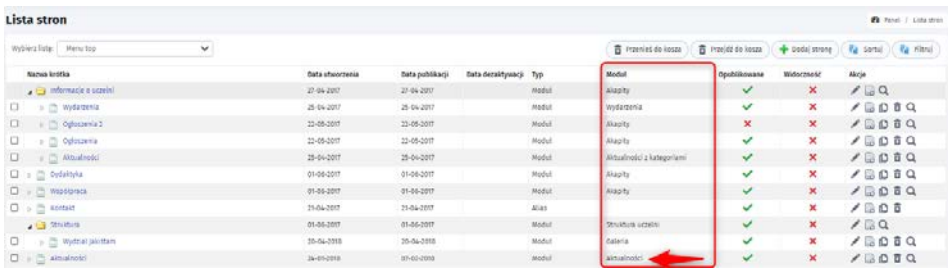

W naszym przypadku jest to strona o nazwie "Aktualności".

Następnie z menu lewego należy wybrać tą pozycję z menu.

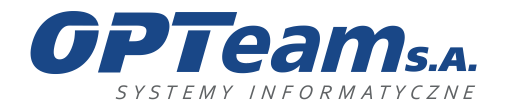

Podkarpacki Park Naukowo-Technologiczny 36-002 Jasionka, Tajęcina 113 tel. 017 86 72 100, fax 017 85 20 138 e-mail:opteam@opteam.pl, www.opteam.pl

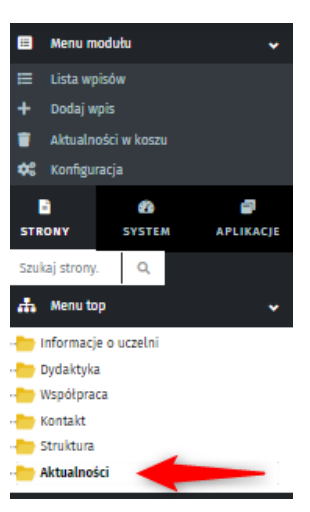

## 13.1Lista aktualności

Lista posiada możliwość filtrowania po kolumnach

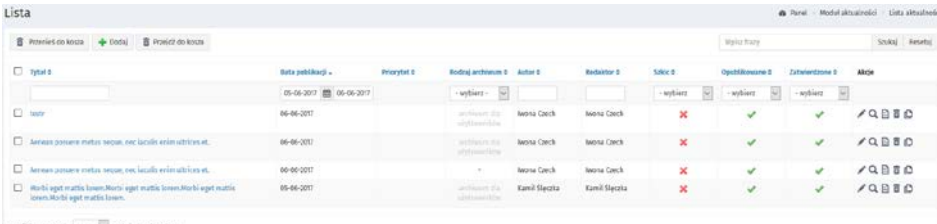

Wyridde na stronie – 15. –  $\sim$  Hyderic<br/>tian (1 - 4) z s

# 13.2 Aktualności - akcje

- Edycja odsyła do widoku zestawu pól podzielonych na sekcje, które zostały zdefiniowane w momencie dodawania aktualności
- Podgląd wyświetla prezentację strony w serwisie bez potrzeby wcześniejszego publikowania
- Szczegóły wpisu odsyłają do informacji wpisanych w trakcie dodawania aktualności bez możliwości edycji
- Historia wersji odsyła to grida z listą wersji aktualności
- Usuń przenosi aktualność do kosza. Akcję usunięcia do kosza można odwrócić
- Przywróć funkcja ta dostępna jest wyłącznie z poziomu kosza i umożliwia przywrócenie aktualności w miejsce, z którego został usunięty.

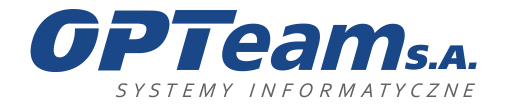

Podkarpacki Park Naukowo-Technologiczny 36-002 Jasionka, Tajęcina 113 tel. 017 86 72 100, fax 017 85 20 138 e-mail:opteam@opteam.pl, www.opteam.pl

## 13.3Dodawanie aktualności

Dodać aktualność można albo z menu modułu klikając DODAJ WPIS

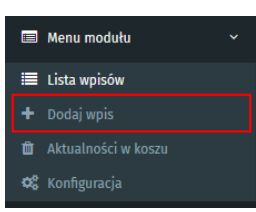

lub z listy aktualności kliknąć DODAJ

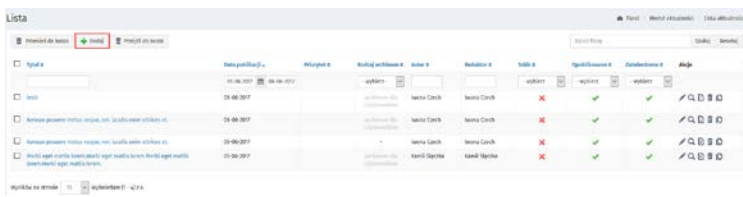

Po kliknięciu należy uzupełnić pola na wszystkich zakładkach w ramach potrzeby.

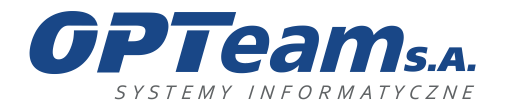

Podkarpacki Park Naukowo-Technologiczny 36-002 Jasionka, Tajęcina 113 tel. 017 86 72 100, fax 017 85 20 138 e-mail:opteam@opteam.pl, www.opteam.pl

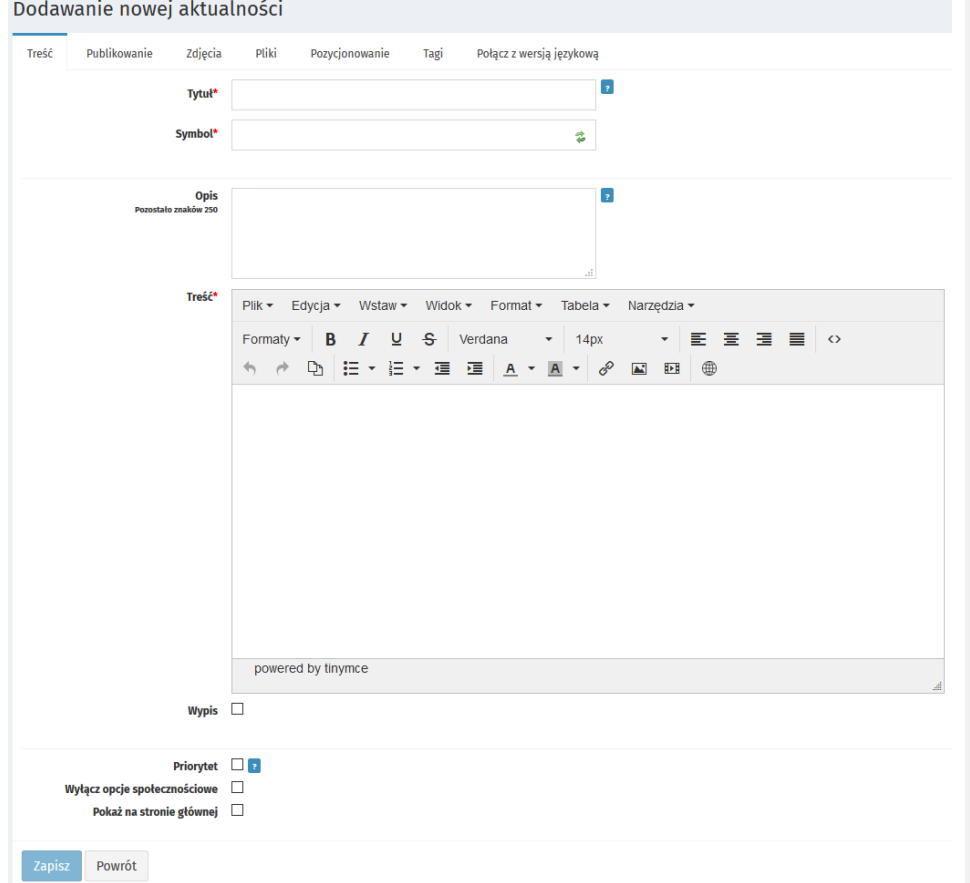

#### **Zakładka TREŚĆ**

- Tytuł pole z tytułem aktualności
- Symbol pole wyświetlane w linku url danej aktualności
- Opis pole wyświetlane na liście aktualności
- Treść pole z treścią danej aktualności
- Wypis po zaznaczeniu tego checkboxa na liście zamiast treści z pola OPIS wyświetli się pierwsze zdjęcie z zakładki ZDJĘCIA
- Priorytet po zaznaczeniu tego checkboxa aktualność na liście będzie widoczna na samej górze bez weryfikacji daty dodania
- Włącz opcje społecznościowe włącza wyświetlanie ikon serwisów społecznościowych

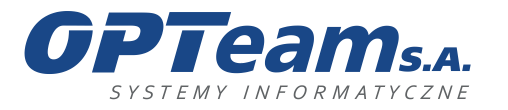

• Pokaż na stronie głównej - po zaznaczeniu tego checkboxa aktualność wyświetla się w bloczku aktualności na stronie.

#### **Zakładka PUBLIKOWANIE**

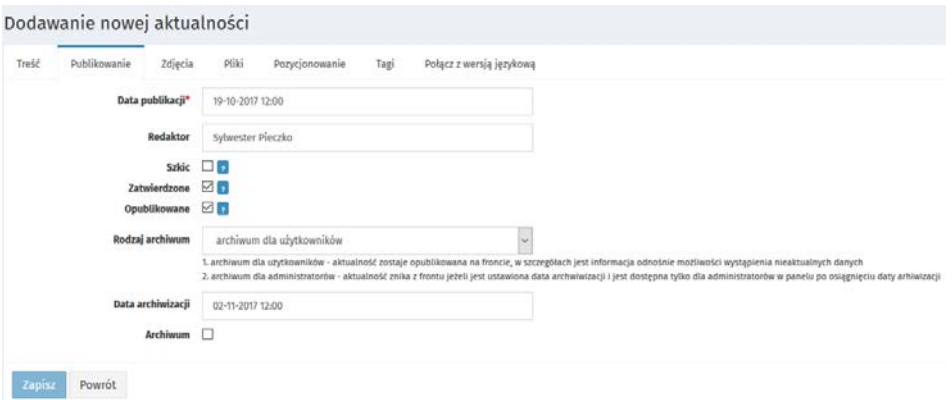

- Data publikacji pole daty uzupełniane automatycznie w momencie dodawania możliwa edycja
- Redaktor pole uzupełniane automatycznie w momencie dodawania możliwa edycja
- Szkic Zaznaczone pole powoduje, że aktualność nie jest gotowa do opublikowania, nie jest też widoczna w aplikacji PUBLOKOWANIE
- Zatwierdzona status informujący że jest gotowa do publikacji
- Opublikowana zmiana statusu na opublikowana spowoduje wyświetlanie się aktualności na stronie głównej (przy zaznaczonym statusie ZATWIERDZONA)
- Rodzaj archiwum aktualności mają dwa typy archiwizacji
	- o archiwum dla użytkowników aktualność zostaje opublikowana na froncie, w szczegółach jest informacja odnośnie możliwości wystąpienia nieaktualnych danych
	- o archiwum dla administratorów aktualność znika z frontu, jeżeli jest ustawiona data archiwizacji i jest dostępna tylko dla administratorów w panelu po osiągnięciu daty archiwizacji
- Data archiwizacji po osiągnięciu daty z tego pola aktualność przyjmuje jeden z dwóch typów archiwum
- Archiwum po zaznaczeniu aktualność jest od razu przenoszona do jednego z dwóch typów archiwum.

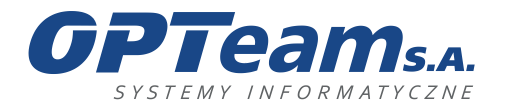

Podkarpacki Park Naukowo-Technologiczny 36-002 Jasionka, Tajęcina 113 tel. 017 86 72 100, fax 017 85 20 138 e-mail:opteam@opteam.pl, www.opteam.pl

### **Zakładka ZDJĘCIA**

- Możliwość dodania zdjęć do aktualności, należy pamiętać o wybraniu jednej z opcji pola Widok.
	- o Brak zdjęcia
	- o Zdjęcia pod treścią bez zdjęcia głównego
	- o Zdjęcia pod treścią z zdjęciem głównym
	- o Tylko zdjęcie główne.
- Jeśli dodamy zdjęcie a zaznaczona będzie opcja "brak zdjęć" zdjęcia nie wyświetlą się na stronie.
- Tytuł galerii zdjęć tytuł będzie wyświetlane na samym dole aktualności nad zdjęciami. Możliwe jest dodanie do każdego zdjęcia tytułu i opisu.
- Przygotuj do publikacji w sliderze pole checkobx po którym mamy do personalizacji kolejne pola.

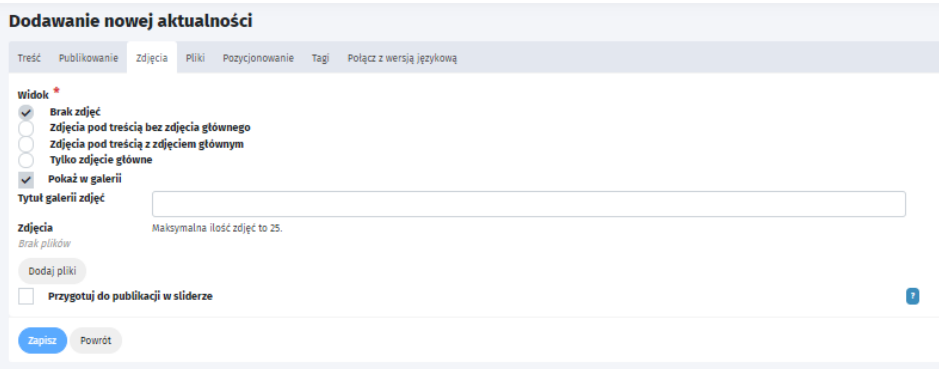

## **Zakładka PLIKI**

Możliwość dodania plików do aktualności. Pole TYTUŁ LISTY PLIKÓW będzie wyświetlane na samym dole aktualności nad plikami. Możliwe jest dodanie do każdego pliku tytułu i opisu.

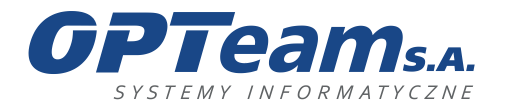

Podkarpacki Park Naukowo-Technologiczny 36-002 Jasionka, Tajęcina 113 tel. 017 86 72 100, fax 017 85 20 138 e-mail:opteam@opteam.pl, www.opteam.pl

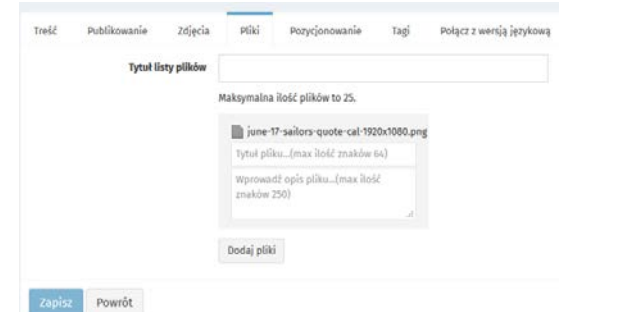

### **Zakładka POZYCJONOWANIE**

Możliwość uzupełniania pól dotyczących pozycjonowania

- SEO tytuł
- SEO słowa kluczowe
- SEO opis
- Dodatkowe metatagi

Wartości z tych pól zostaną wstawione w sekcję HEAD wygenerowanej strony

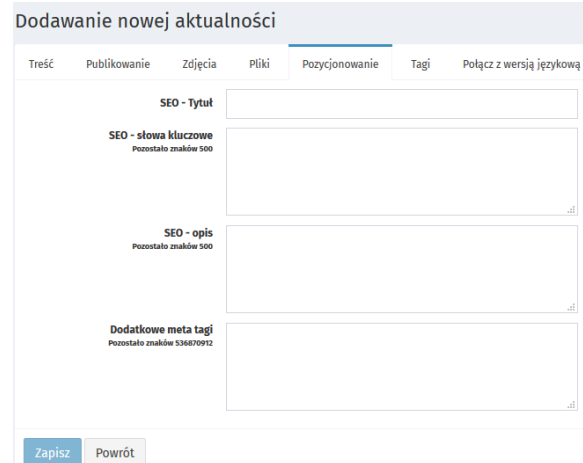

## **Zakładka POŁĄCZ Z WERSJĄ JĘZYKOWĄ**

Możliwe jest połączenie danej aktualności z odpowiednikiem w wersji językowej. Jeśli taka operacja zostanie wykonana to użytkownik na froncie, jeśli będzie w tej aktualności i

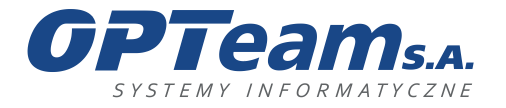

zmieni wersję językową to zostanie automatycznie przeniesiony do odpowiednika tej aktualności, ale w innej wersji językowej.

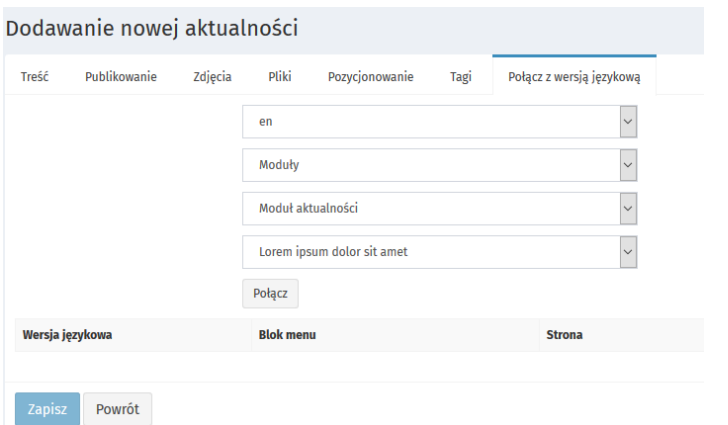

# 13.4 Aktualności - konfiguracja

Moduł posiada również konfigurację w której można zdefiniować ilość wpisów na stronie, rodzaj wyświetlania aktualności oraz zdefiniować sposób wyświetlania dla rozdzielczości mobilnych.

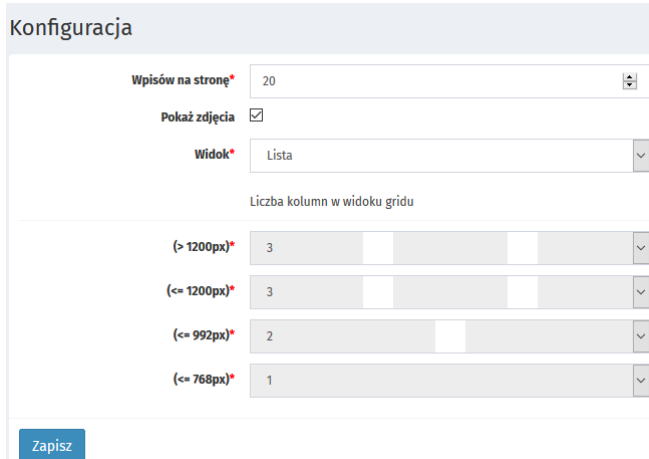

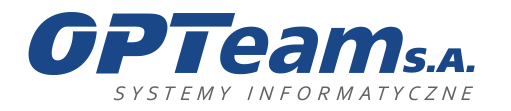

## 14 Moduł Aktualności z kategoriami

Funkcjonalność modułu Aktualności z kategoriami jest prawie taka sama jak modułu Aktualności, z dwiema różnicami, w tym module aktualności można przypisywać do kategorii oraz łączyć je z modułem wydarzeń.

## 14.1 Zarządzanie kategoriami

Kategorie definiowane są per strona, czyli jeśli w systemie mamy kilka stron o typie aktualności z kategoriami to każda może mieć inne kategorie.

Dodawanie kategorii odbywa się z poziomu menu modułu:

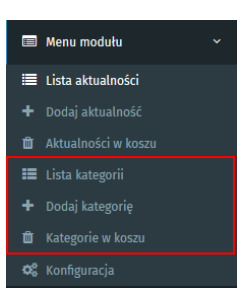

### **Lista kategorii:**

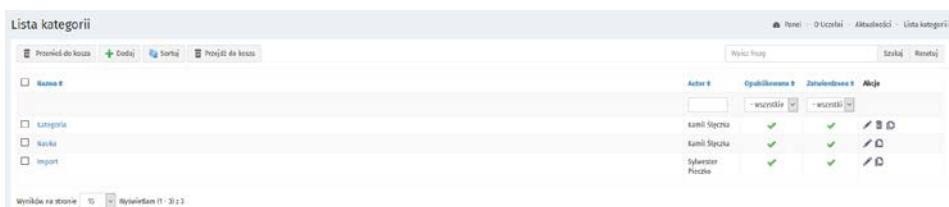

#### **Dodawanie kategorii:**

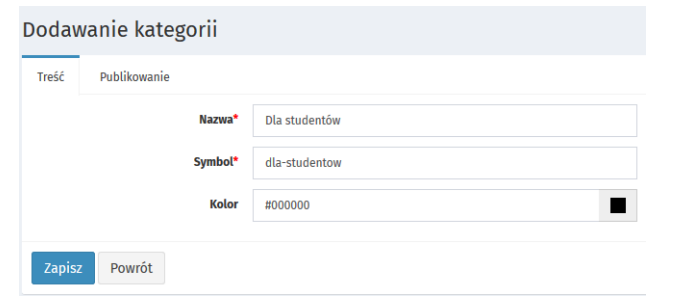

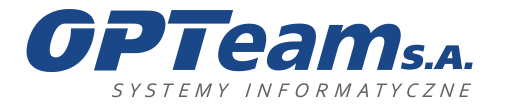

- Nazwa Nazwa kategorii
- Symbol pole wyświetlane w url
- Kolor można zdefiniować kolor nazwy wyświetlanej kategorii

Kategorie mają funkcjonalność kosza, ale należy pamiętać że możemy usunąć jedynie te kategorie do których nie są przypisane żadne aktualności.

Przypisanie aktualności do kategorii odbywa się z poziomu edycji/dodawania aktualności, aktualność może być dodana do jednej lub więcej kategorii:

Edycja aktualności: Rekrutacja - także w sobotę. Zapraszamy!

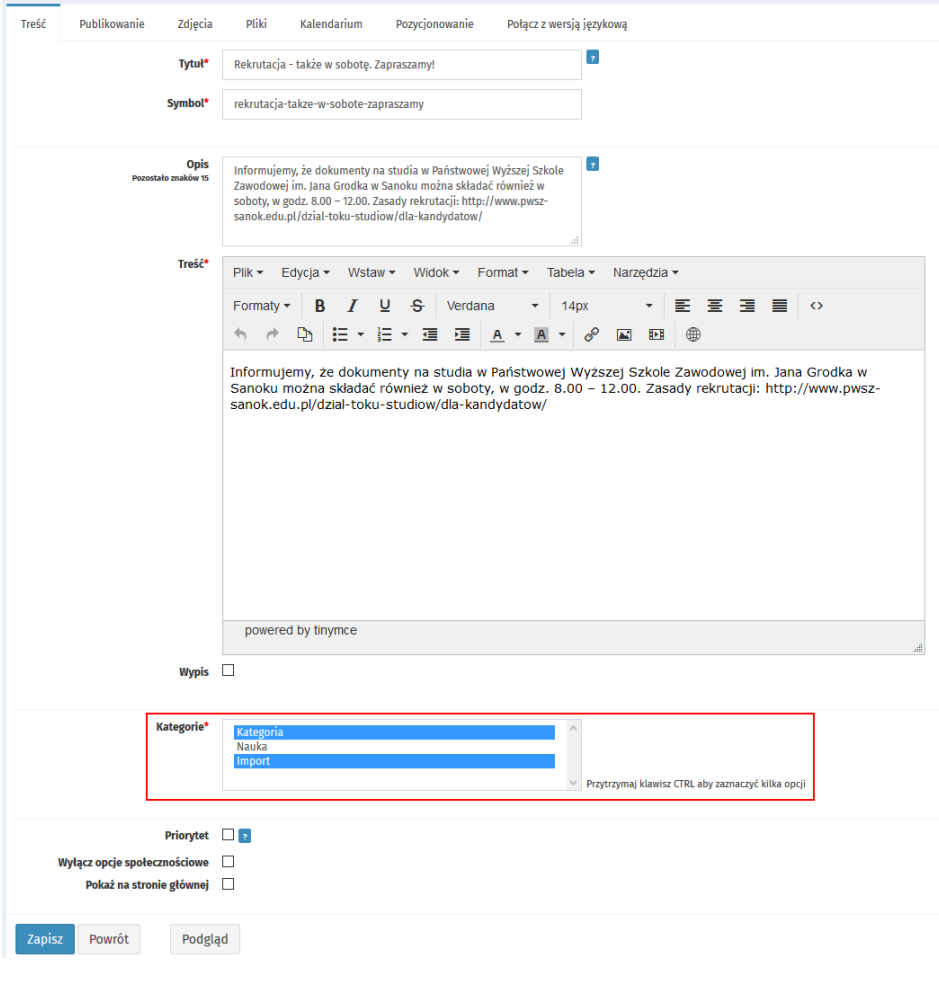

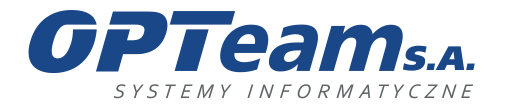

# 14.2 Dodawanie aktualności do wydarzeń

Przypisywanie aktualności do wydarzeń odbywa się na zakładce KALENDARIUM

Edycja aktualności: Rekrutacja - także w sobotę. Zapraszamy!

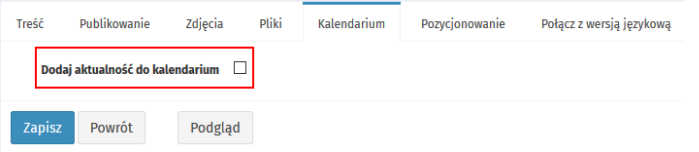

Po zaznaczeniu chceckboxa wyświetla się formularz do wypełnienia. Należy pamiętać, że aby to było możliwe, w systemie musi być, chociaż jedna strona o typie WYDARZENIA.

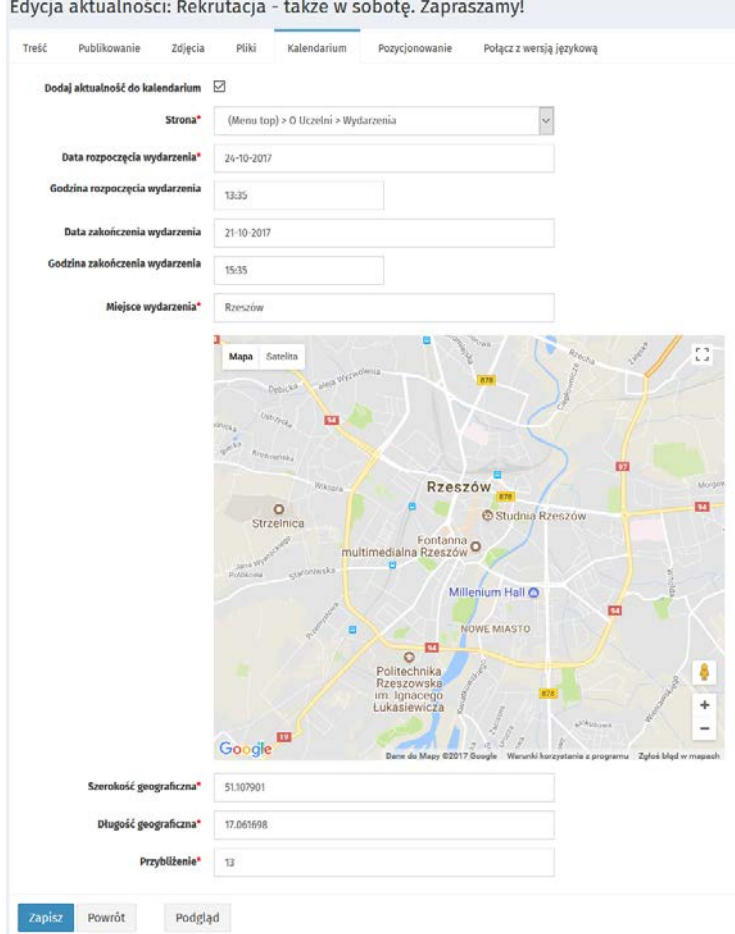
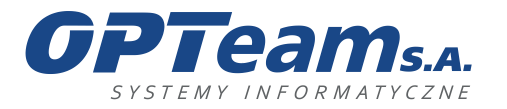

Wpis dodany w ten sposób pojawi się również w panelu w module wydarzeń który wybraliśmy w polu STRONA ale nie będzie możliwości usunięcia i edycji go z poziomu modułu wydarzeń.

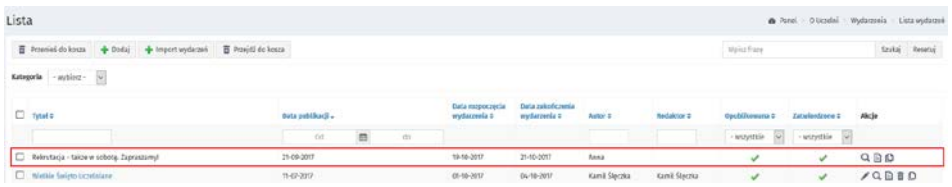

# 15 Galeria zdjęć

Moduł galerii zdjęć to moduł służący do prezentacji fotografii. Umożliwia pogrupowanie i opisanie zdjęć w galerie tematyczne. Podstawowy widok modułu to stronicowana lista galerii (tytuł, miniatura) z możliwością przejścia do szczegółów konkretnej galerii (tytuł, data dodania, opis, zdjęcia) – prezentacja zdjęć.

## 15.1 Lista galerii

Aby przejść do listy galerii, należy wybrać z lewego menu stronę, która ma zainstalowany moduł galerii zdjęć. Lista posiada opcję filtrowania i wyświetla wszystkie galerie dla danej strony:

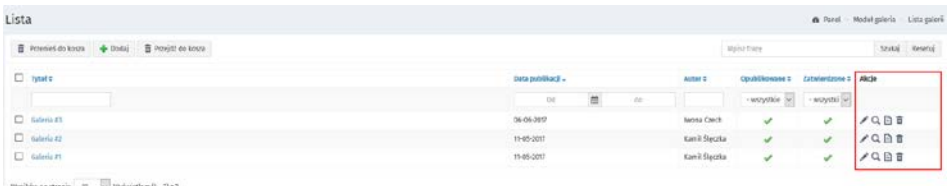

Kolumna akcje:

- Edycja odsyła do widoku zestawu pól podzielonych na sekcje, które zostały zdefiniowane w momencie dodawania galerii
- Podgląd wyświetla prezentację strony w serwisie bez potrzeby wcześniejszego publikowania
- Szczegóły wpisu odsyłają do informacji wpisanych w trakcie dodawania galerii bez możliwości edycji
- Historia wersji odsyła do grida z listą wersji galerii
- Usuń przenosi galerię do kosza. Akcję usunięcia do kosza można odwrócić

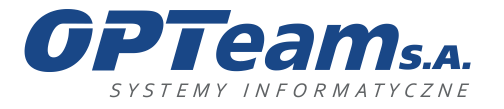

Podkarpacki Park Naukowo-Technologiczny 36-002 Jasionka, Tajęcina 113 tel. 017 86 72 100, fax 017 85 20 138 e-mail:opteam@opteam.pl, www.opteam.pl

Przywróć - funkcja ta dostępna jest wyłącznie z poziomu kosza i umożliwia przywrócenie galerii w miejsce, z którego została usunięta.

# 15.2 Dodawanie galerii

**Zakładka Informacje ogólne:**

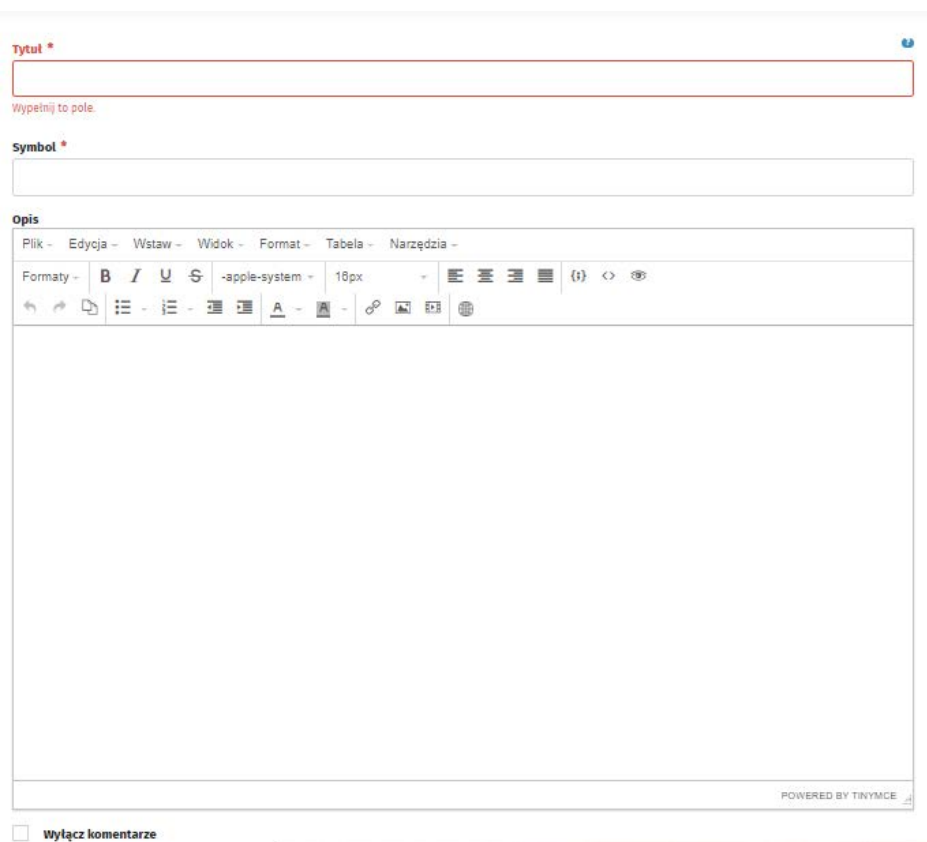

- Tytuł pole tytułu dodawanej galerii
- Symbol pole wyświetlane w linku url
- Opis główny opis galerii
- Wyłącz komentarze pozwala na wyłączenie komentarzy

**Zakładka publikowanie:**

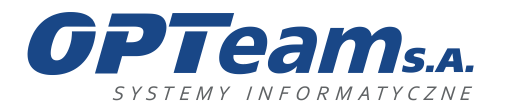

Podkarpacki Park Naukowo-Technologiczny 36-002 Jasionka, Tajęcina 113 tel. 017 86 72 100, fax 017 85 20 138 e-mail:opteam@opteam.pl, www.opteam.pl

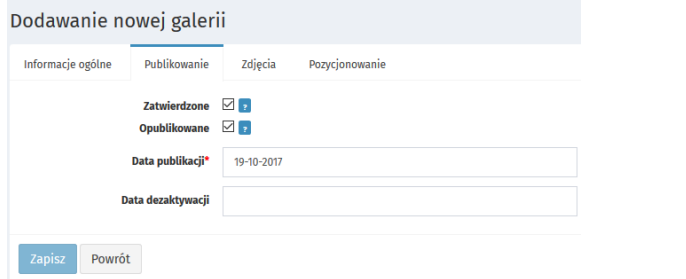

- Zatwierdzone pole wskazujące gotowość do publikacji galerii
- Opublikowane po zaznaczeniu pola, galerii wyświetli się na froncie (pod warunkiem zaznaczenia pola zatwierdzone oraz odpowiedniej daty publikacji)
- Data publikacji data publikacji
- Data dezaktywacji data dezaktywacji, czyli usunięcia wyświetlania się galeri na froncie

## **Zakładka zdjęcia:**

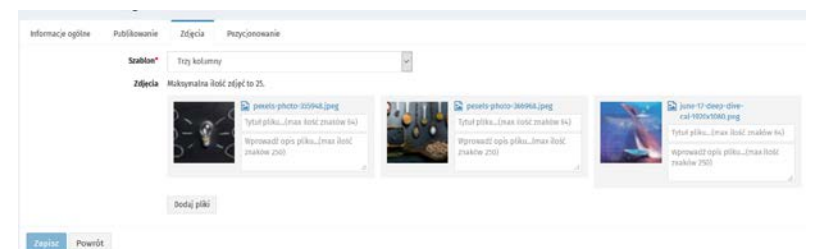

Na tej zakładce dodajemy zdjęcia, które maja się wyświetlać w dodawanej galerii. Dla dodawanych zdjęć możemy określić szablon, czyli możliwość wyboru wyświetlania zdjęć w galerii (dwie/trzy kolumny), do każdego zdjęcia możemy dodać również tytuł oraz opis.

## **Zakładka pozycjonowanie:**

Możliwość wpisania meta danych dla wyszukiwarek

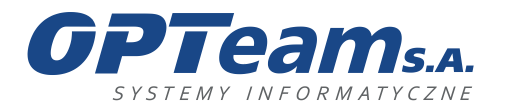

Podkarpacki Park Naukowo-Technologiczny 36-002 Jasionka, Tajęcina 113 tel. 017 86 72 100, fax 017 85 20 138 e-mail:opteam@opteam.pl, www.opteam.pl

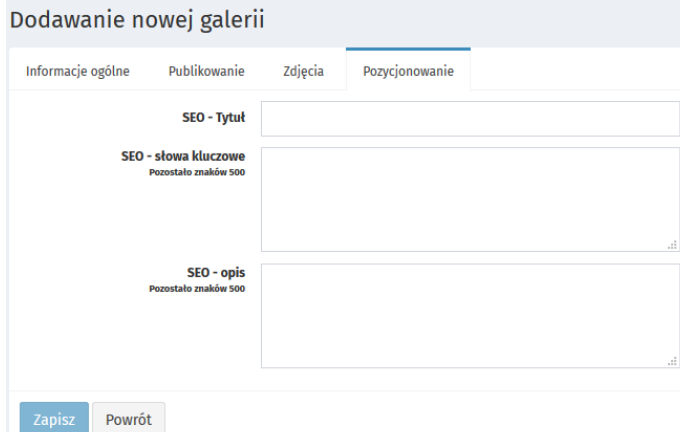

# 15.3Konfiguracja

Moduł posiada, także konfigurację na którą składają się:

- Wpisów na stronę ustala ile galerii zdjęć pokazuję się na stronie
- Nie przycinaj zdjęć o pionowej orientacji pole checkbox
- Liczba kolumn w jednym wierszu widoku ustala liczbę kolumn
- Wyświetl galerię z aktualnościami pole checkbox, po zaznaczeniu pojawi się pole select z wyborem miejsca wyświetlania galerii

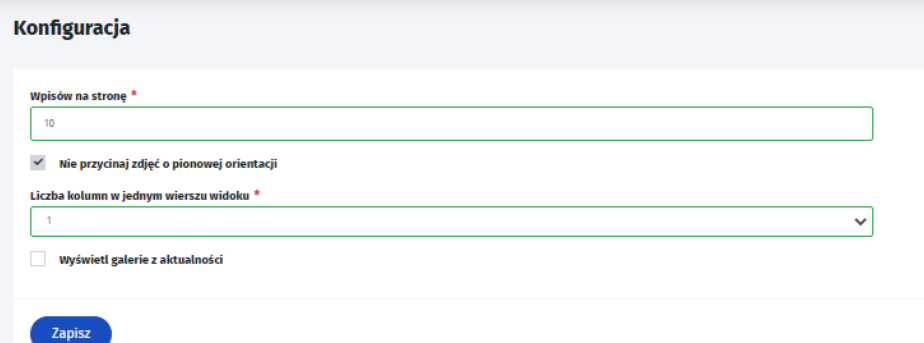

## 16 Galeria wideo

Moduł galerii wideo to moduł służący do prezentacji filmów zarówno tych umieszczonych na serwerze multiportalu jak i tych z zewnętrznych serwerów (np. vimeo lub youtube).

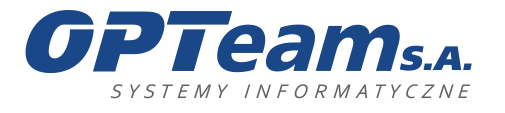

Podstawowy widok modułu to stronicowana lista (tytuł, miniatura filmu) z możliwością odtworzenia filmu na stronie.

## 16.1 Lista galerii wideo

Aby przejść do listy galerii, należy wybrać z lewego menu stronę, która ma zainstalowany moduł galerii video. Lista posiada opcję filtrowania i wyświetla wszystkie galerie dla danej strony:

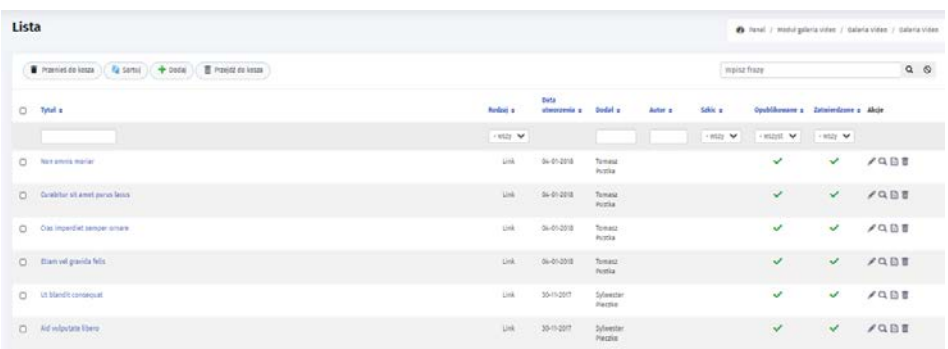

Kolumna akcje:

- Edycja odsyła do widoku zestawu pól podzielonych na sekcje, które zostały zdefiniowane w momencie dodawania galerii
- Podgląd wyświetla prezentację strony w serwisie bez potrzeby wcześniejszego publikowania
- Szczegóły wpisu odsyłają do informacji wpisanych w trakcie dodawania galerii bez możliwości edycji
- Historia wersji odsyła do grida z listą wersji galerii
- Usuń przenosi galerię do kosza. Akcję usunięcia do kosza można odwrócić
- Przywróć funkcja ta dostępna jest wyłącznie z poziomu kosza i umożliwia przywrócenie galerii w miejsce, z którego została usunięta.

# 16.2 Dodawanie galerii

Na tym widoku dodajemy plik lub wskazujemy plik z zewnętrznego źródła. Dodajemy również tytuł oraz opis.

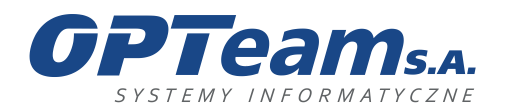

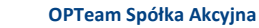

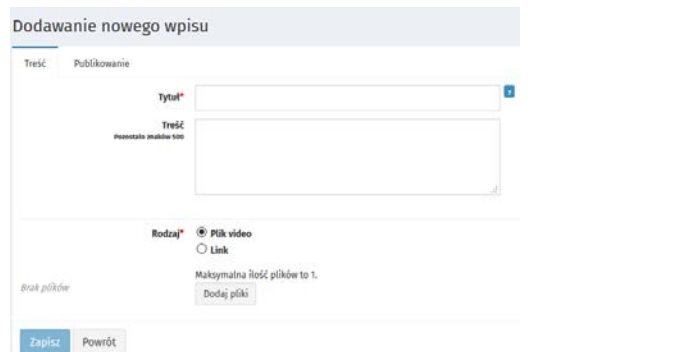

W następnej zakładce, zaznaczamy czy video ma być zatwierdzone i opublikowane.

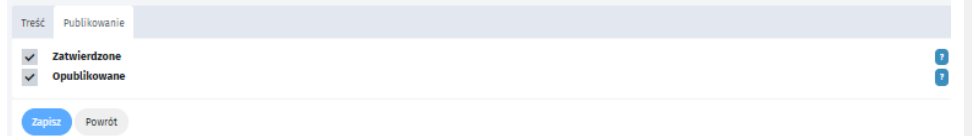

## 17 Moduł linków

Moduł linków służy do udostępniania linków w serwisie. W systemie dostępny jest również blok dla modułu linków, który umożliwia udostępnianie linków poza obszarem modułu.

## 17.1 Lista linków

Aby przejść na listę linków należy wybrać stronę która ma przypisany moduł linków.

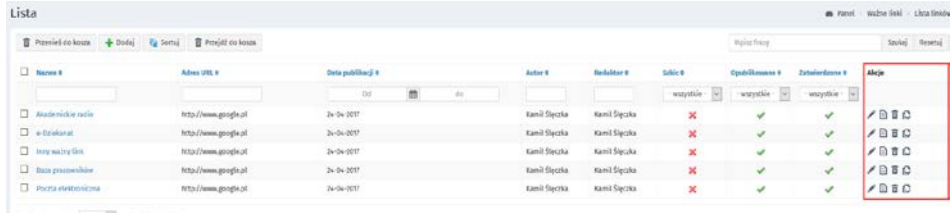

myslobe sa stronie  $\begin{array}{|c|c|c|}\hline \dots & \omega & \text{wydwletian} \end{array} (1-57 \, \varepsilon$  )

Kolumna akcje:

- Edycja odsyła do widoku zestawu pól podzielonych na sekcje, które zostały zdefiniowane w momencie dodawania wpisu
- Szczegóły odsyła do widoku podglądu zestawu pól podzielonych na sekcje, bez możliwości edycji

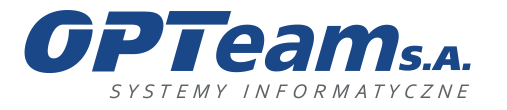

- Historia wersji odsyła do grida z listą wersji linków
- Usuń przenosi link do kosza. Akcję usunięcia do kosza można odwrócić

# 17.2 Dodawania linku

Dodawać można linki zewnętrzne lub link wewnętrzny w systemie. Dodawanie odbywa się albo z listy wpisów poprzez button DODAJ albo z menu modułu w lewym górnym rogu panelu

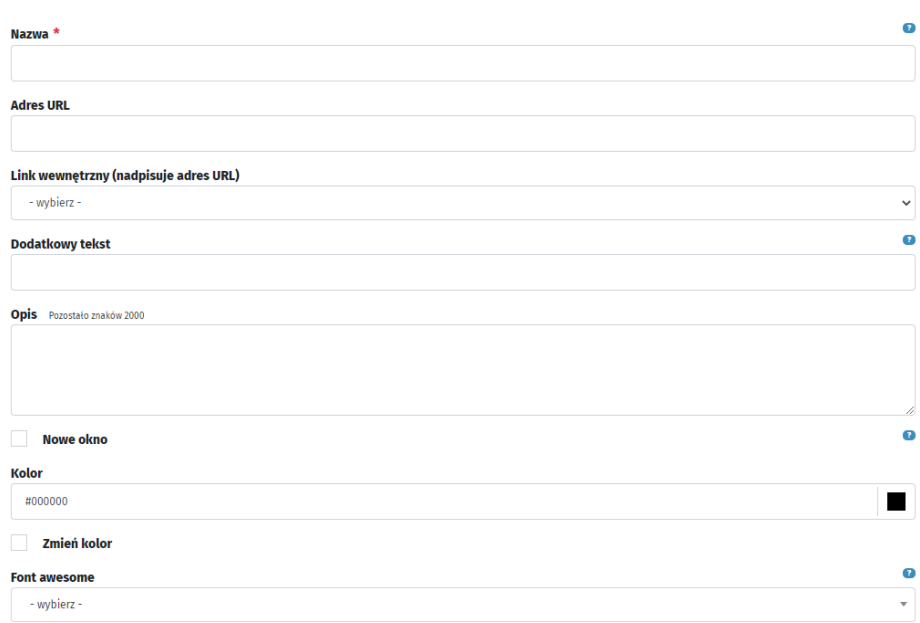

**Pola:**

- Nazwa nazwa linku
- Adres URL adres url linku
- Link wewnętrzny link wewnętrzny do strony w systemie
- Dodatkowy tekst tekst wyświetlany po najechaniu
- Opis opis wyświetlany przy danym linku
- Nowe okno otwieranie linka w nowym oknie
- Kolor ustawianie koloru dla linku (pole zależne od grafiki)
- Font awesome możliwość dodania ikonki (pole zależne od grafiki oraz wyboru odpowiedniego wyświetlania linków w bloku)

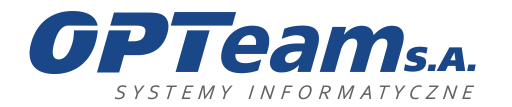

## 17.3 Konfiguracja

Moduł posiada także konfigurację, w której możemy wybrać sposób w jaki dane linki mają się wyświetlać. Aby przejść do konfiguracji należy będąc na liście linków z lewej strony w menu modułu wybrać pozycje Konfiguracja.

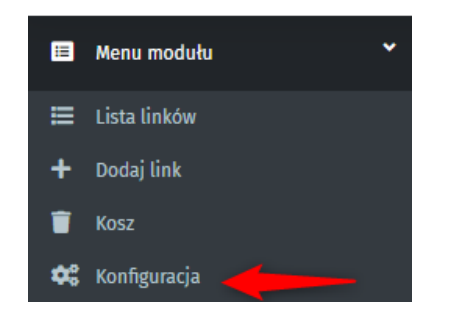

Do wyboru mamy opcję takie jak:

- Lista
- Buttony
- Buttony z ikonami
- Boxy z ikonami
- Zdjęcia z buttonem

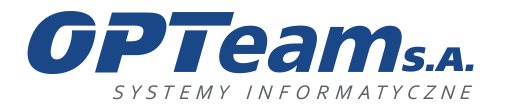

Podkarpacki Park Naukowo-Technologiczny 36-002 Jasionka, Tajęcina 113 tel. 017 86 72 100, fax 017 85 20 138 e-mail:opteam@opteam.pl, www.opteam.pl

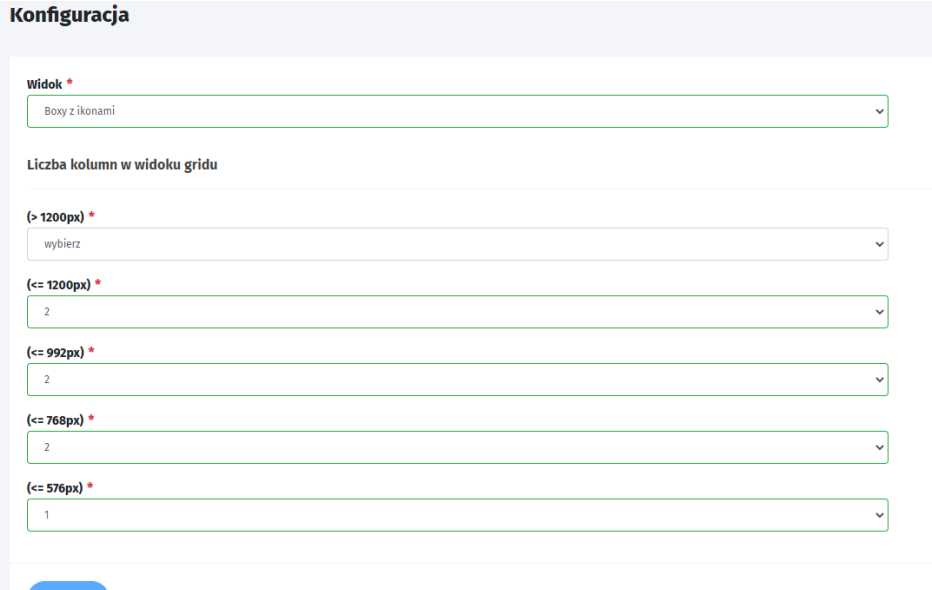

## 18 Lista plików

Moduł lista plików to moduł służący do prezentowania użytkownikom plików do pobrania w postaci listy. Przy każdym z plików znajdzie się informacja świadcząca o jego typie (rozszerzeniu), odnośnik (link) do pobrania pliku.

## 18.1 Widok listy wpisów

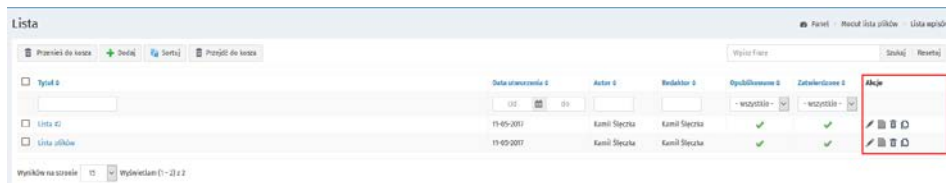

Kolumna akcje:

- Edycja odsyła do widoku zestawu pól podzielonych na sekcje, które zostały zdefiniowane w momencie dodawania wpisu
- Dokumenty odsyła do widoku na którym dodawane są pliku dla danej listy.
- Historia wersji odsyła do grida z listą wersji wpisów

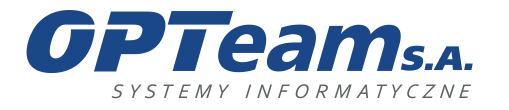

tel. 017 86 72 100, fax 017 85 20 138 e-mail:opteam@opteam.pl, www.opteam.pl

• Usuń - przenosi wpis do kosza. Akcję usunięcia do kosza można odwrócić

## 18.2 Dodawanie listy

Dodawanie odbywa się albo z listy wpisów poprzez button DODAJ albo z menu modułu w lewym górnym rogu panelu. W tym widoku definiujemy jedynie informacje o liście plików.

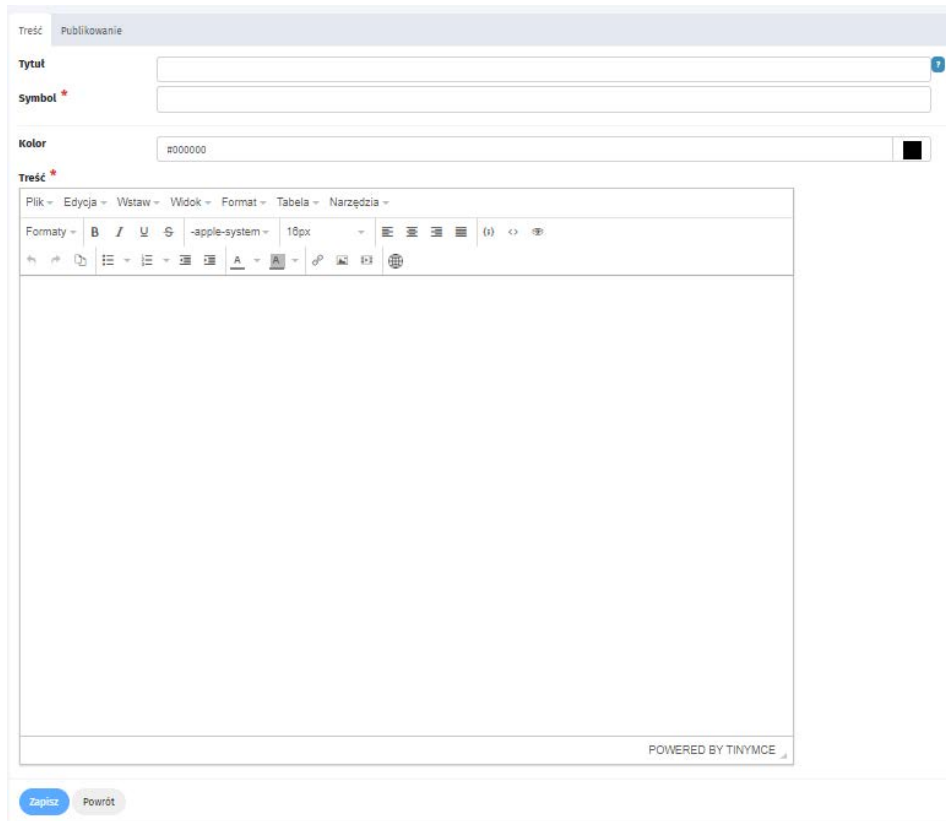

# 18.3 Dodawanie plików do listy

Dodawanie plików do listy możliwe jest poprzez kliknięcie na gridzie w ikonę DOKUMENTY

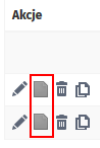

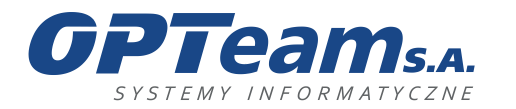

Podkarpacki Park Naukowo-Technologiczny 36-002 Jasionka, Tajęcina 113 tel. 017 86 72 100, fax 017 85 20 138 e-mail:opteam@opteam.pl, www.opteam.pl

**Formularz dodawania pliku:**

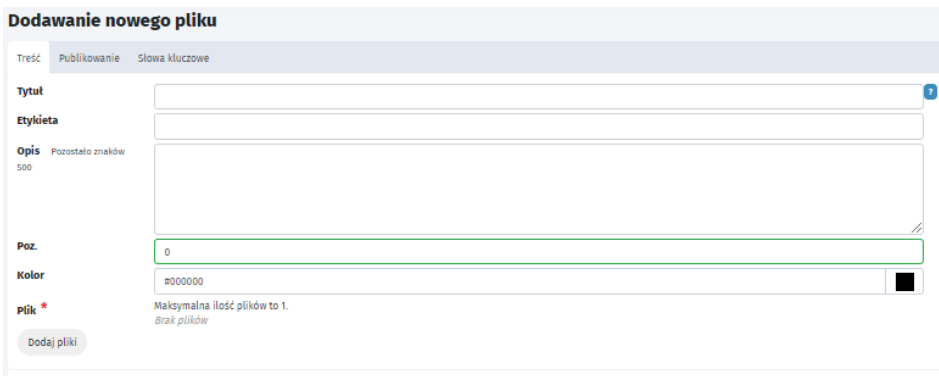

### Zakładka treść

Zapisz Powrót

Pola:

- Tytuł nazwa pliku
- Etykieta pole atrybutu linku
- Opis pole pozwalające opisać dany plik
- Poz. pozycja na której ma się wyświetlać
- Kolor możliwość zdefiniowania koloru
- Plik pole do wgrania pliku

Zakładka Publikowanie:

Pola:

- Data publikacji wypełniana automatycznie w dniu tworzenia strony z możliwością edycji
- Redaktor wypełniane automatycznie na podstawie danych osoby zalogowanej z możliwością edycji
- Zatwierdzone ustawienie flagi oznacza gotowość do publikacji
- Opublikowane ustawienie flagi oznacza publikacje.

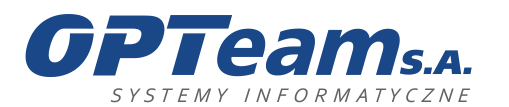

Podkarpacki Park Naukowo-Technologiczny 36-002 Jasionka, Tajęcina 113 tel. 017 86 72 100, fax 017 85 20 138 e-mail:opteam@opteam.pl, www.opteam.pl

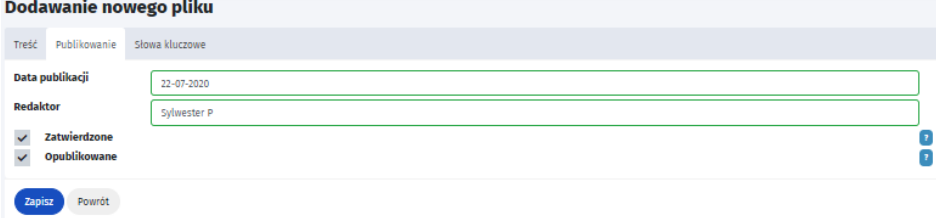

Zakładka słowa kluczowe

W tej zakładce mamy możliwość nadania słów kluczowych plikom, po których użytkownicy będą mogli je odnaleźć w wyszukiwarce.

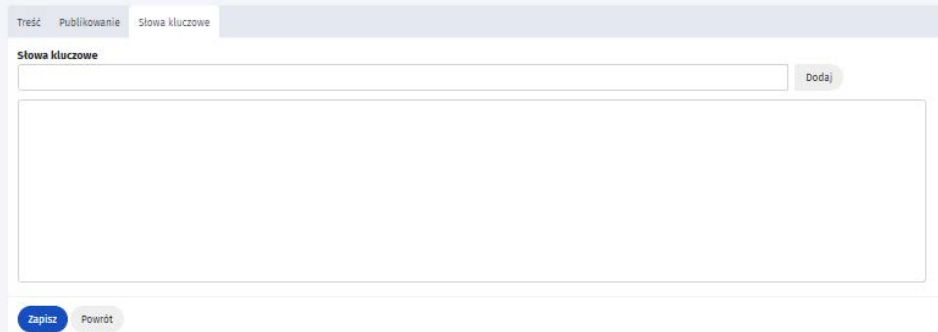

## 18.4 Widok listy plików

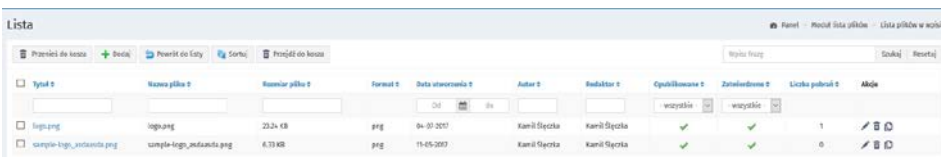

Kolumna akcje:

- Edycja odsyła do widoku zestawu pól podzielonych na sekcje, które zostały zdefiniowane w momencie dodawania pliku
- Historia wersji odsyła do grida z listą wersji plików
- Usuń przenosi plik do kosza.

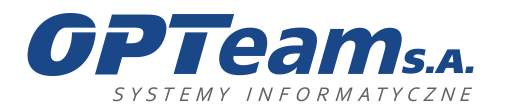

## 19 Mapa serwisu

Moduł mapa serwisu jest to moduł nawigacyjny, reprezentujący i wyświetlający strukturę witryny internetowej. Pozwala na szybki dostęp do dowolnego elementu portalu, ułatwiając użytkownikom poruszanie się i odnajdywanie treści w serwisie.

Mapa serwisu przedstawia w hierarchicznej formie wszystkie strony portalu wraz z podstronami. Generowana jest automatycznie, aktualizuje się po każdej zmianie struktury stron w panelu administracyjnym.

Ponieważ strony grupowane są w systemie w ramach menu, konfiguracja mapy pozwala administratorowi wskazać, które menu i pod jaką nazwą ma być prezentowane w module.

Dodatkowo mapa może zostać opisana treścią (WYSIWYG), wyświetlaną nad strukturą drzewiastą.

Aby dodać mapę serwisu należy dodać nową stronę która jest modułem o typie MAPA SERWISU.

Możliwe jest zdefiniowanie, które bloki menu ze stronami mają być wyświetlane w mapie serwisu. Należy kliknąć na dodaną stronę

I zaznaczyć (checkboxami) które bloki menu ze stronami mają być wyświetlane na stronie

Można również w polu NAZWA wpisać, jaka nazwa ma się wyświetlać na froncie oraz wybrać szablon wyświetlania się strony(w formie drzewiastej, jednostek a-z lub obydwu szablonów).

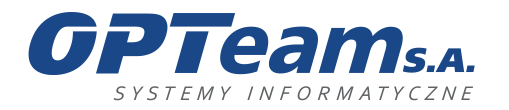

Podkarpacki Park Naukowo-Technologiczny 36-002 Jasionka, Tajęcina 113 tel. 017 86 72 100, fax 017 85 20 138 e-mail:opteam@opteam.pl, www.opteam.pl

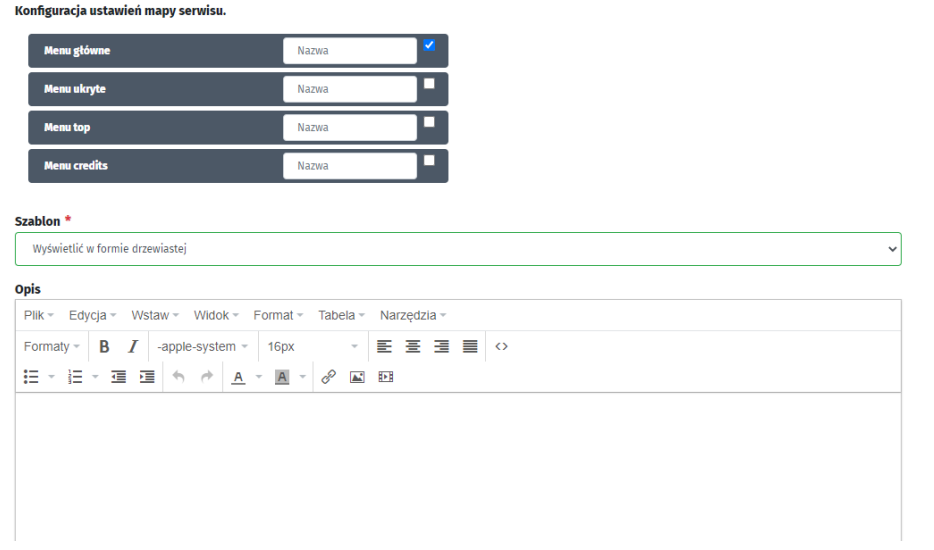

## 20 Formularz kontaktowy

Aby edytować formularz kontaktowy należy w z lewym menu bocznym, w zakładce strony odszukać stronę która ma włączony moduł – formularz kontaktowy i kliknąć na nią lewym przyciskiem myszy.

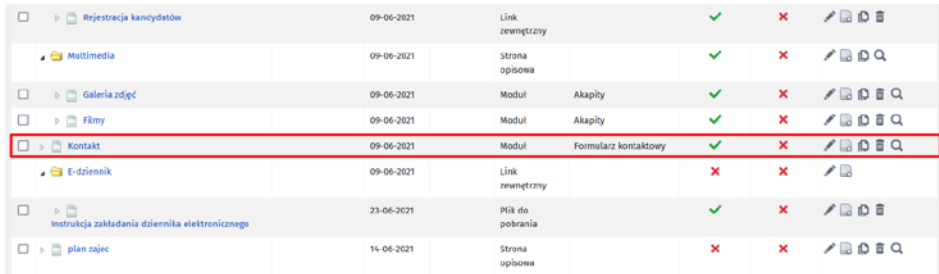

Po kliknięciu pojawia nam się w górnej części menu modułu gdzie klikamy pozycję konfiguracja. W formularzu konfiguracyjnym możemy zmienić ustawienia formularza, wybrać pola formularza (przeciągając bloczki z prawej strony na lewą ) a także edytować dane adresowe.

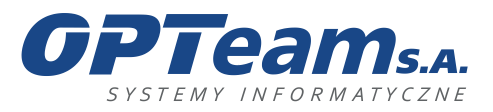

**OPTeam Spółka Akcyjna**<br>
Podkarpacki Park Naukowo-Technologiczny<br>
16-002 Jasionka, Tajęcina 113<br>
tel. 017 86 72 100, fax 017 85 20 138<br>
e-mail:opteam@opteam.pl, www.opteam.pl

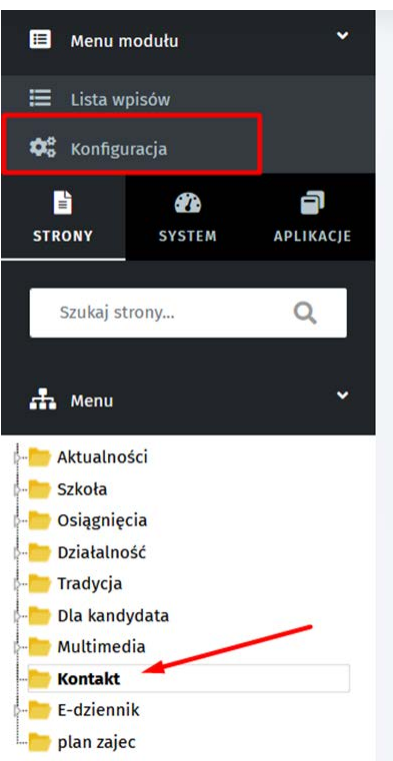

<u> 1989 - Johann Barnett, mars et al. 1989 - Anna ann an t-</u>

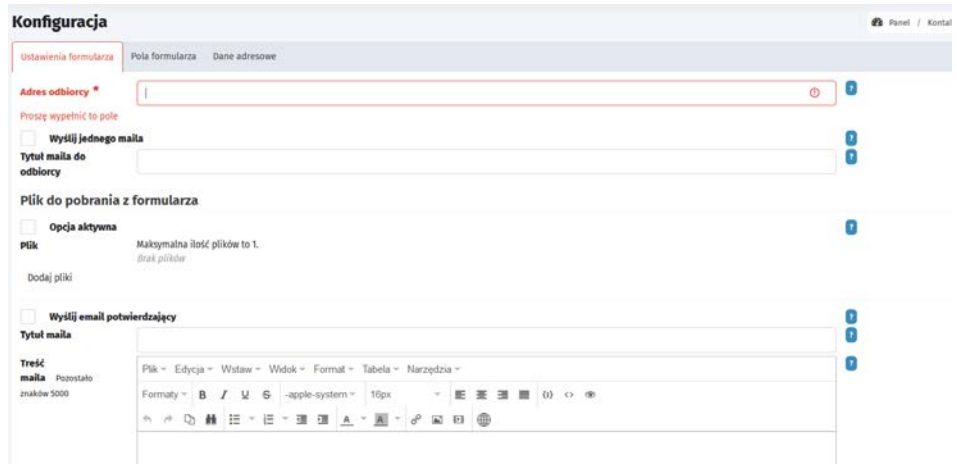

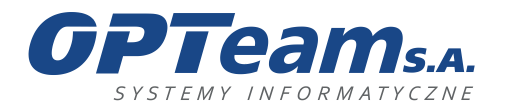

Podkarpacki Park Naukowo-Technologiczny 36-002 Jasionka, Tajęcina 113 tel. 017 86 72 100, fax 017 85 20 138 e-mail:opteam@opteam.pl, www.opteam.pl

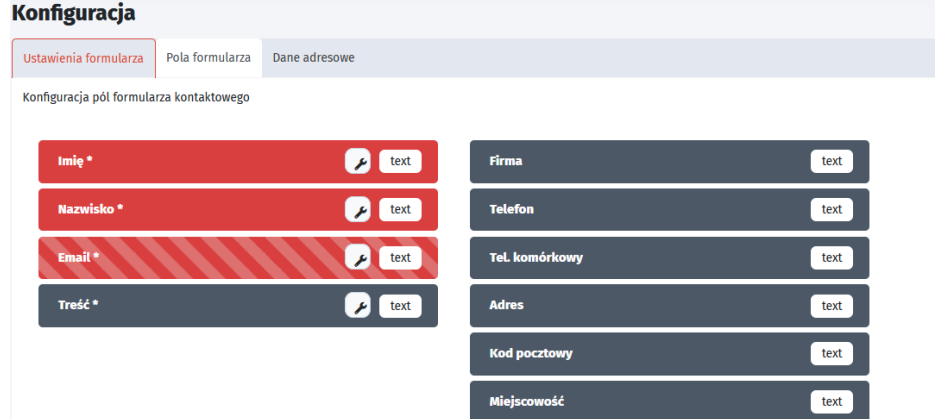

W kolejne zakładce uzupełniamy dane adresowe

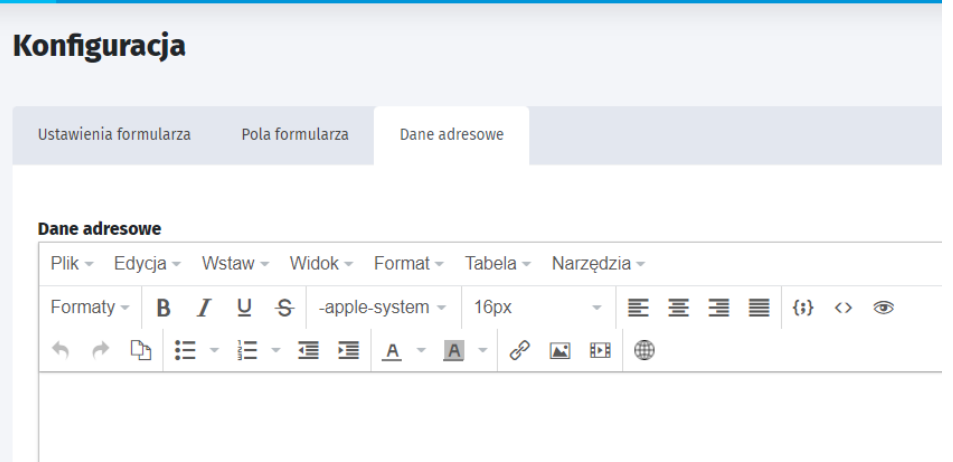

## 21 Nagłówki (slider)

To duży baner wyświetlany zwykle na górze strony - w nagłówku. Jego zadaniem jest wyświetlanie kilku grafik z mechanizmem przewijania często wzbogaconych o tekst, a także zwykle będących odnośnikami do podstron na witrynie.

## 21.1 Dodawanie zdjęcia do slidera

Aby dodać zdjęcie do slidera, należy w panelu administracyjnym kliknąć na zakładkę "Aplikacje" (1) a następnie "Nagłówki" (2) i wybrać "listę nagłówków" (3)

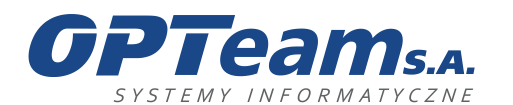

**OPTeam Spółka Akcyjna**<br>
Podkarpacki Park Naukowo-Technologiczny<br>
16-002 Jasionka, Tajęcina 113<br>
tel. 017 86 72 100, fax 017 85 20 138<br>
e-mail:opteam@opteam.pl, www.opteam.pl

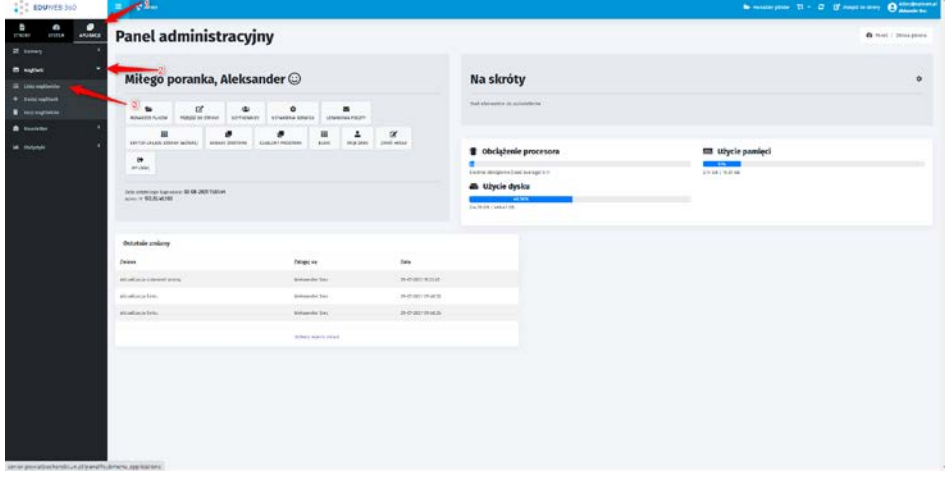

## Powinniśmy otrzymać następujący widok

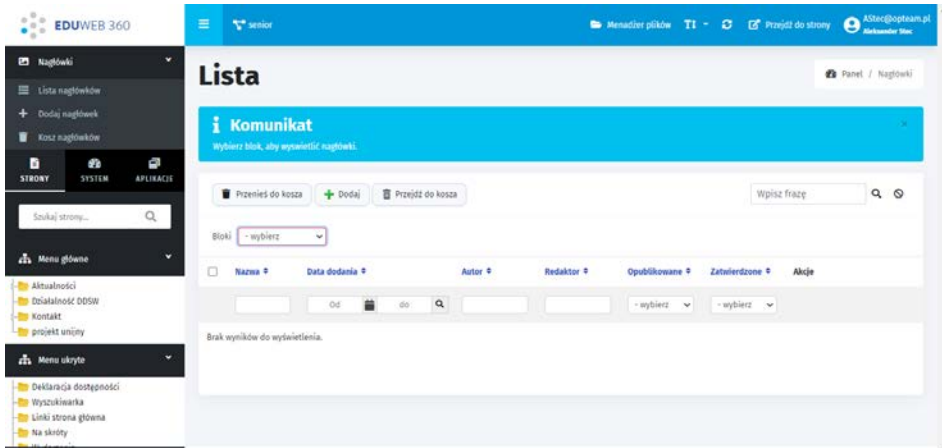

Na tym widoku w polu "Bloki" wybieramy interesujący nas slider, w zależności od tego gdzie chcemy aby pojawił się kolejny slajd.

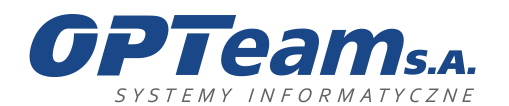

**OPTeam Spółka Akcyjna**<br>
Podkarpacki Park Naukowo-Technologiczny<br>
16-002 Jasionka, Tajęcina 113<br>
tel. 017 86 72 100, fax 017 85 20 138<br>
e-mail:opteam@opteam.pl, www.opteam.pl

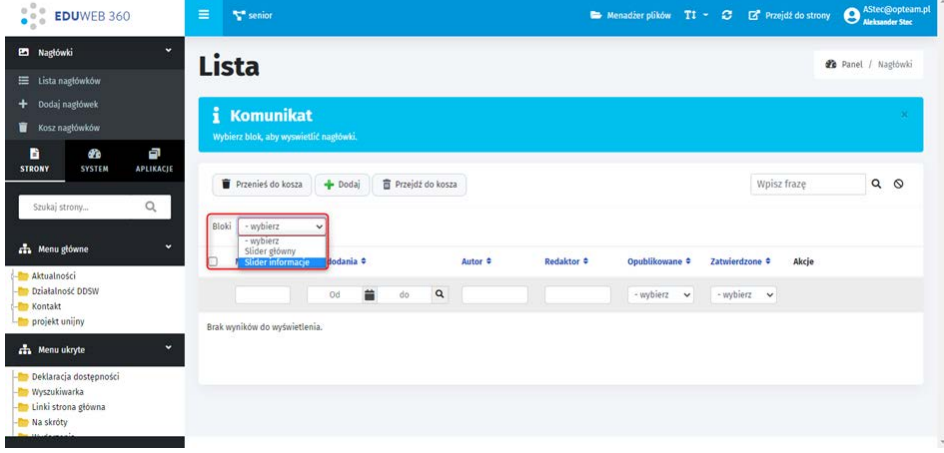

Otrzymujemy następujący widok listy slajdów.

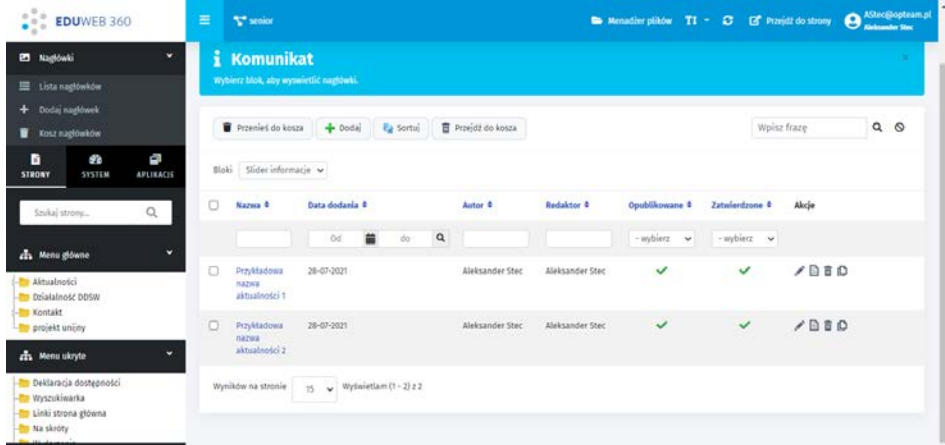

Aby dodać kolejny slajd klikamy w przycisk "Dodaj"

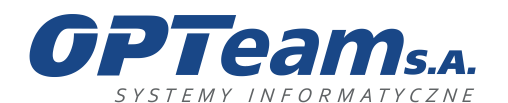

Podkarpacki Park Naukowo-Technologiczny 36-002 Jasionka, Tajęcina 113 tel. 017 86 72 100, fax 017 85 20 138 e-mail:opteam@opteam.pl, www.opteam.pl

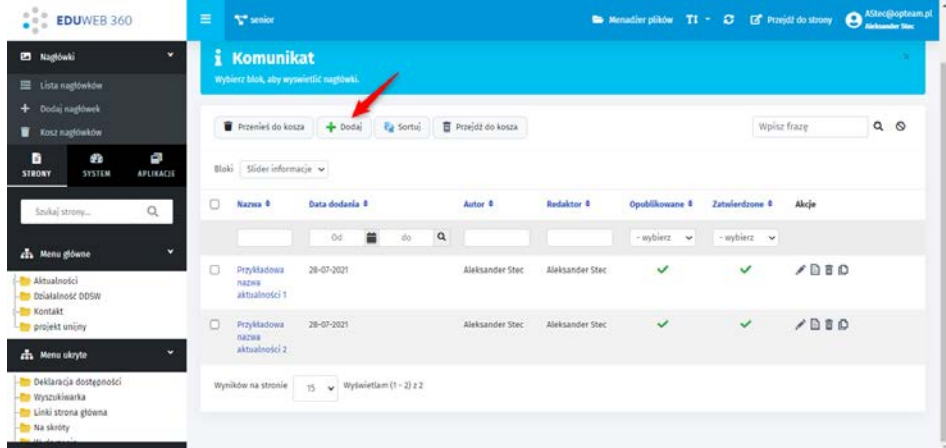

Po kliknięciu zostaniemy przeniesieni do formularza dodawania nowego slajdu.

## Uzupełniamy formularz treścią

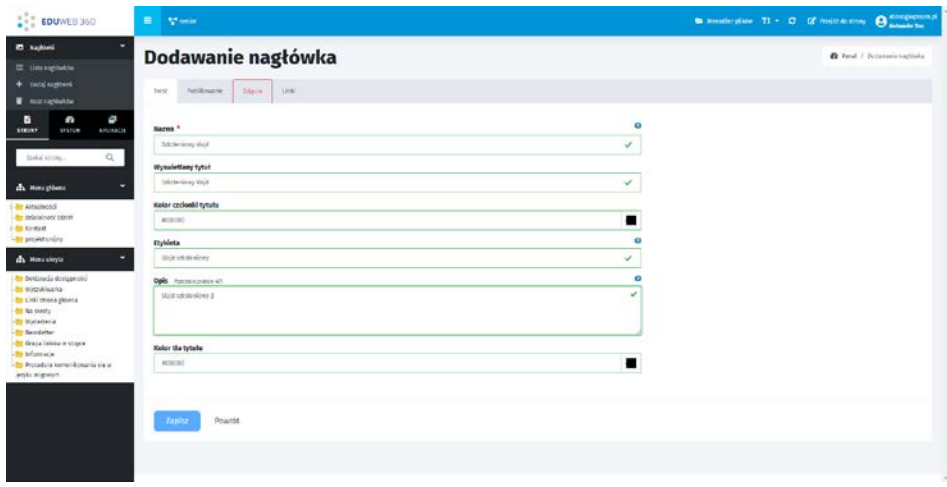

W zakładce zdjęcie wybieramy w "Rodzaj nagłówka" pozycję "Slider" (1).

W plik graficzny dodajemy zdjęcie które dodaliśmy w punkcie "Dodawanie zdjęcia do menadżera pliku" (2) Na końcu wskazujemy gdzie ma zostać umieszczony slajd w polu "Wybierz blok" (3). Poniżej wyświetli nam się sugerowany rozmiar zdjęcia które powinniśmy użyć (4)

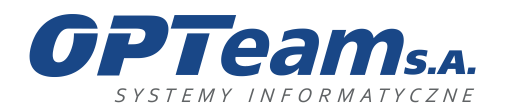

Podkarpacki Park Naukowo-Technologiczny 36-002 Jasionka, Tajęcina 113 tel. 017 86 72 100, fax 017 85 20 138 e-mail:opteam@opteam.pl, www.opteam.pl

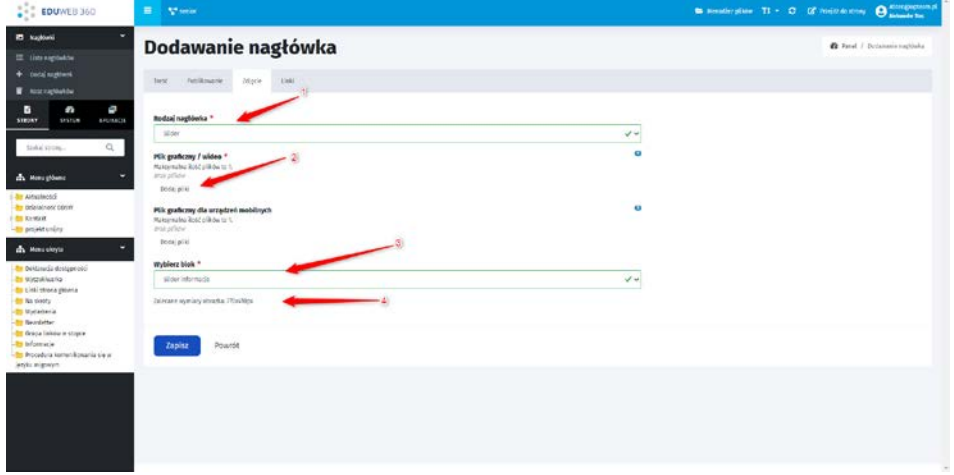

W ostatniej zakładce o nazwie "Link" wybieramy gdzie ma przenosić slajd po kliknięcie w niego oraz czy użytkownik ma być przeniesiony w tej samej karcie czy ma system ma mu otworzyć następną

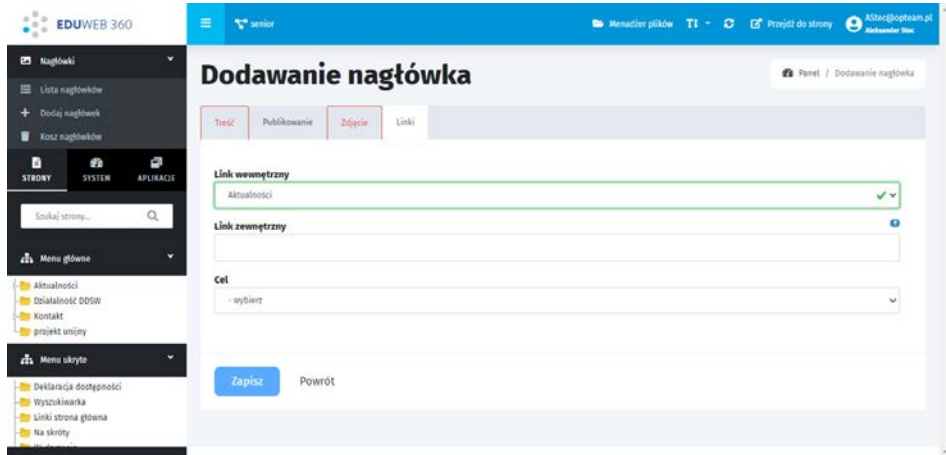

Po wykonaniu powyższych czynności klikamy "Zapisz"

Otrzymujemy Komunikat "Nagłówek został dodany". Nasz slajd powinien pojawić się na stronie głównej.

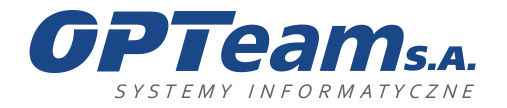

Podkarpacki Park Naukowo-Technologiczny 36-002 Jasionka, Tajęcina 113 tel. 017 86 72 100, fax 017 85 20 138 e-mail:opteam@opteam.pl, www.opteam.pl

## 22 Newsletter

Aby przejść do aplikacji newsletter należy z zakładki APLIKACJE wybrać NEWSLETTER

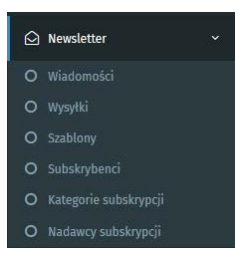

Newsletter definiowany jest poprzez stworzenie wiadomości a następnie ustawienie dla wybranej wiadomości wysyłki z określeniem subskrybentów. Wiadomości mogą być tworzone od nowa lub można skorzystać ze stworzonych wcześniej szablonów.

# 22.1 Wiadomości

Aby dodać wiadomość należy z menu modułu kliknąć DODAJ WIADOMOŚĆ

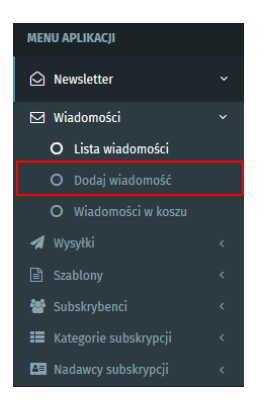

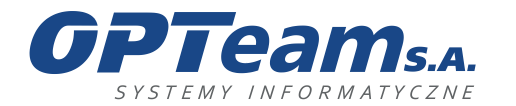

Podkarpacki Park Naukowo-Technologiczny 36-002 Jasionka, Tajęcina 113 tel. 017 86 72 100, fax 017 85 20 138 e-mail:opteam@opteam.pl, www.opteam.pl

## 22.2 Dodawanie nowej wiadomości:

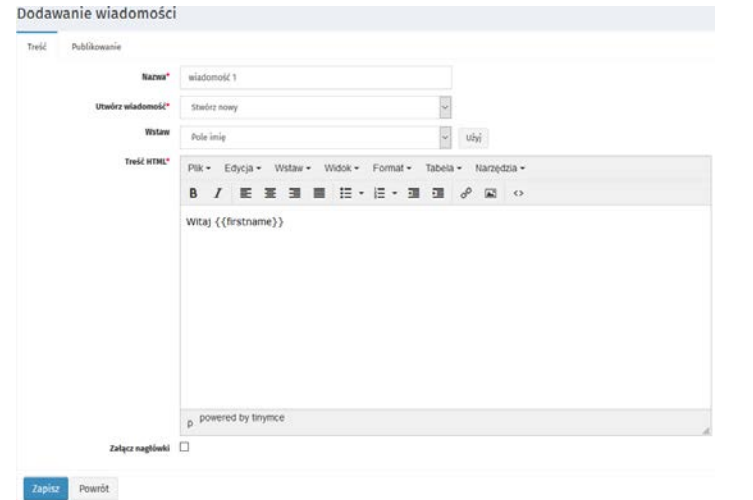

## **Zakładka Treść:**

- Nazwa nazwa wiadomości
- Utwórz wiadomość wybór z listy rozwijalnej, w tym przypadku wybrano stwórz nową
- Wstaw Pole umożliwiające dodanie tagów, które będą wstawiały np. imię i nazwisko osób do których zostanie wysłany newsletter.
- Treść HTML\* treść wiadomości

### **Zakładka Publikowanie:**

- Redaktor wypełniane automatycznie na podstawie danych osoby zalogowanej z możliwością edycji
- Zatwierdzone ustawienie flagi oznacza gotowość do publikacji
- Opublikowane ustawienie flagi publikuje wiadomość newslettera

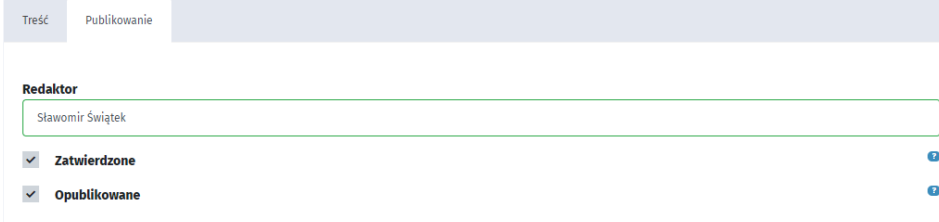

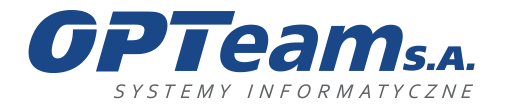

**Dodawanie wiadomości korzystając ze zdefiniowanego szablonu:**

Aby dodać wiadomość korzystając z istniejącego szablonu należy w polu UTWÓRZ WIADOMOŚĆ wybrać Z SZABLONÓW a następnie w polu poniżej SZABLON WIADOMOŚCI wskazać szablon, z którego chcemy skorzystać.

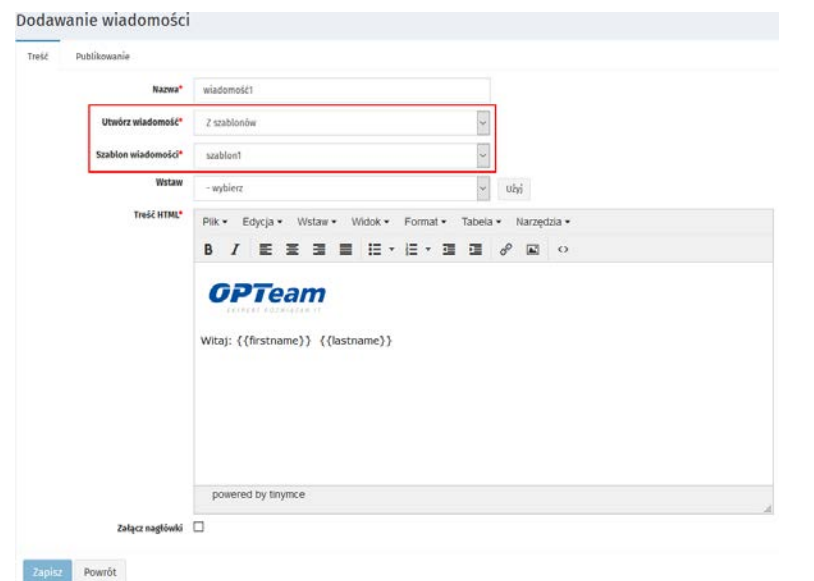

Po zapisaniu zmian wiadomość zostanie wyświetlona na liście wiadomości:

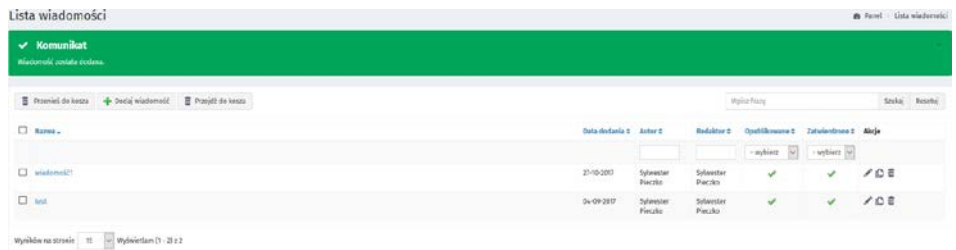

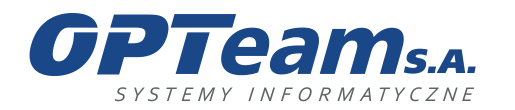

Podkarpacki Park Naukowo-Technologiczny 36-002 Jasionka, Tajęcina 113 tel. 017 86 72 100, fax 017 85 20 138 e-mail:opteam@opteam.pl, www.opteam.pl

## 22.2.1 Lista Wiadomości – akcje

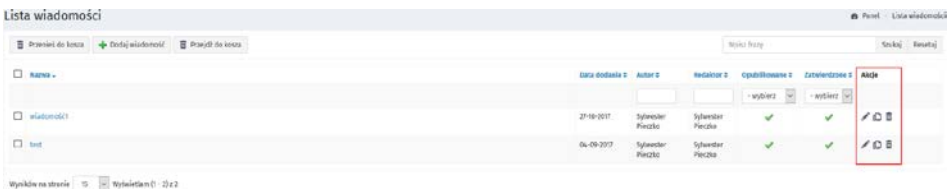

- Edycja odsyła do widoku zestawu pól podzielonych na sekcje, które zostały zdefiniowane w momencie dodawania wiadomości
- Historia wersji odsyła do grida z historią wersji
- Usuń wiadomość przenosi wiadomość do kosza. Akcję usunięcia do kosza można odwrócić
- Przywróć funkcja ta dostępna jest wyłącznie z poziomu widoku wiadomości usuniętych do kosza i umożliwia przywrócenie wiadomości w miejsce, z którego została usunięta.

## 22.3 Wysyłki

W celu zaplanowania wysyłki wiadomości, należy z menu aplikacji Newsletter wybrać WYSYŁKI -> DODAJ WYSYŁKĘ

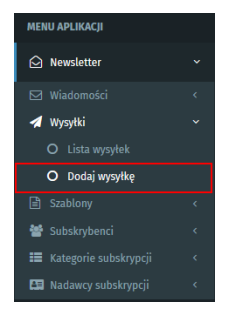

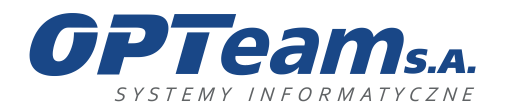

Podkarpacki Park Naukowo-Technologiczny 36-002 Jasionka, Tajęcina 113 tel. 017 86 72 100, fax 017 85 20 138 e-mail:opteam@opteam.pl, www.opteam.pl

## 22.3.1 Dodawanie wysyłki

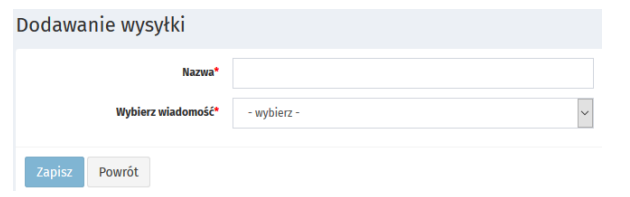

Należy z pola "Wybierz wiadomość" wybrać wiadomość, którą chcemy zaplanować do wysyłki

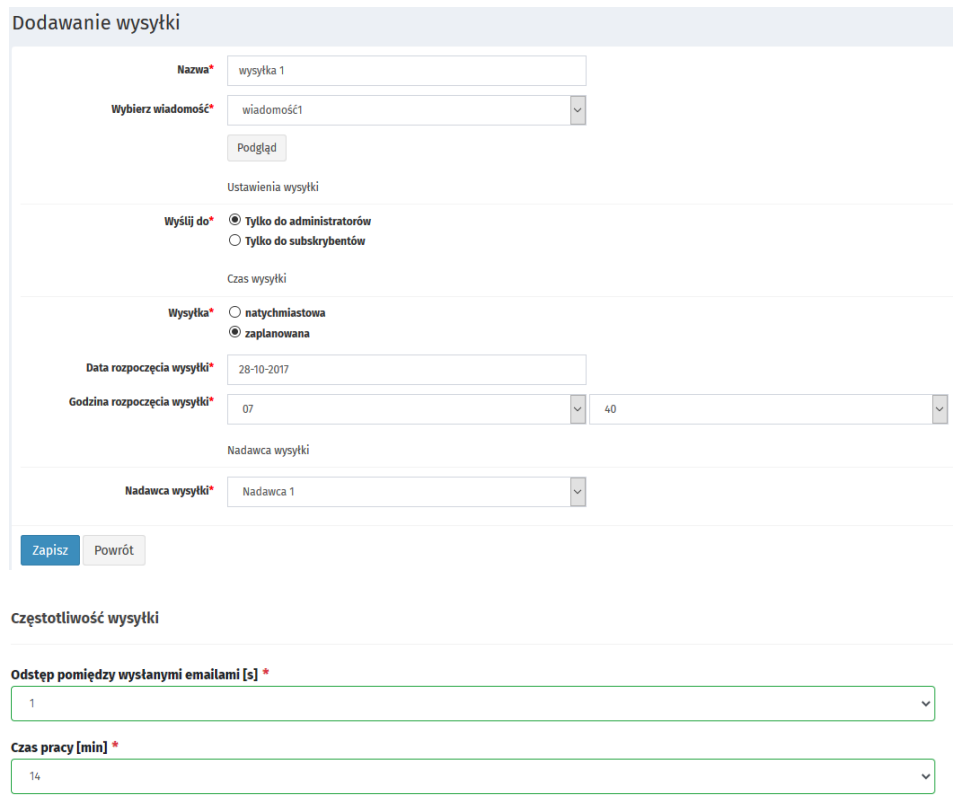

## **Pola:**

- Nazwa nazwa dodawanej wysyłki
- Wybierz wiadomość\* wybór wiadomości, którą będziemy dodawać do wysyłki
- Wyślij do określenie, do jakiej grupy użytkowników chcemy wysłać wiadomość

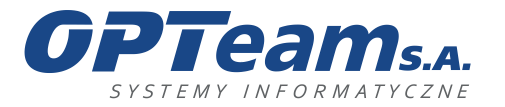

- Wysyłka wybór czy wysyłka ma zostać wysłana natychmiast przy najbliższym uruchomieniu zadań CRON czy ma mieć inną datę wysyłki
- Data rozpoczęcia wysyłki wybór daty.
- Godzina rozpoczęcia wysyłki wybór godziny.
- Nadawca wysyłki lista skonfigurowanych nadawców wiadomości newsletter
- Odstęp pomiędzy wysłanymi emailami odstęp pomiędzy emailami
- Czas pracy maksymalny czas pracy jednej iteracji wysyłki

Wysyłka oparta jest o mechanizmy CRON, które można edytować w panelu master.

## 22.3.2 Wysyłki – akcje

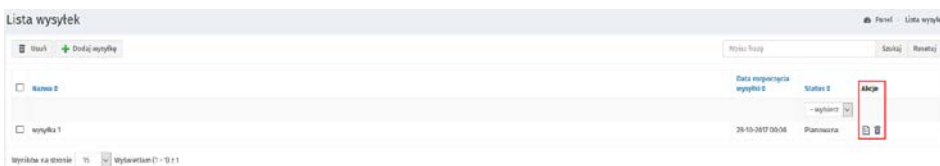

- Szczegóły wpisu przejście do szczegółów wysyłki
- Usuń wiadomość przenosi wysyłkę do kosza

## 22.4 Widok szczegółów wysyłki:

W szczegółach wpisu znajdują się szczegółowe informacje o zaplanowanej wysyłce i jej przebiegu.

## **Zakładka Wysyłka:**

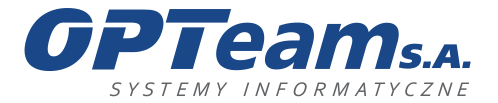

**Zakładka Szczegóły:**

**Zakładka Statystyki:**

#### **OPTeam Spółka Akcyjna**

Podkarpacki Park Naukowo-Technologiczny 36-002 Jasionka, Tajęcina 113 tel. 017 86 72 100, fax 017 85 20 138 e-mail:opteam@opteam.pl, www.opteam.pl

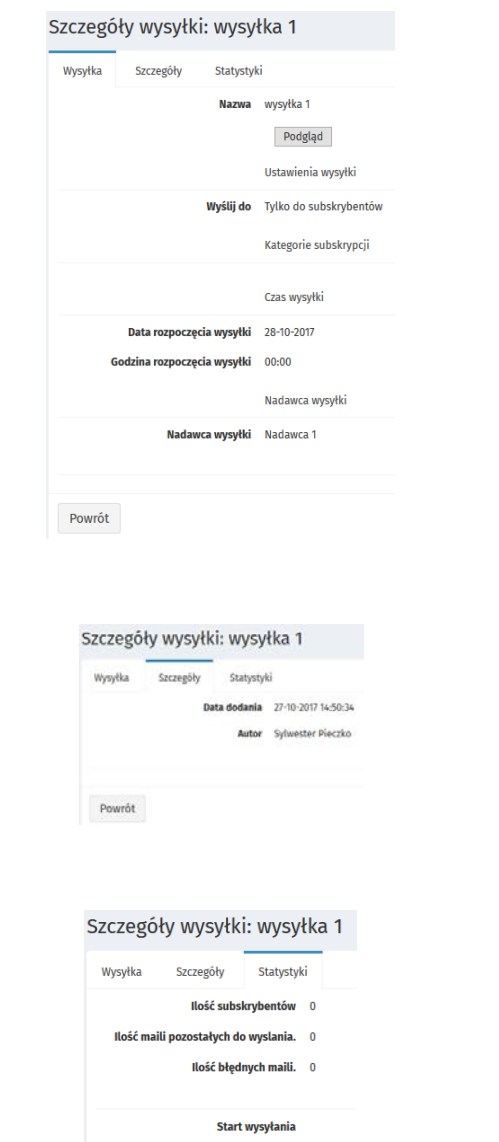

Jeżeli wiadomość zacznie być rozsyłana wyświetlą się jeszcze dwie zakładki:

Powrót

• Statystyki kliknięć – w przypadku, gdy będzie umieszczony jakiś link w wysyłce

Koniec wysyłania

• Statystyki odebranych wiadomości – lista osób, które odebrały wiadomość

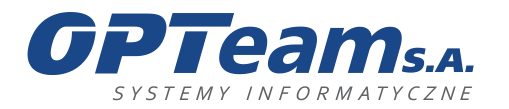

## 23 Moduł Słowniki

Moduł słowników jest zbiorem danych, pozwalając użytkownikowi na przeszukiwanie zawartości baz oraz zapoznawanie się z zawartymi w nich informacjami.

Administrator będzie posiadał możliwość definiowania nowych baz informacyjnych, poprzez zdefiniowanie pól w bazie, wraz z kryteriami wyszukiwania danych w stworzonej bazie.

Wypełnione słowniki nie będą podlegać modyfikacji. Na podstawie utworzonego już słownika będzie natomiast możliwe stworzenie nowego słownika, kopiując strukturę oraz wszystkie wprowadzone dane z możliwością edycji.

## 23.1 Lista słowników

Aby przejść do modułu słowników należy wybrać APLIKACJE> SŁOWNIKI

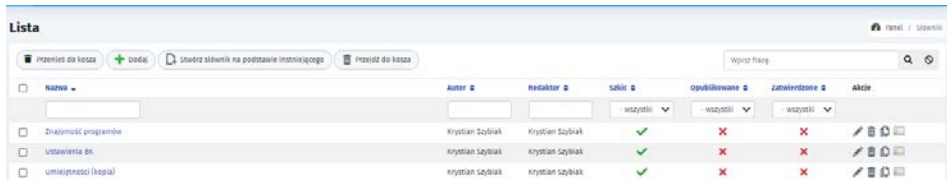

Na liście mamy takie akcję jak:

- Przenieś do kosza przenosi dany słownik do kosza
- Dodaj przenosi do formularza dodawania nowego słownika
- Stwórz słownik na podstawie istniejącego przenosi do formularza
- Przejdź do kosza przenosi do kosza z usuniętymi słownikami

Prawe menu:

- Edytuj wpis edytuje dany wpis
- Usuń wpis usuwa wpis
- Historia wersii przenosi do grida z historia wersii
- Elementy Słownika kliknięcie powoduje przeniesienie do listy z elementami danego słownika

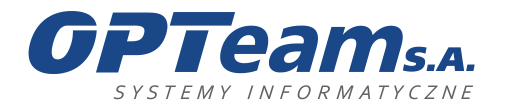

Podkarpacki Park Naukowo-Technologiczny 36-002 Jasionka, Tajęcina 113 tel. 017 86 72 100, fax 017 85 20 138 e-mail:opteam@opteam.pl, www.opteam.pl

## 23.2Dodawanie słownika

Aby dodać słownik należy na liście słowników wybrać "Dodaj" lub z lewego menu modułu "Dodaj słownik"

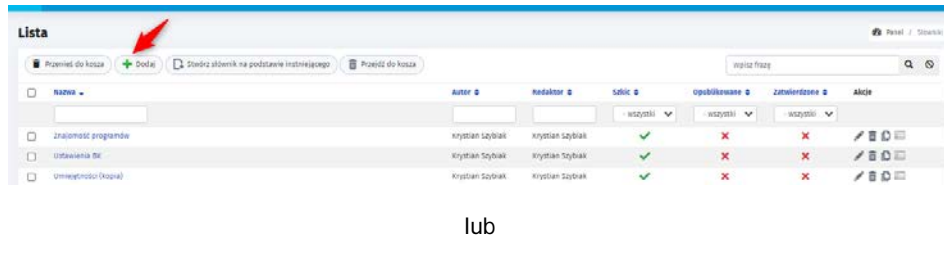

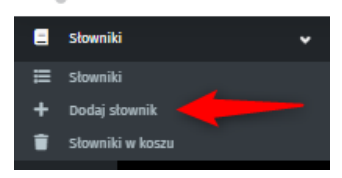

Po kliknięciu zostaniemy przeniesieni do formularza w którym mamy do uzupełnienia:

- Nazwa nazwa słownika
- Zatwierdzone ustawienie flagi oznacza gotowość do publikacji
- Opublikowane ustawienie flagi publikuje stronę

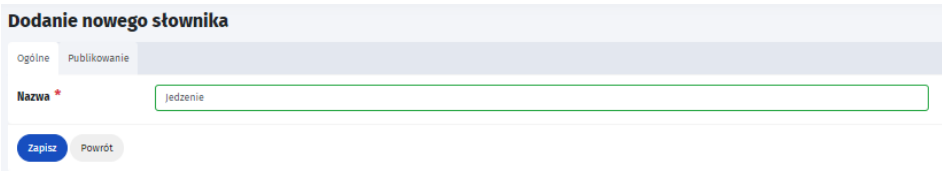

# 23.3Dodawanie elementów do słownika

Aby dodać element do słownika należy na liście słowników wybrać elementy słownika

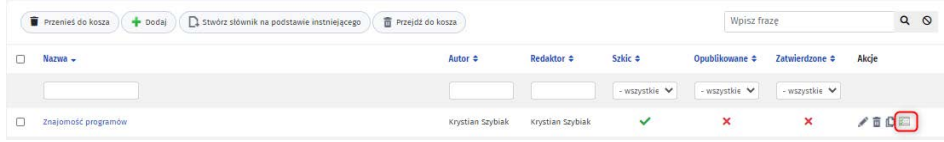

a następnie wybrać z menu TOP buton Dodaj nowy element słownika.

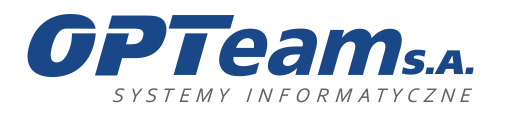

Podkarpacki Park Naukowo-Technologiczny 36-002 Jasionka, Tajęcina 113 tel. 017 86 72 100, fax 017 85 20 138 e-mail:opteam@opteam.pl, www.opteam.pl

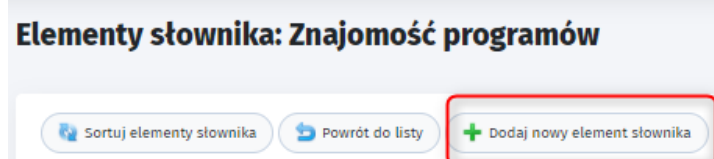

Po kliknięciu zostaniemy przeniesieni do formularza, w którym mamy do wyboru typ pola, jaki chcemy dodać do słownika.

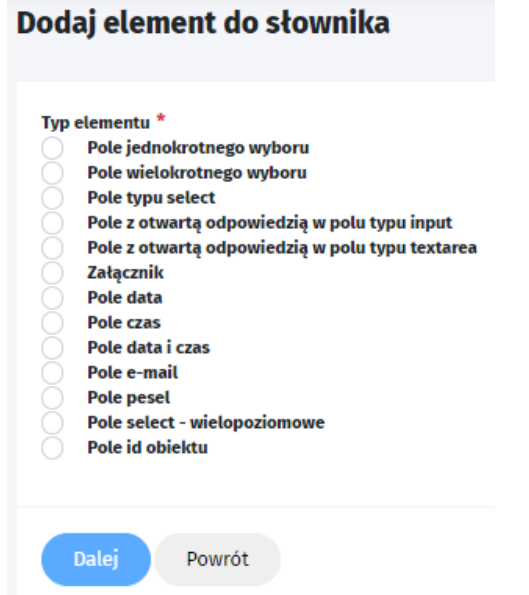

Po wybraniu typu, klikamy dalej i zostaniemy przeniesieni do formularza, w którym mamy do uzupełnienia następujące elementy:

- Nazwa elementu nazwa pola
- Widoczność pole checkbox, zaznaczenie spowoduję pojawienie się pola w słowniku
- Element wymagany pole checkbox, zaznaczenie spowoduję, że wypełnienie pola będzie wymagane przed zapisem
- Opis nad elementem pole tekstowe wyświetlane nad elementem.
- Opis pod elementem pole tekstowe wyświetlane pod elementem.

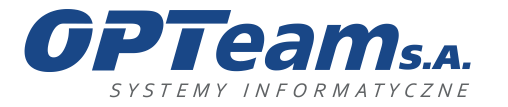

- Wartość pole tekstowe, uzupełnienie spowoduje wyświetlenie się odpowiedzi w słowniku
- Sortuj pole checkbox, zaznaczenie spowoduję automatyczne sortowanie elementów
- Wyszukiwarka pole checkbox, zaznaczenie spowoduję indeksowanie w wyszukiwarkach elementu

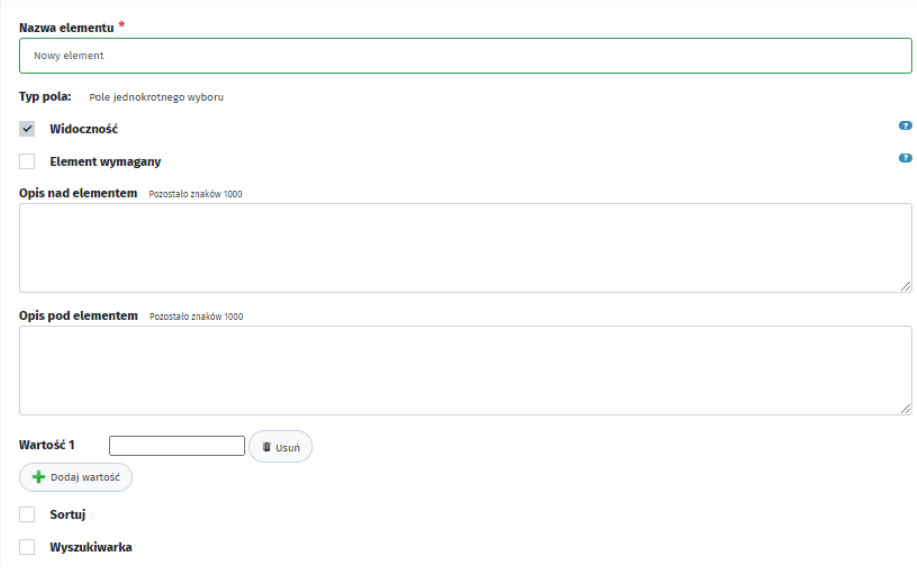

## 24 Moduł Mapy

Moduł map google umożliwi prezentowanie wybranych elementów na mapie, wyznaczanie tras pomiędzy punktami oraz zarządzanie wyglądem mapy z możliwością publikowania na podstronach (w edytorze WYSIWIG – wstawienie mapy lub shortcode).

## 24.1Lista Map

Aby przejść do listy Map, należy z lewego menu wybrać APLIKACJE> MAPY >Lista Map

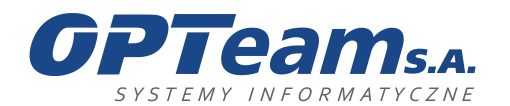

Podkarpacki Park Naukowo-Technologiczny 36-002 Jasionka, Tajęcina 113 tel. 017 86 72 100, fax 017 85 20 138 e-mail:opteam@opteam.pl, www.opteam.pl

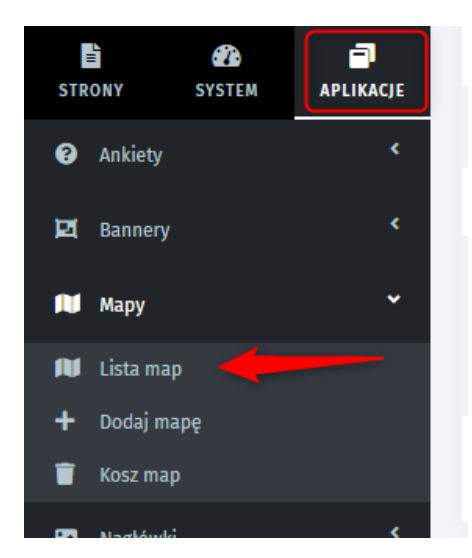

Po kliknięciu zostaniemy przeniesieni do listy map na której mamy takie akcje jak:

Menu TOP:

- Przenieś do kosza przenosi mapę do kosza
- Dodaj przenosi do formularza dodawania nowej mapy
- Przejdź do kosza przenosi do listy map w koszu

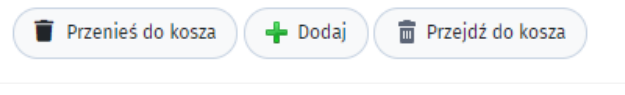

Menu prawe:

- Edytuj wpis –pozwala na edycję mapy
- Szczegóły wpisu pokazuję szczegóły mapy
- Przenieś wpis do kosza przenosi mapę do kosza
- Historia wersji pokazuję wersjonowanie mapy
- Punkty mapy przenosi do listy punktów mapy

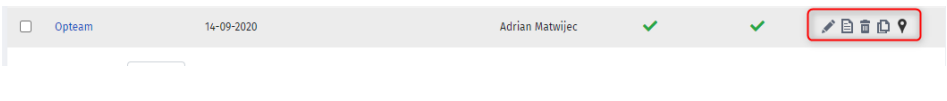

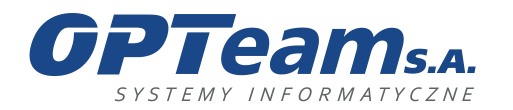

## 24.2Dodawanie mapy

Aby dodać nową mapę należy na liście map wybrać Dodaj lub z lewego menu modułu "Dodaj Mapę

Po kliknięciu zostaniemy przeniesieni do formularza w którym mamy do uzupełnienia takie rzeczy jak:

- nazwa nazwa mapy;
- szerokość/długość geograficzna określenie współrzędnych dla widoku mapy, prezentujących widok mapy po dokładnym zdefiniowaniu ustawień mapy (przybliżenie, oddalenie);
- kontrolka przybliżania możliwość wyboru miejsca położenia przybliżania mapy;
- skala możliwość aktywowania wyświetlania skali na mapie;
- kontrolka typ mapy możliwość wyboru miejsca położenia kontrolek na mapie wyboru typu/zoom/skala wyświetlania mapy;
- wielkość mapy pole do określenia szerokości i wysokości mapy umieszczonej na stronie, wyrażony w pikselach;

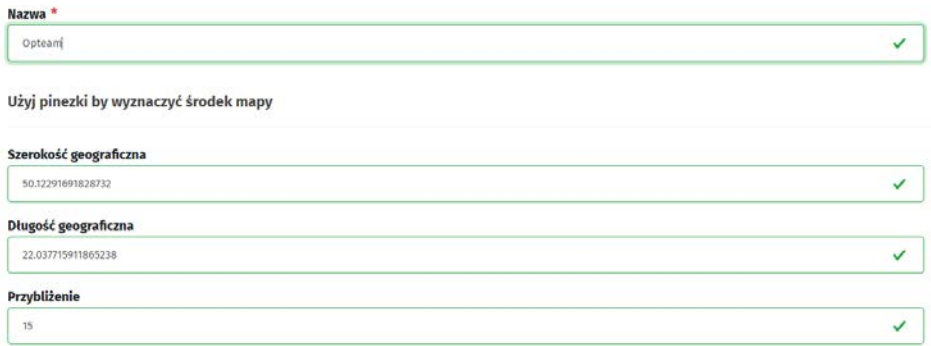

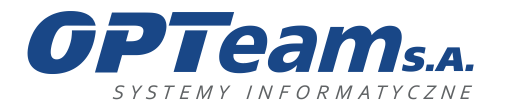

Podkarpacki Park Naukowo-Technologiczny 36-002 Jasionka, Tajęcina 113 tel. 017 86 72 100, fax 017 85 20 138 e-mail:opteam@opteam.pl, www.opteam.pl

Dodatkowe ustawienia

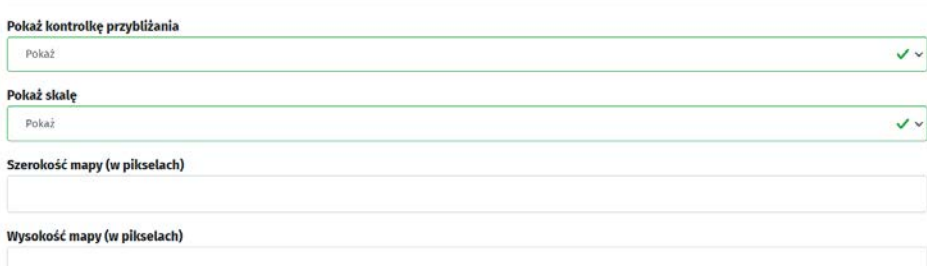

# 24.3Dodawanie punktu na mapie

Aby dodać nowy punkt na mapie należy na liście map wybrać akcję punkty mapy.

 $V = 100$  $\Box$  Opteam 14-09-2020 Adrian Matwijec

Po kliknięciu zostaniemy przeniesieni na listę punktów map.

Na liście punktów mamy takie same akcje jak opisane w punkcie wyżej

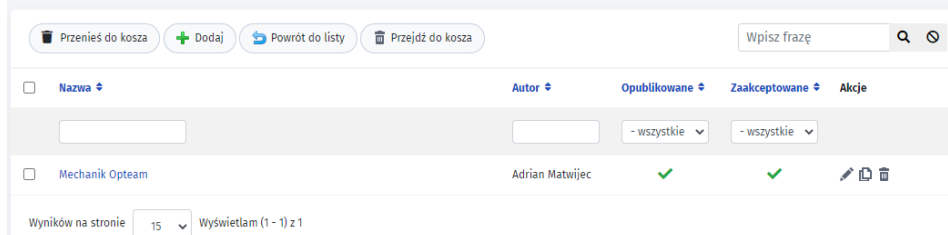

Po kliknięciu w Dodaj zostaniemy przeniesieni do formularza w którym dodajemy nowy punkt.

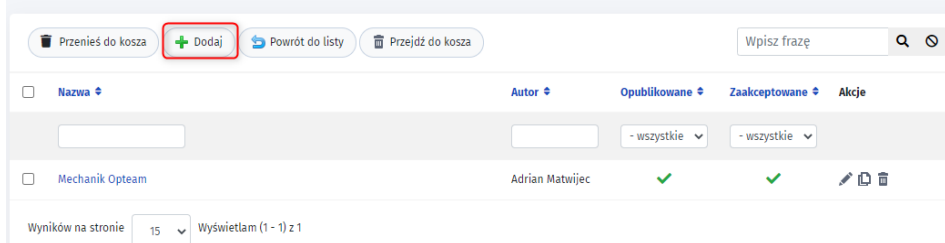

W formularzu mamy do uzupełnienia takie informację jak:

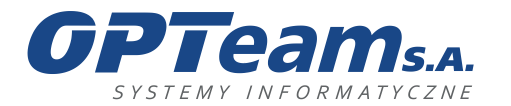

- nazwa tytuł punktu;
- treść krótki opis obiektu wyświetlany na mapie, wprowadzony w edytorze treści WYSIWYG;
- ustawienia punktu wskazanie umiejscowienia obiektu bezpośrednio na mapie, bądź wprowadzając szerokość i długość geograficzną;
- sposób zaznaczania punktu na mapie możliwość wyboru wizualizacji punktu;
- opublikowane status opublikowania obiektu na stronie;
- zatwierdzenie status gotowości do publikacji;
- zdjęcia –możliwość załączenia zdjęcia-miniaturki powiązanej z obiektem.

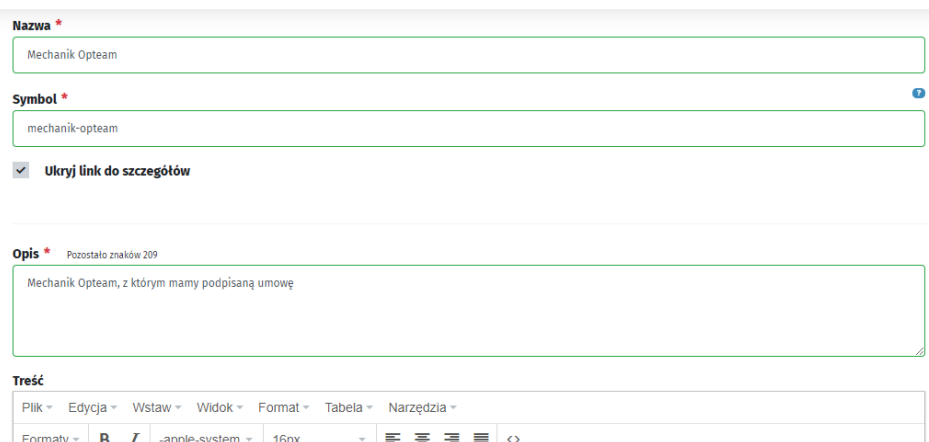

## 25 Moduł Wydarzenia

Moduł wydarzeń służy do graficznej prezentacji wydarzeń.

## 25.1Lista wydarzeń

**IE ▼ IE ▼ IE IE | ≒ → → A → A → A → A → A → A + B iE EE** 

Aby przejść do listy wydarzeń, należy wybrać stronę która ma zainstalowany ten moduł

Na liście wydarzeń w menu top mamy do wyboru następujące akcję:

- Przenieś do kosza przenosi zaznaczone oferty do kosza
- Dodaj przenosi do formularza dodawania wydarzenia
- Import przenosi do formularza importu wydarzeń z pliku ICalendar
- Przejdź do kosza przenosi nas do wydarzeń które są w koszu

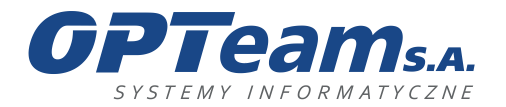

Podkarpacki Park Naukowo-Technologiczny 36-002 Jasionka, Tajęcina 113 tel. 017 86 72 100, fax 017 85 20 138 e-mail:opteam@opteam.pl, www.opteam.pl

Z prawej strony mamy akcje takie jak:

- Edytuj wpis –pozwala na edycję wydarzenia
- Podgląd wpisu pozwala na podgląd wydarzenia na froncie strony
- Szczegóły wpisu pokazuję szczegóły wydarzeń
- Przenieś wpis do kosza przenosi wydarzenie do kosza
- Historia wersji pokazuję wersjonowanie wydarzenia

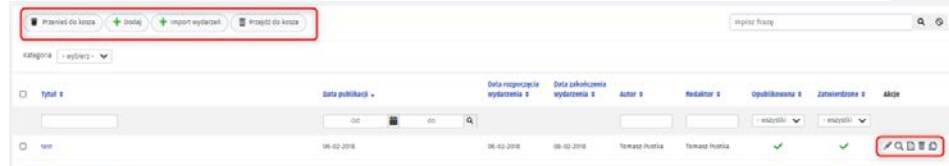

# 25.2 Dodawania wydarzenia

Aby dodać wydarzenie należy kliknąć "Dodaj" na liście wydarzeń lub z lewego menu "Dodaj wydarzenie"

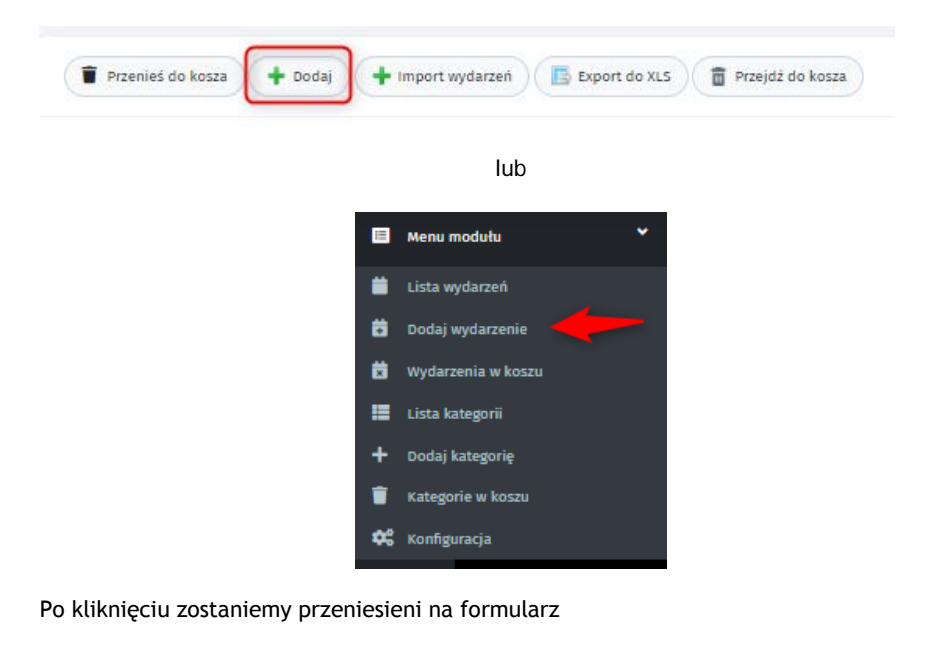

- Tytuł tytuł wydarzenia
- Symbol symbol wyświetlany w linku url
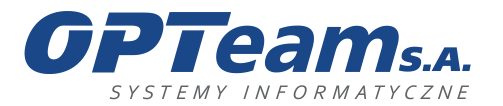

Podkarpacki Park Naukowo-Technologiczny 36-002 Jasionka, Tajęcina 113 tel. 017 86 72 100, fax 017 85 20 138 e-mail:opteam@opteam.pl, www.opteam.pl

- Typ pole wyboru (np. szkolenie, konsultacje)
- Branże możliwość przypisania szkolenia do branż
- Data rozpoczęcia wydarzenia data rozpoczęcia wydarzenia
- Godzina rozpoczęcia wydarzenia godzina rozpoczęcia wydarzenia
- Data zakończenia wydarzenia data zakończenia wydarzenia
- Godzina zakończenia wydarzenia godzina zakończenia wydarzenia
- Zapisy od pole pozwalające na zdefiniowanie daty od której będzie się można zapisywać na szkolenie
- Zapisy do pole pozwalające na zdefiniowanie daty do której będzie się można zapisywać na szkolenie
- Szerokość geograficzna pole współrzędnych (automatycznie wypełnione z pinezki open street maps)
- Długość geograficzna pole współrzędnych (automatycznie wypełnione z pinezki open street maps)
- Przybliżenie przybliżenie mapy, uzupełniane automatycznie z open street maps, z możliwością zmiany
- Maksymalna ilość osób pole pozwalające na określenie maksymalnie ilości osób jaka może się zapisać na szkolenie. Jeśli zostanie przekroczona ilośc osób która chce się zapisać, kolejne osoby będą dopisywane do listy rezerwowej.
- Organizator Nazwa organizatora wydarzenia
- Miejsce wydarzenia miejsce wydarzenia
- Cena wejścia cena wejścia, jeśli jest
- Wymaga potwierdzenia po zaznaczeniu tego pola, administrator panelu będzie potwierdzał zapisanie na szkolenie.
- Kontakt pole do wpisania adresu
- Link pole pozwalające na wpisanie linku url, jeśli dane szkolenie jest opublikowane również na inne stronie www
- Opis krótki opis
- Treść pole do wpisania agendy wydarzenia

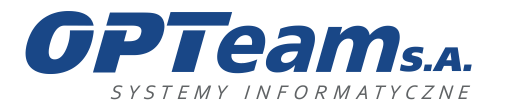

<sup>2</sup> Panel / Wydarze

**OPTeam Spółka Akcyjna**<br>
Podkarpacki Park Naukowo-Technologiczny<br>
16-002 Jasionka, Tajęcina 113<br>
tel. 017 86 72 100, fax 017 85 20 138<br>
e-mail:opteam@opteam.pl, www.opteam.pl

## Dodawanie nowego wydarzenia

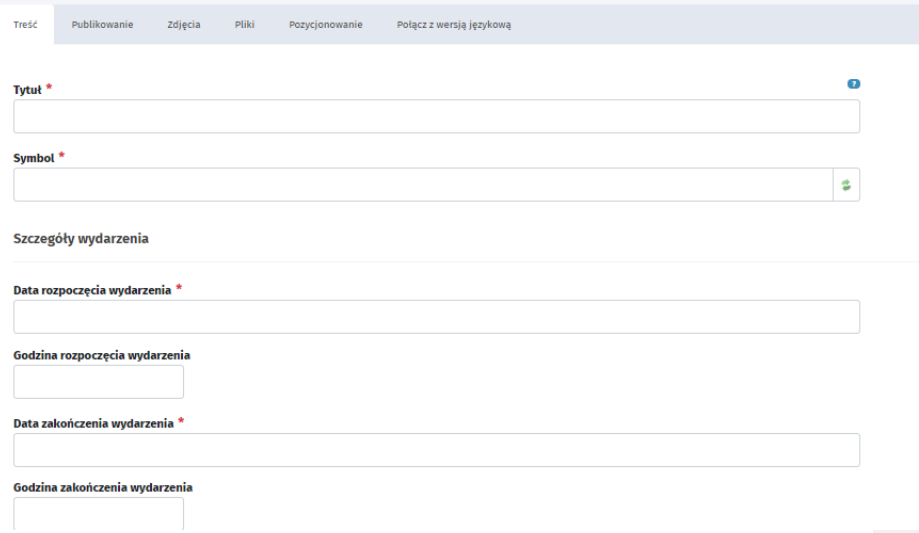

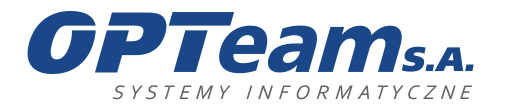

**OPTeam Spółka Akcyjna**<br>
Podkarpacki Park Naukowo-Technologiczny<br>
16-002 Jasionka, Tajęcina 113<br>
tel. 017 86 72 100, fax 017 85 20 138<br>
e-mail:opteam@opteam.pl, www.opteam.pl

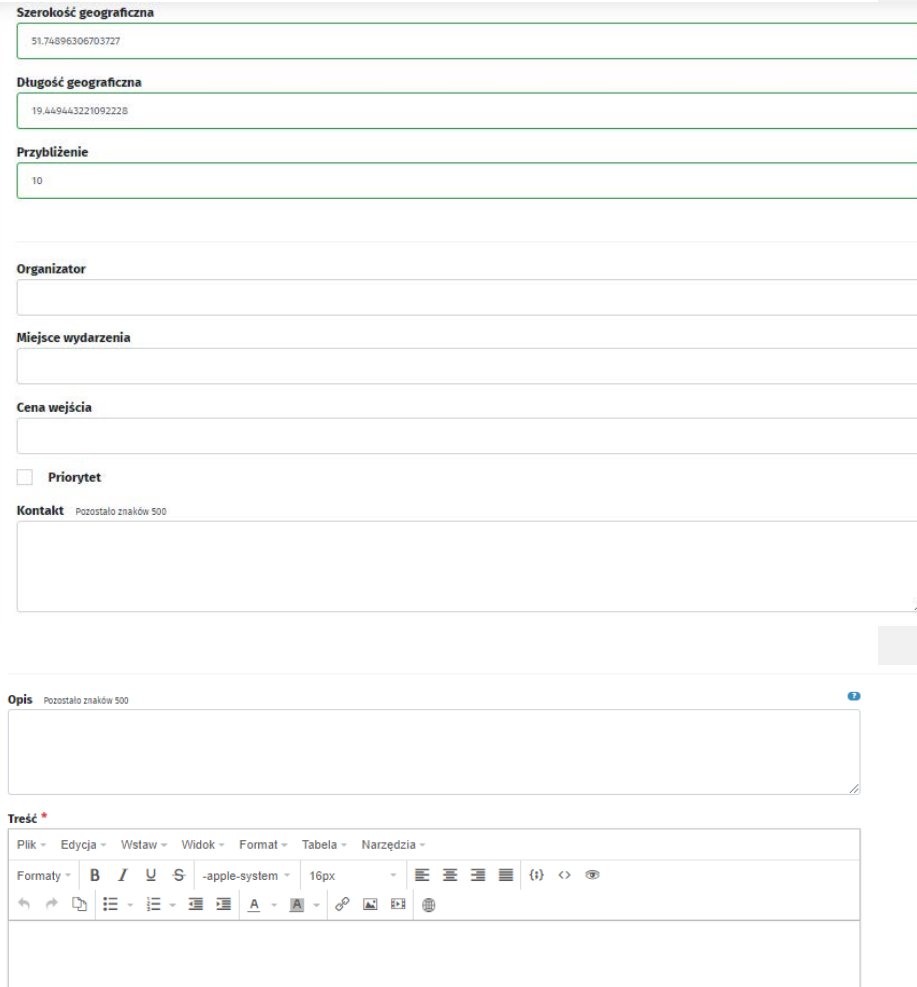

# 25.3Dodawanie kategorii wydarzeń

Aby dodać kategorię wydarzenia należy wybrać z lewego menu modułu "Dodaj kategorię"

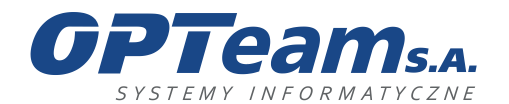

## **OPTeam Spółka Akcyjna**

Podkarpacki Park Naukowo-Technologiczny 36-002 Jasionka, Tajęcina 113 tel. 017 86 72 100, fax 017 85 20 138 e-mail:opteam@opteam.pl, www.opteam.pl

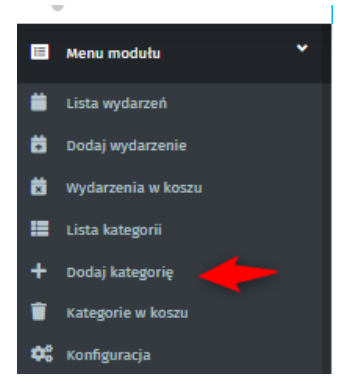

Po kliknięciu zostaniemy przeniesieni do formularza w którym mamy do uzupełnienia takie informacje jak:

- Tytuł pole z tytułem kategorii
- Symbol pole wyświetlane w linku url danej kategorii

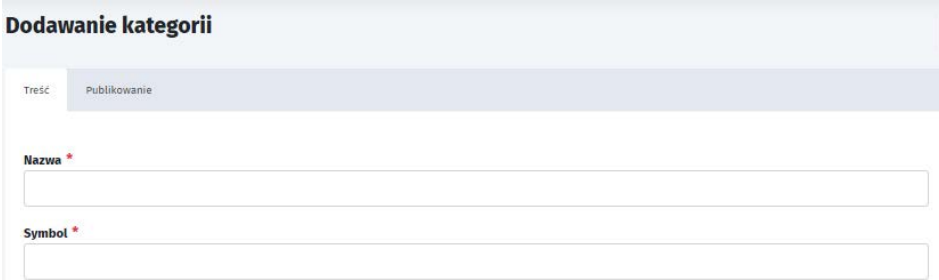

## 26 Wyszukiwarka zaawansowana

Wyszukiwanie zaawansowane służy do wyszukiwania wyrażeń w oparciu o bardziej zaawansowane zapytania niż w wyszukiwaniu prostym oznacza to, że wyszukuje szukaną frazę nie tylko na podstronach ale również w nazwie plików. Możliwy jest do wyboru

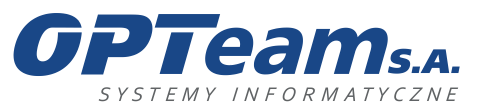

**OPTeam Spółka Akcyjna**<br>
Podkarpacki Park Naukowo-Technologiczny<br>
16-002 Jasionka, Tajęcina 113<br>
tel. 017 86 72 100, fax 017 85 20 138<br>
e-mail:opteam@opteam.pl, www.opteam.pl

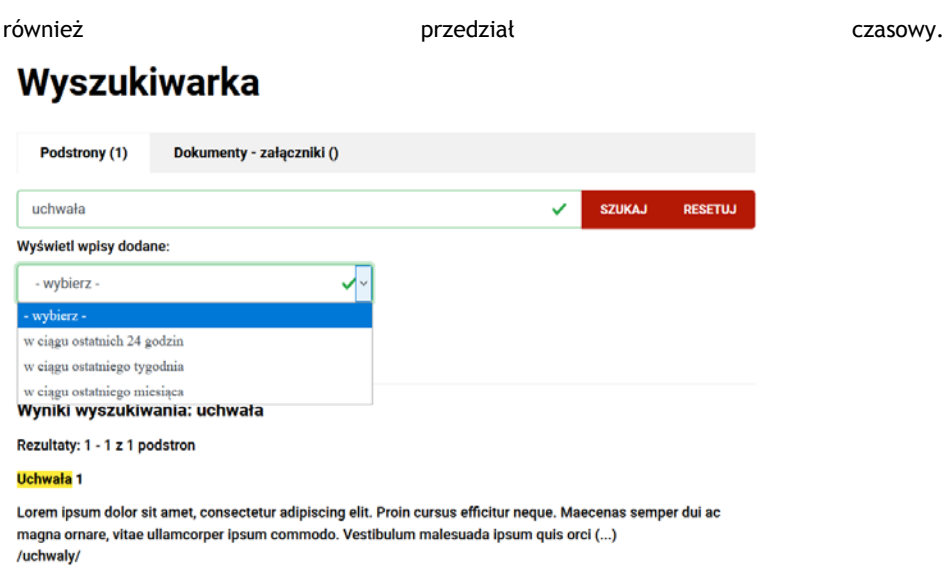

# 27 Moduł polityka prywatności

Moduł ten umożliwia umieszczenia treści polityki prywatności dla strony internetowej.

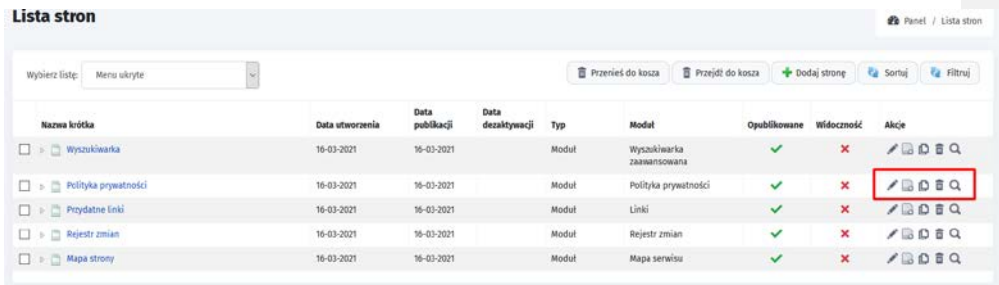

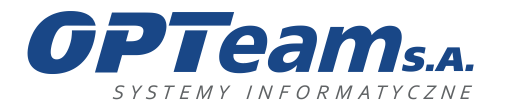

**OPTeam Spółka Akcyjna**<br>
Podkarpacki Park Naukowo-Technologiczny<br>
16-002 Jasionka, Tajęcina 113<br>
tel. 017 86 72 100, fax 017 85 20 138<br>
e-mail:opteam@opteam.pl, www.opteam.pl

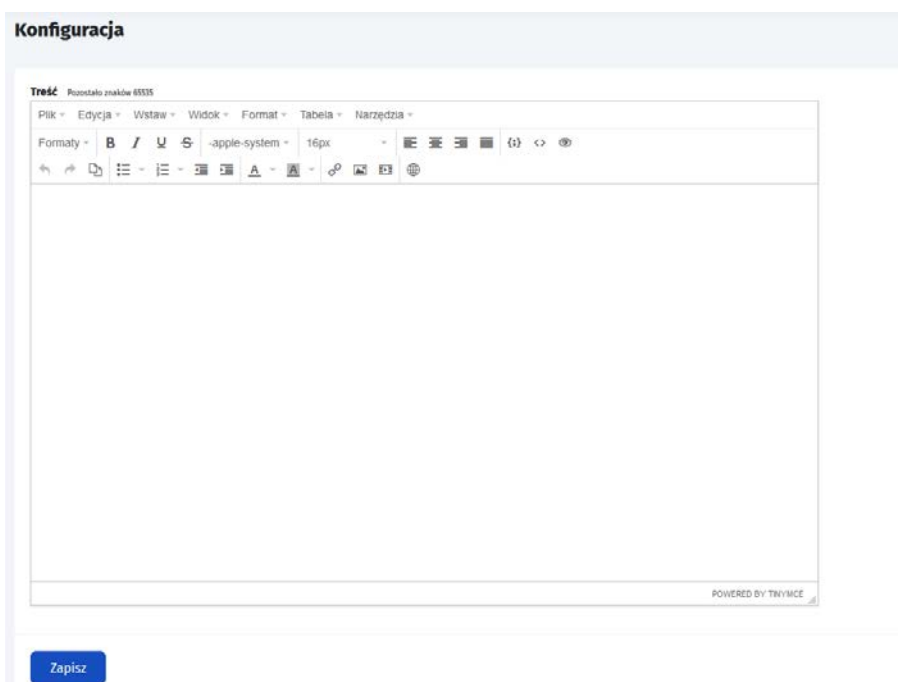